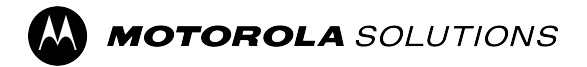

# **ST7500** 功能使用者指南

行動版本 **2023.3**

**2023** 年 **11** 月 © 2023 Motorola Solutions, Inc. All Rights Reserved.

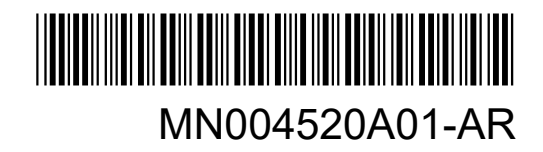

## 目錄

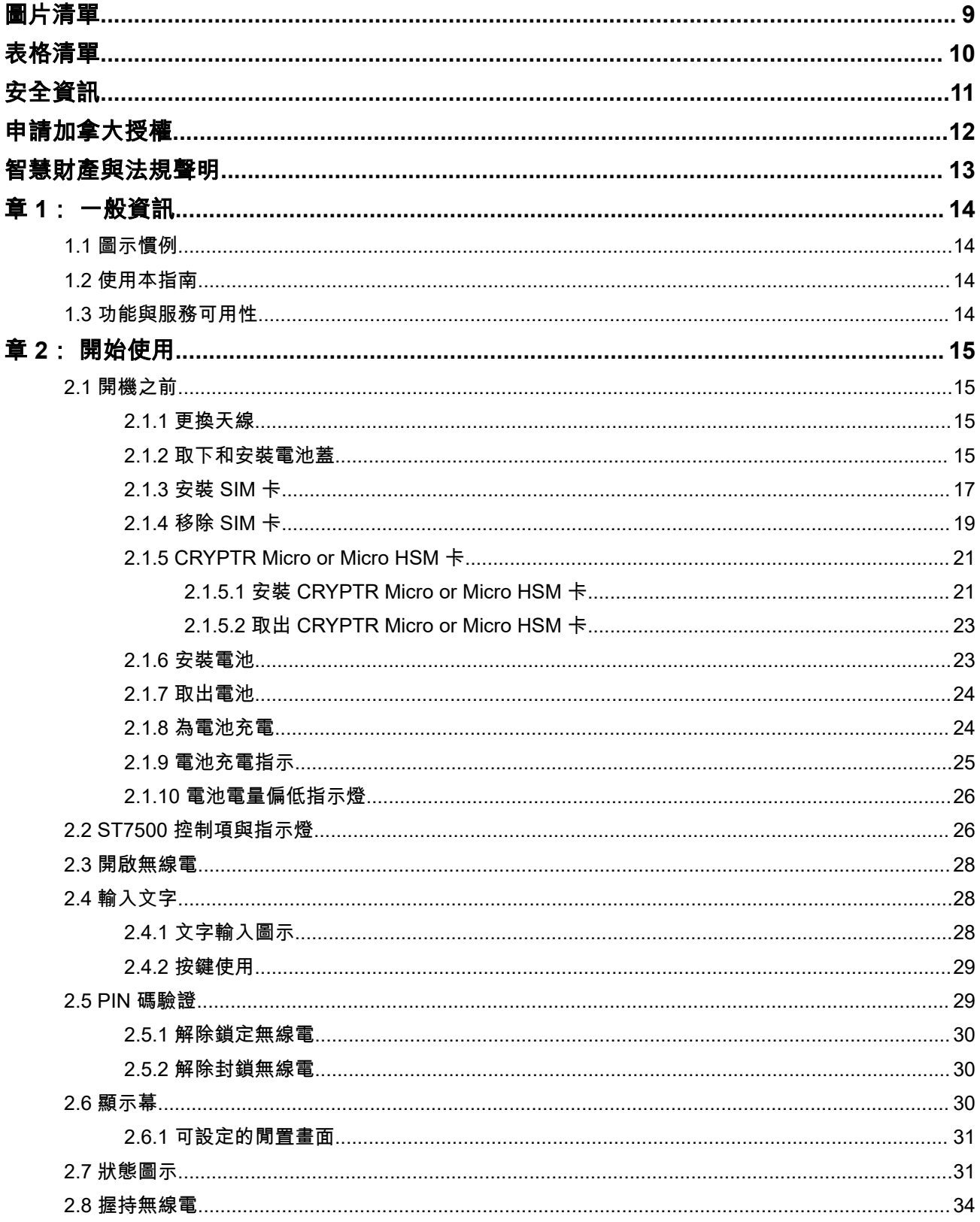

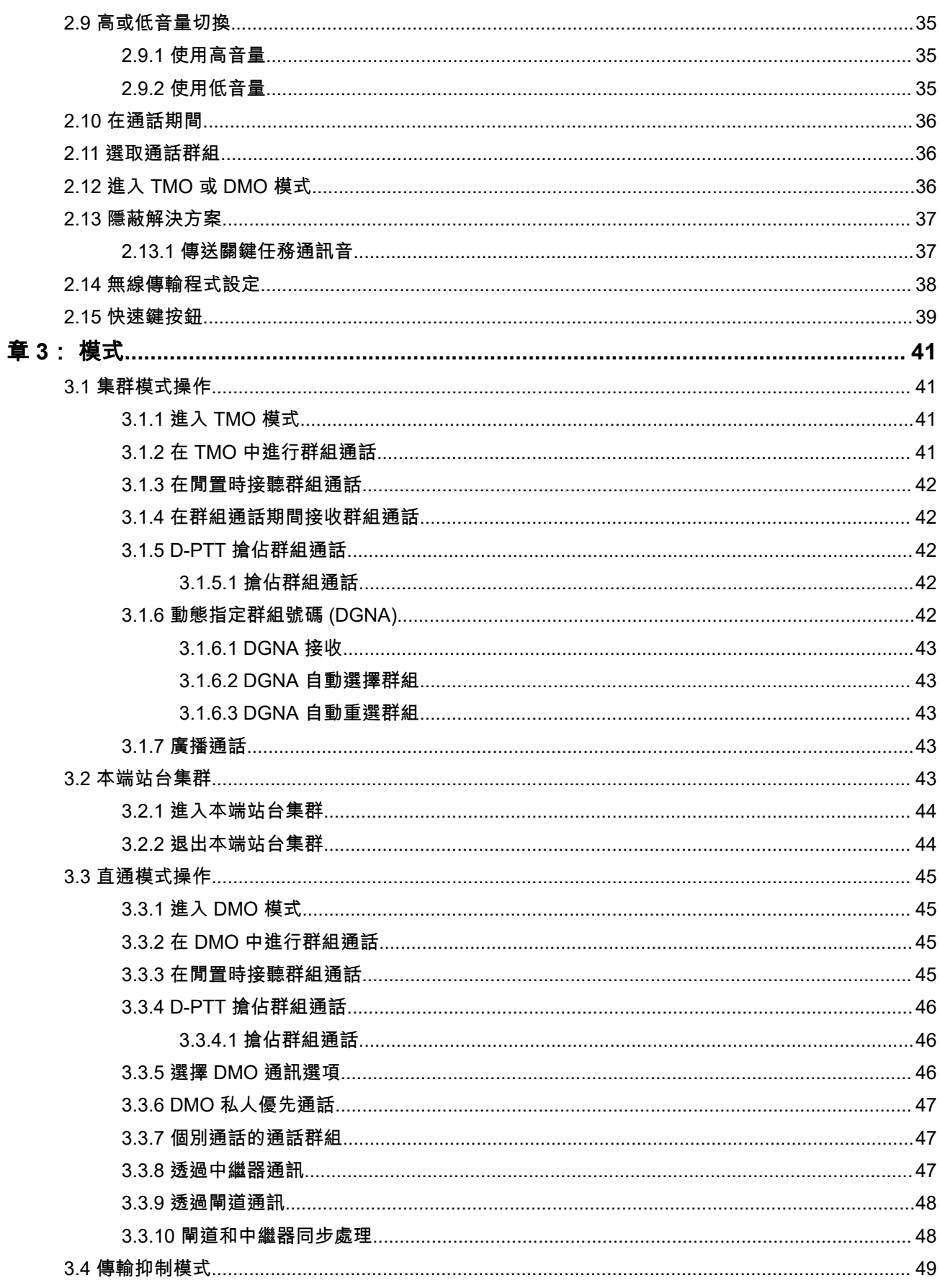

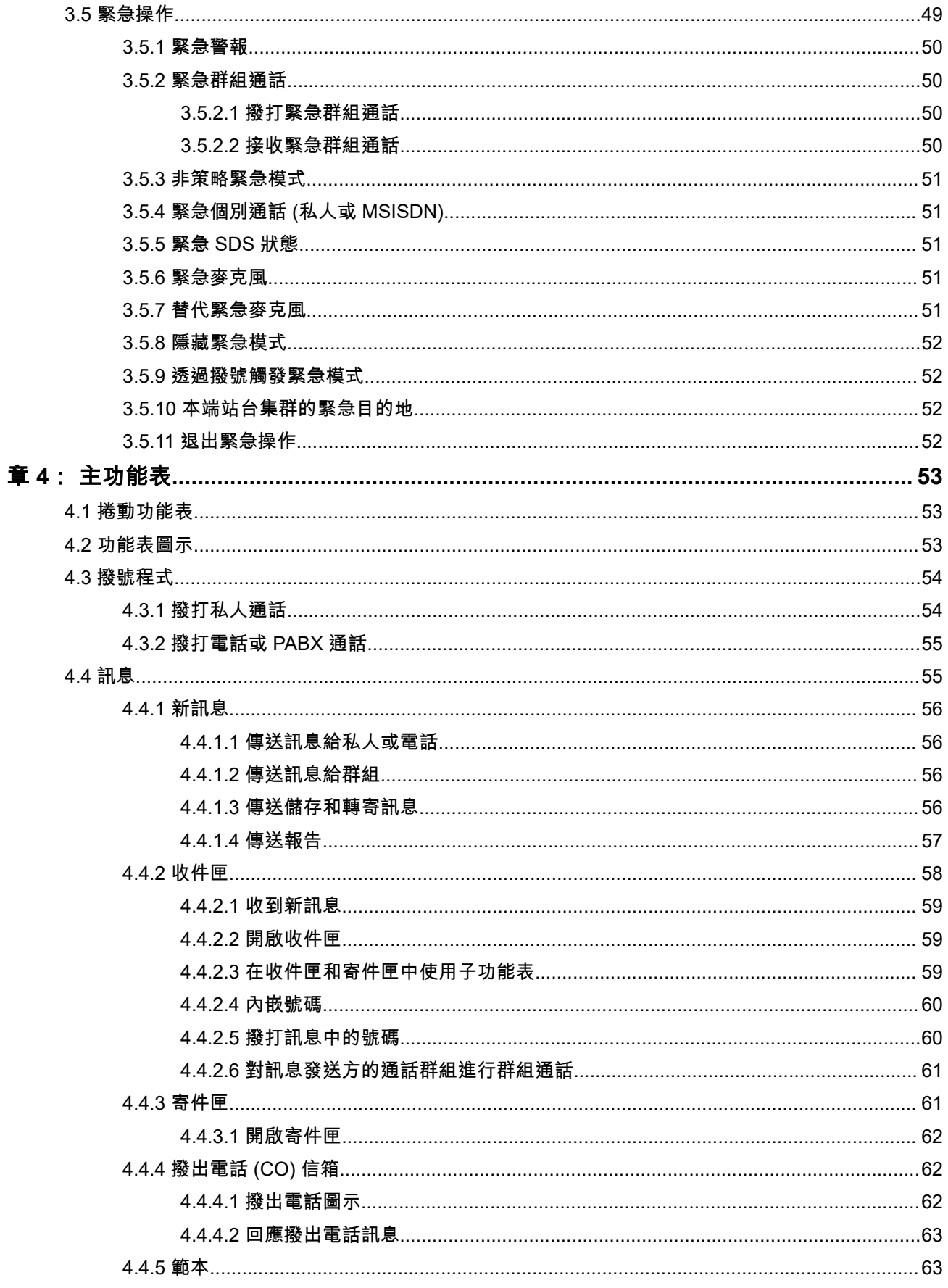

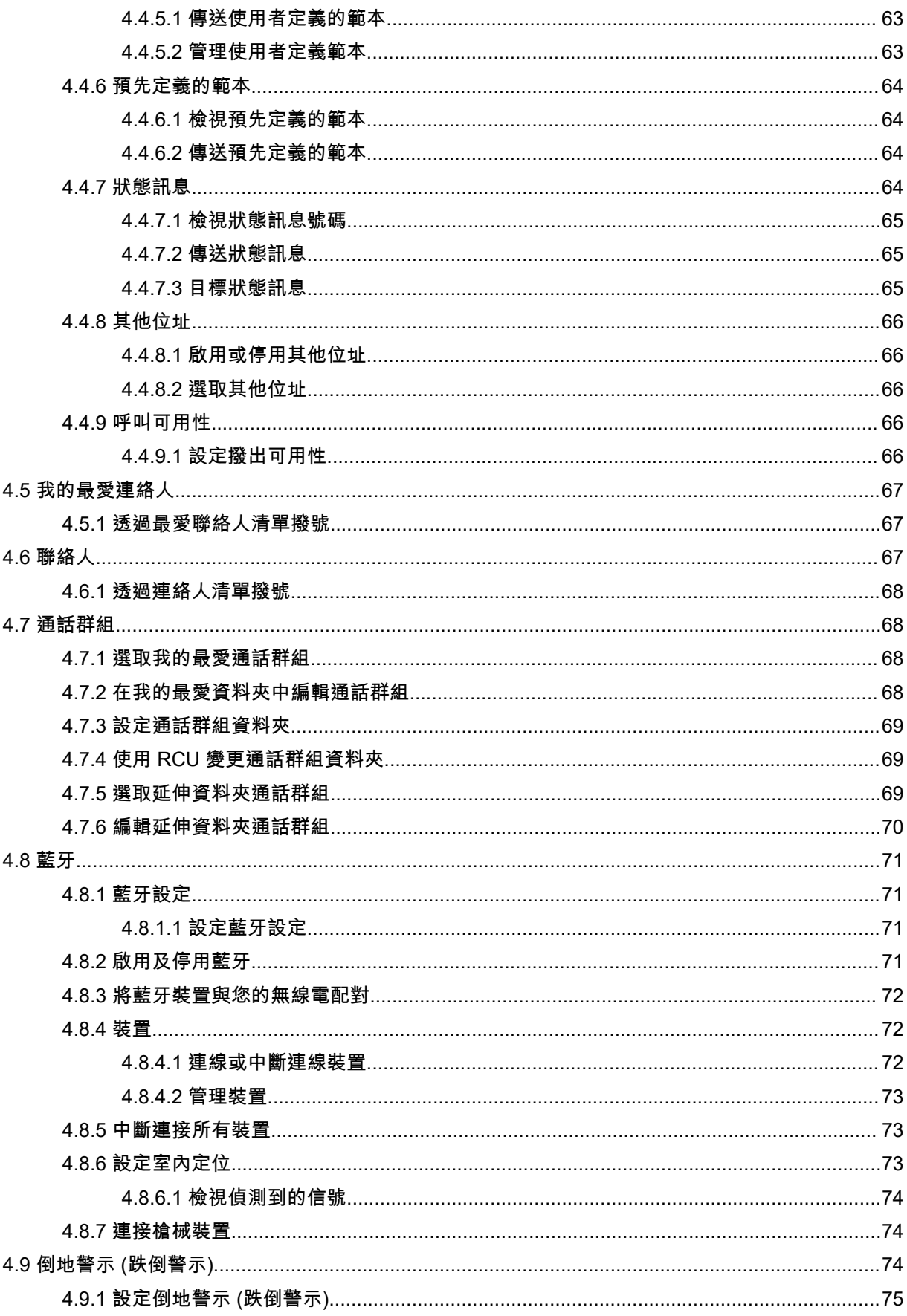

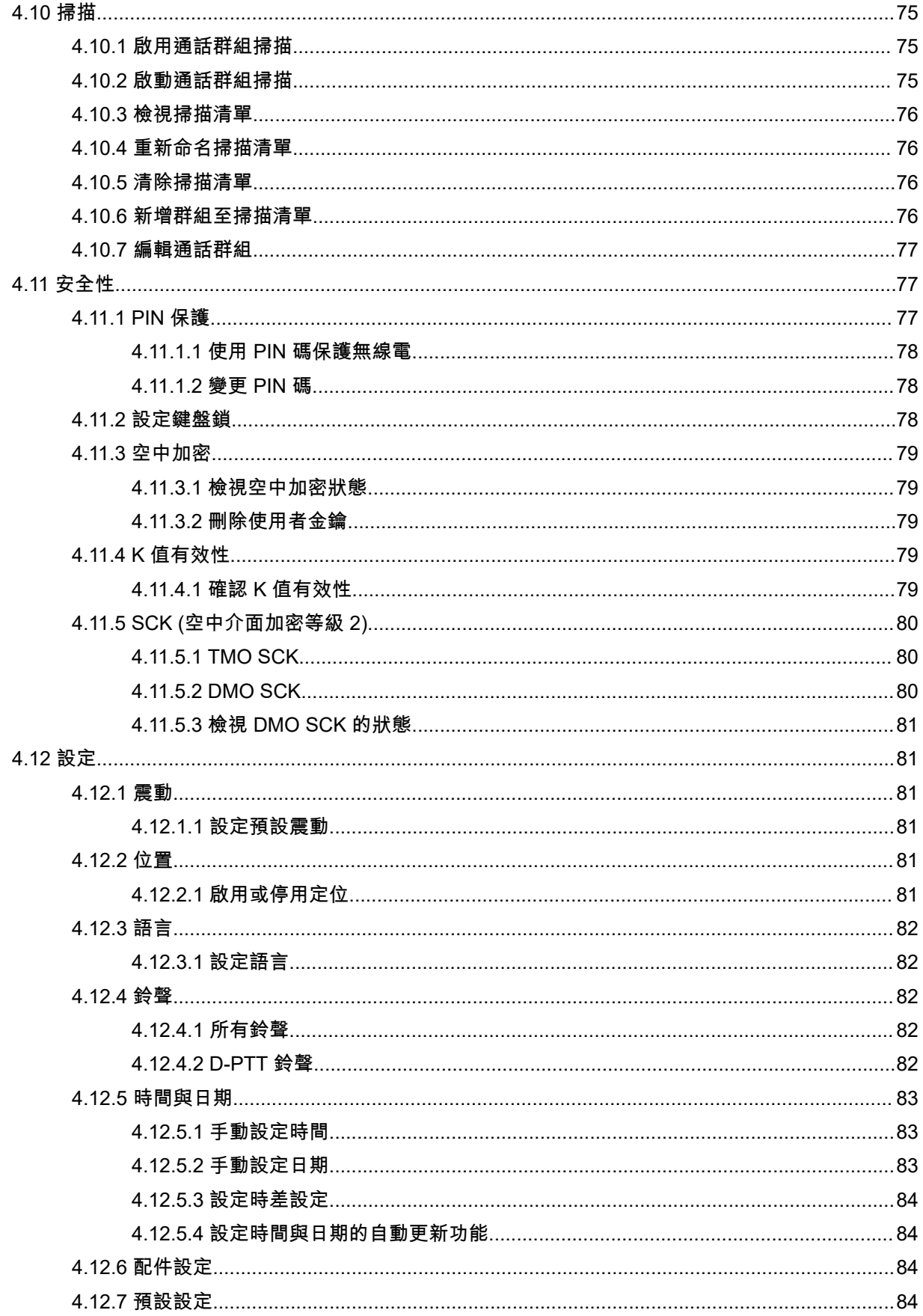

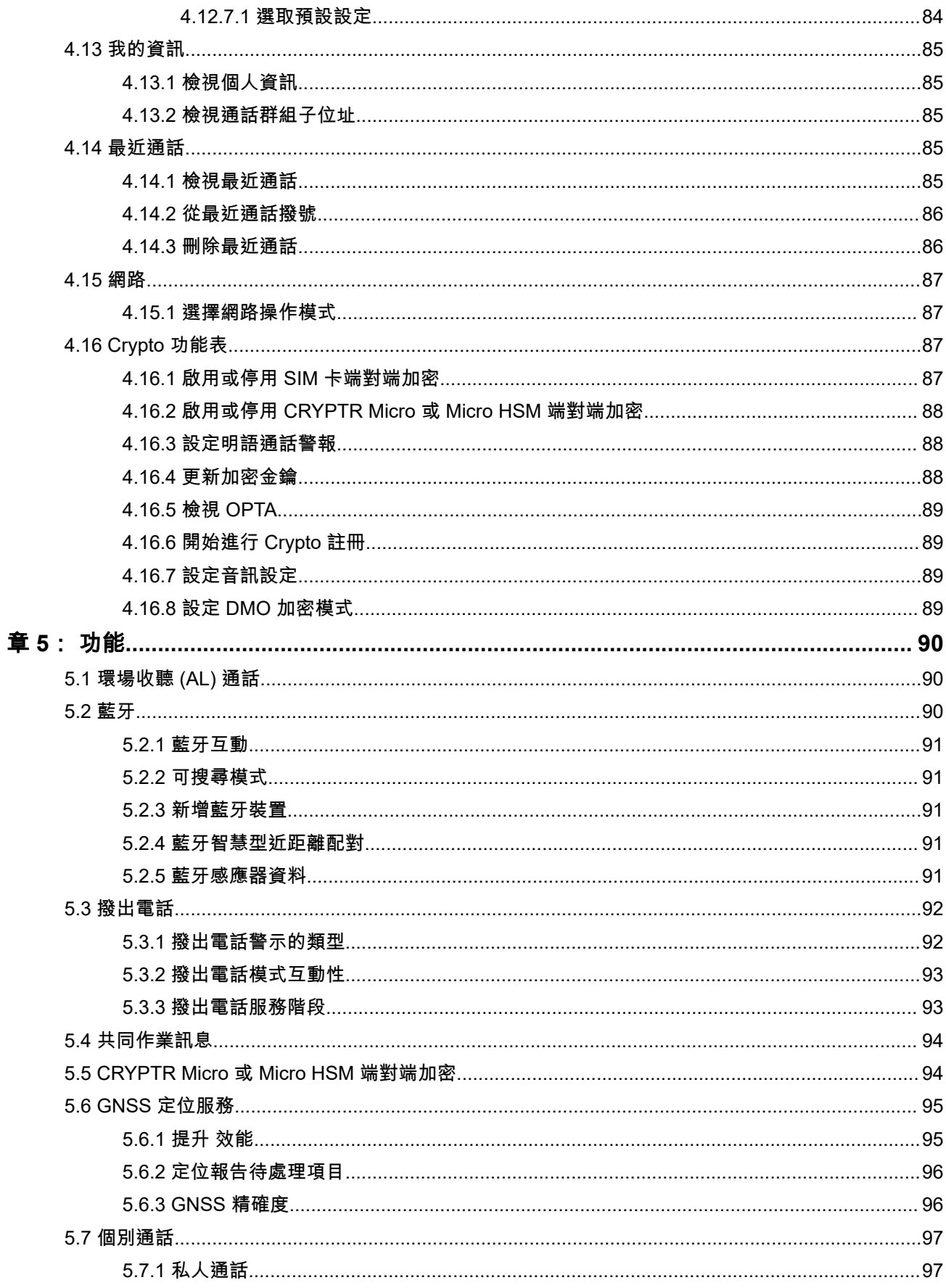

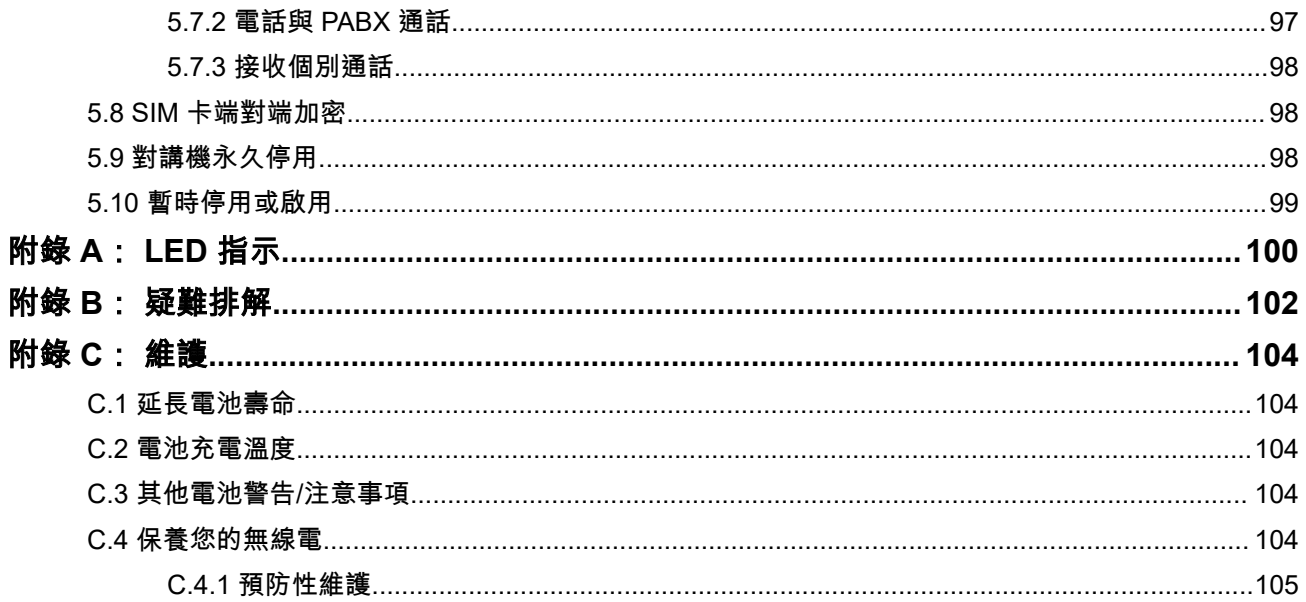

<span id="page-8-0"></span>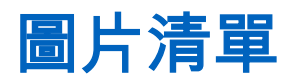

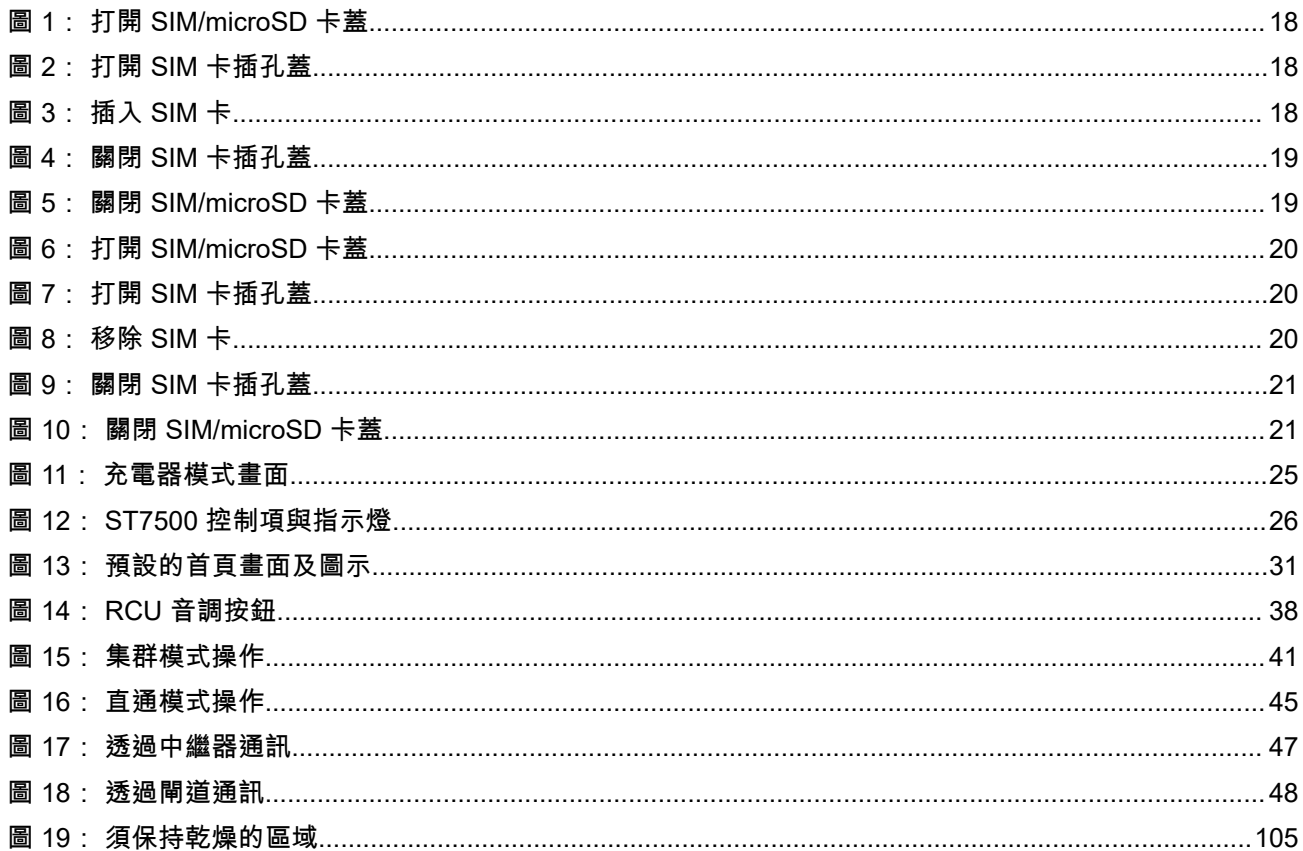

<span id="page-9-0"></span>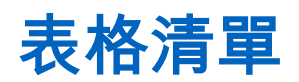

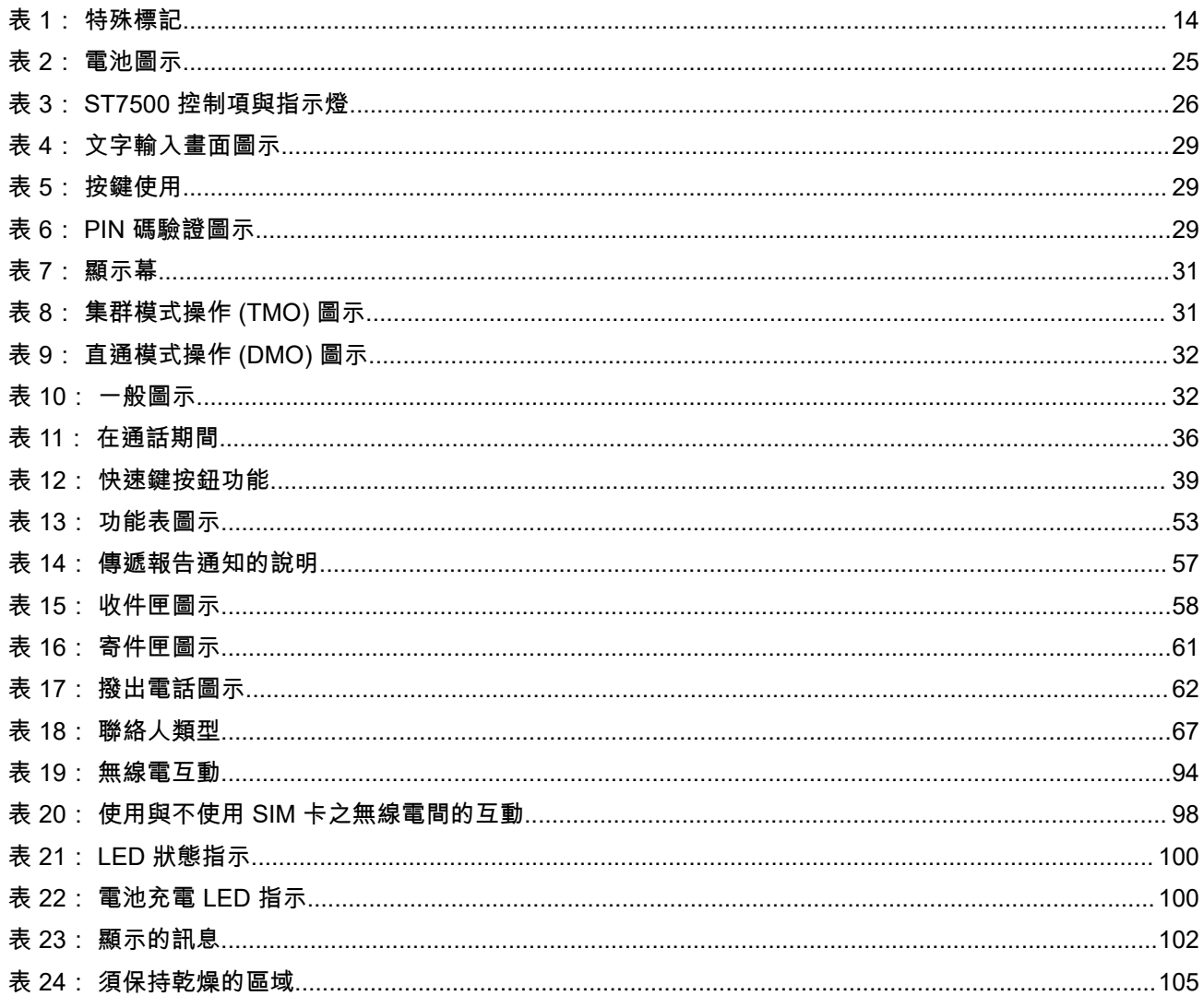

## <span id="page-10-0"></span>安全資訊

#### 手提台雙向無線電的 **RF** 能量暴露與產品安全指南

#### 注意!

**此無線電僅限供職業用途使用。**使用無線電之前,請先閱讀《手提台雙向無線電的 RF 能量暴露與產品安全指 南》。此指南包含安全使用的重要操作指示和 RF 能量注意事項與控制資訊,以符合適用標準及規範。

如需 Motorola Solutions 核准的天線、電池及其他配件的清單,請造訪下列網站:

#### <http://www.motorolasolutions.com>

根據加拿大工業區的規章規定,此無線電傳輸器在操作時使用的天線僅限於加拿大工業局針對傳輸器核准的類 型和增益上限 *(*或以下*)*。為減少對其他使用者的潛在無線電干擾,請如下選擇天線類型及其增益:等效全向輻 射功率 *(e.i.r.p.)* 不超過成功通訊所需的範圍。

此無線電傳輸器已獲加拿大工業局核准,可以搭配使用 *Motorola Solutions* 核准的天線,這些天線具有最大允 許增益,同時具備每一種指定天線類型所需的天線阻抗。此清單中未包含的天線類型,其增益大於該類天線指 定的最大增益,嚴格禁止與此裝置使用。

## <span id="page-11-0"></span>申請加拿大授權

您的 Motorola Solutions 無線電運作受到無線電通訊法規範,且必須遵守聯邦政府加拿大工業部的規則及法 規。加拿大工業部要求所有使用私人陸地車裝台頻率的操作員在操作其設備前,需先取得無線電授權。

準備工作: 請至 [http://www.ic.gc.ca/ic\\_wp-pa.htm](http://www.ic.gc.ca/ic_wp-pa.htm) 取得最新的加拿大授權申請表格。

程序:

- **1.** 請依照說明填寫項目。請務必列印清晰。 如果您有任何項目需要額外空間,請使用申請表的另一面。
- **2.** 複製您的檔案。
- **3.** 準備一筆應付支票或匯票支付給「加拿大一般收款方」,用於購買每部無線電的金額。 授權於每年 4 月 1 日更新,有效期為 12 個月。
- **4.** 請將填妥的申請表連同支票或匯票一起郵寄至最近的加拿大工業部地區辦公室。

## <span id="page-12-0"></span>智慧財產與法規聲明

#### 著作權

本文件內描述之 Motorola Solutions 產品可能含有受著作權保護的 Motorola Solutions 電腦程式。根據美國及 其他國家/地區的法律規定,Motorola Solutions 得享有受著作權保護電腦程式的特定專屬權利。因此,未取得 Motorola Solutions 書面明示同意,不得以任何方式複製或重製本文件描述之 Motorola Solutions 產品中的任何 受著作權保護 Motorola Solutions 電腦程式。

未事先取得 Motorola Solutions, Inc. 書面同意,不得以任何形式或方式,將本文件的任何部分重製、傳送、儲 存於檢索系統,或翻譯至任何語言或電腦程式語言。

#### 商標

MOTOROLA, MOTO, MOTOROLA SOLUTIONS, and the Stylized M Logo are trademarks or registered trademarks of Motorola Trademark Holdings, LLC and are used under license. All other trademarks are the property of their respective owners.

#### 授權權利

除因運用產品買賣法取得之一般非專屬、免授權金之使用授權外,不得認定為 Motorola Solutions 的著作權、 專利或專利應用因 Motorola Solutions 產品之購買,而以直接或暗示、禁反言或其他方式授與購買者。

#### 開放原始碼內容

本產品可能包含經授權後使用的開放原始碼軟體。請參閱產品安裝媒體以取得完整的開放原始碼法律聲明與歸 屬內容。

#### 歐盟 **(EU)** 和英國 **(UK)** 廢電子及電器設備 **(WEEE)** 指令

## ⊠

歐盟的 WEEE 指令和英國的 WEEE 規範規定銷入歐盟國家/地區和英國的產品必須加上垃圾桶打叉的標 籤 (或某些情況下,在外包裝上)。依照 WEEE 指令的定義,這個垃圾桶打叉的標籤表示歐盟國家/地區和英國 的客戶及使用者不應將電器及電子設備或配件當成家庭廢棄物處理。

歐盟國家/地區和英國的客戶或使用者應與當地設備供應商代表或維修中心聯絡,以取得有關當地廢棄物回收系 統的相關資訊。

#### 免責聲明

請注意,本文件中描述的某些特性、設施和功能可能不適用於特定系統或未授權在特定系統上使用,或取決於 特定車裝台用戶單元的特性或某些參數配置。請洽詢您的 Motorola Solutions 聯絡人以取得更多資訊。

**© 2023 Motorola Solutions, Inc. All Rights Reserved**

#### <span id="page-13-0"></span>章 **1**

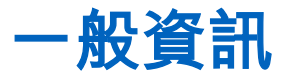

**1.1** 圖示慣例

本文件集的設計目的是要提供讀者更多視覺提示。整份文件集均採用下列圖形圖示。

危險**:** 訊號字「危險」及相關的安全圖示代表,如果您忽略這項資訊,將會導致死亡或嚴重傷害。

警告**:** 訊號字「警告」及相關的安全圖示代表,如果您忽略這項資訊,可能會導致死亡或嚴重傷害,或產 品嚴重損壞。

注意**:** 訊號字「注意」及相關的安全圖示代表,如果您忽略這項資訊,可能會導致輕微或普通傷害,或產 品嚴重損壞。

注意**:** 訊號字「注意」可能會在沒有安全圖示的情況下使用,這表示可能會導致與產品無關的損壞或傷 害。

重要事項**:** 「重要」聲明包含對討論具有重要性的資訊,但不是「注意」或「警告」。「重要」聲明沒有 相關的警告等級。

附註**:** 「注意事項」所包含的資訊會比前後的文字更重要,例如例外狀況或先決條件。此外,它們也會提 供可讓讀者取得其他資訊的位置、提醒讀者如何完成某項動作 (例如,當某項動作不屬於目前的程序時), 或告知讀者某個項目在螢幕上的位置。「注意事項」沒有相關的警告等級。

## **1.2** 使用本指南

本指南使用下列特殊標記,來凸顯某些資訊或項目:

#### 表 **1**: 特殊標記

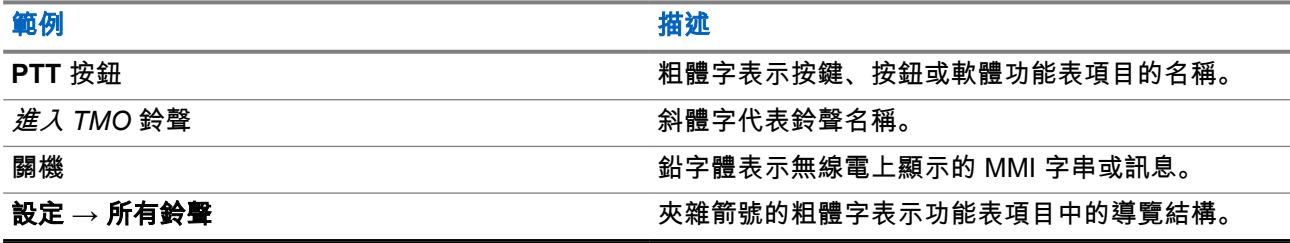

**1.3**

## 功能與服務可用性

本指南描述所有可用的無線電功能和服務。您的服務供應商可能已針對您個人的需求自訂無線電,以最佳化無 線電的使用。請洽詢您的服務供應商,以了解這些自訂與本指南說明之間的差別。

<span id="page-14-0"></span>章 **2**

開始使用

熟悉如何使用無線電的基本資訊。

**2.1** 開機之前

在初次將無線電開機前,請閱讀本節。

**2.1.1** 更換天線

#### 程序:

- **1.** 逆時針方向轉動,取下天線。
- **2.** 將天線的螺旋底座插入無線電頂端的天線終端機,即可換上新的天線。
- **3.** 順時針方向轉動,直到旋緊為止。

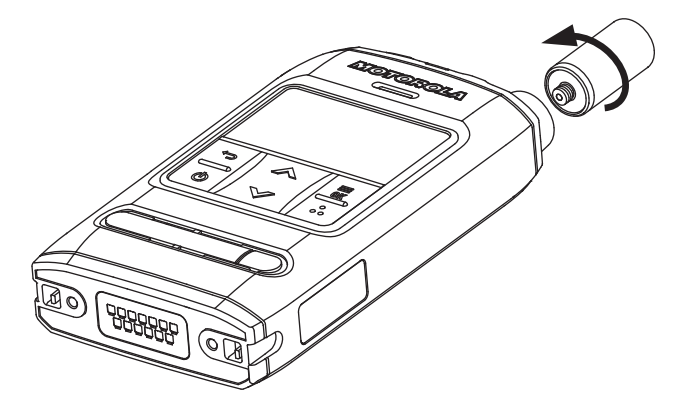

重要事項**:** 請僅使用無線電專用的天線。使用其他天線可能會因 RF 效能不佳而導致明顯的範圍損 失。您可以從天線螺旋底座的線圈來識別天線頻率範圍。

## **2.1.2** 取下和安裝電池蓋

附註**:**

*◇* m<del>は</del><br>△ 為確保獲得最佳 IP65 和 IP67 異物防護效能,建議每使用兩年即更換電池蓋。

#### 程序:

若要取下電池蓋:

**1.** 向右滑動電池蓋卡榫以解除電池蓋鎖定。

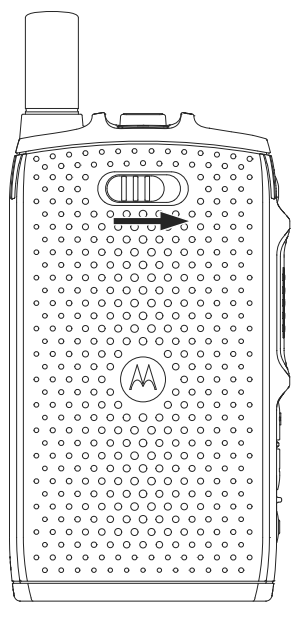

**2.** 使用電池蓋手指凹槽掀起電池蓋。

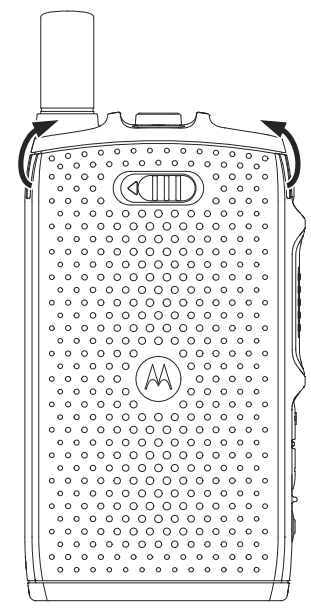

**3.** 從無線電完全卸下電池蓋。

若要安裝電池蓋:

──<br>──⁄ **附註:** 確認**電池蓋卡榫**位於「解鎖」位置,然後再裝上電池蓋。

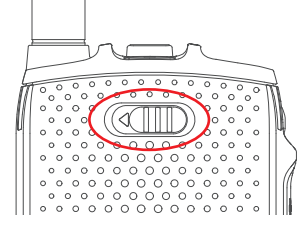

- **4.** 將電池蓋底部插片插入插槽。
- **5.** 先將電池蓋頂部往下壓,然後按壓電池蓋中間部分。

<span id="page-16-0"></span>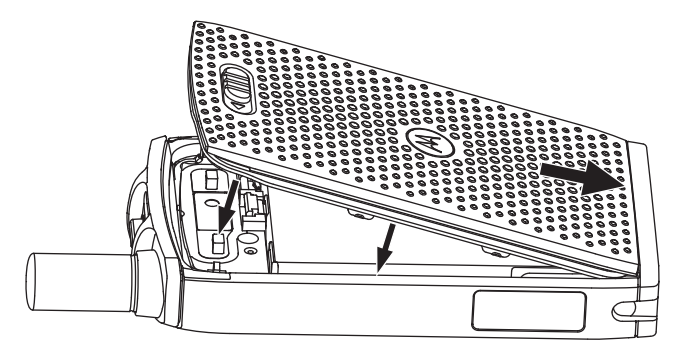

**6.** 向左滑動電池蓋卡榫以鎖定電池蓋。

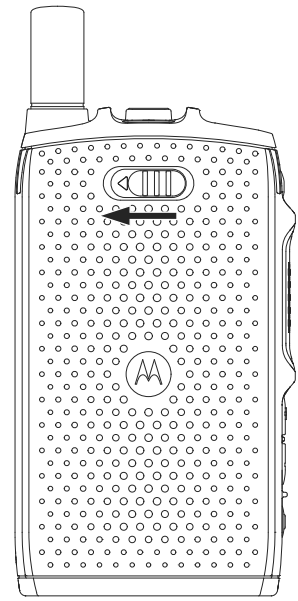

## **2.1.3** 安裝 **SIM** 卡

#### 準備工作:

確認您的無線電已啟用 MicroSD 卡或 SIM 卡。SIM 卡功能僅適用於 SIM 卡啟用的無線電。

#### 程序:

- **1.** 移除電池蓋並取出電池。
- **2.** 掀開無線電的 SIM/microSD 卡蓋。

<span id="page-17-0"></span>圖 **1**: 打開 **SIM/microSD** 卡蓋

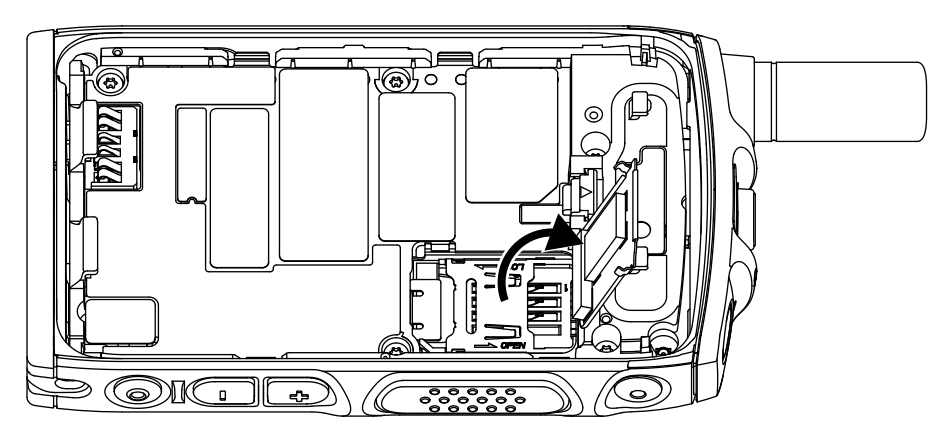

- **3.** 向上滑動並解鎖 SIM 卡插孔蓋 (如同 SIM 卡插孔蓋上的箭頭刻紋所示)。
- **4.** 掀開 SIM 卡插孔蓋。
	- 圖 **2**: 打開 **SIM** 卡插孔蓋

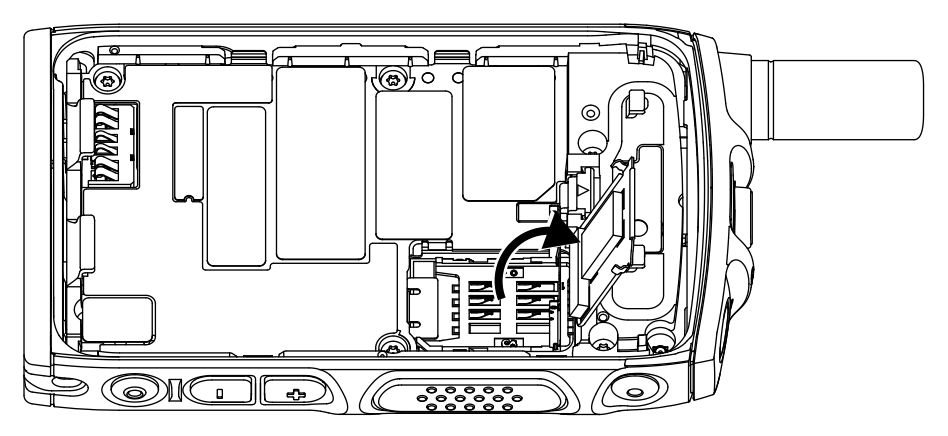

- **5.** 將 SIM 卡插入 SIM 卡插孔插槽,確保金色接觸區面朝下。
	- 圖 **3**: 插入 **SIM** 卡

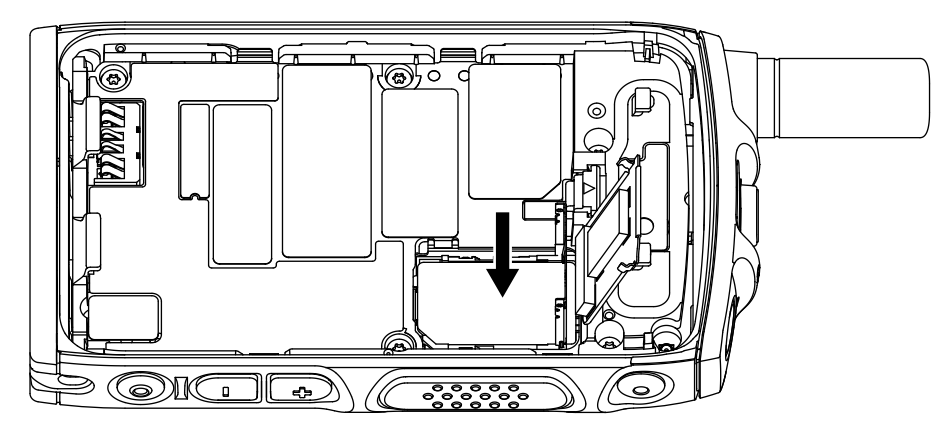

**6.** 關閉 SIM 卡插孔蓋,並滑動至鎖定位置 (如 SIM 卡插孔蓋上的箭頭刻紋所示)。

<span id="page-18-0"></span>圖 **4**: 關閉 **SIM** 卡插孔蓋

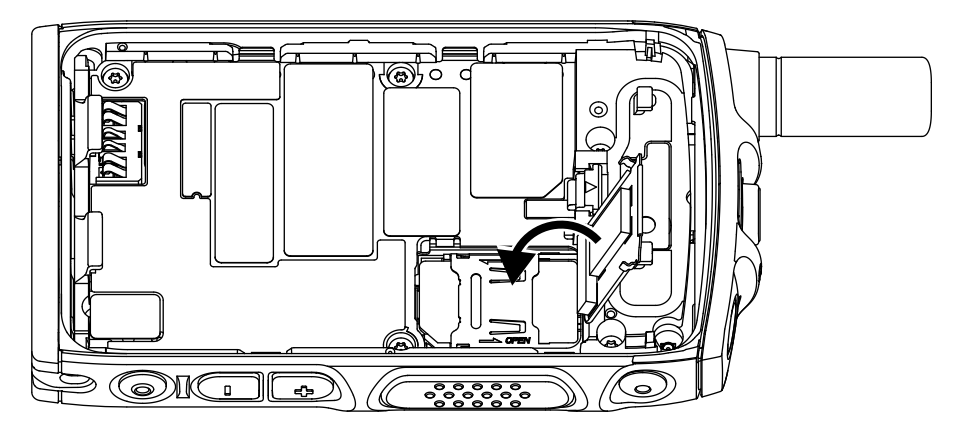

- **7.** 關閉 SIM/microSD 卡蓋。
	- 圖 **5**: 關閉 **SIM/microSD** 卡蓋

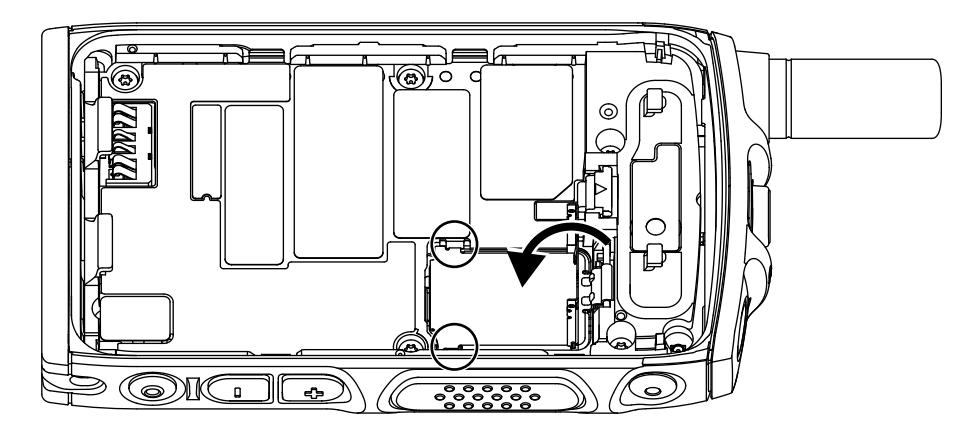

重要事項**:** 將電池裝入無線電前,請務必先將 SIM/microSD 卡蓋上的卡榫鎖至定位。

**8.** 安裝電池並裝上電池蓋。

## **2.1.4** 移除 **SIM** 卡

#### 程序:

- **1.** 移除電池蓋並取出電池。
- **2.** 掀開無線電的 SIM/microSD 卡蓋。

<span id="page-19-0"></span>圖 **6**: 打開 **SIM/microSD** 卡蓋

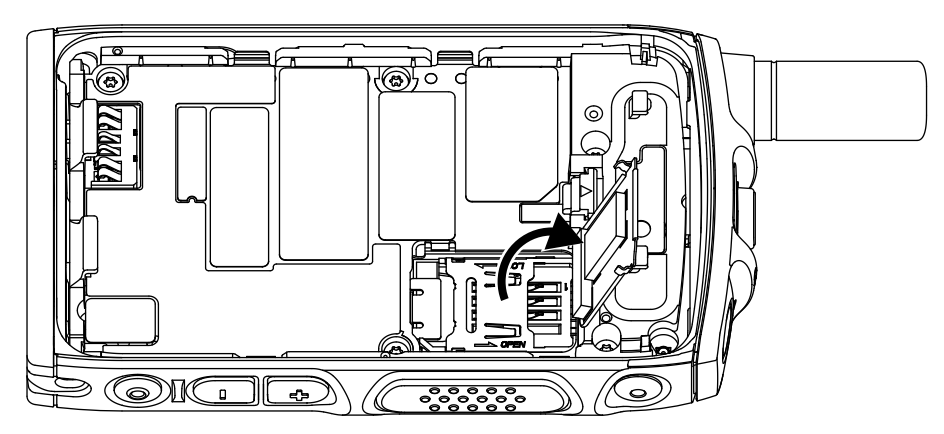

- **3.** 向上滑動並解鎖 SIM 卡插孔蓋 (如同 SIM 卡插孔蓋上的箭頭刻紋所示)。
- **4.** 掀開 SIM 卡插孔蓋。
	- 圖 **7**: 打開 **SIM** 卡插孔蓋

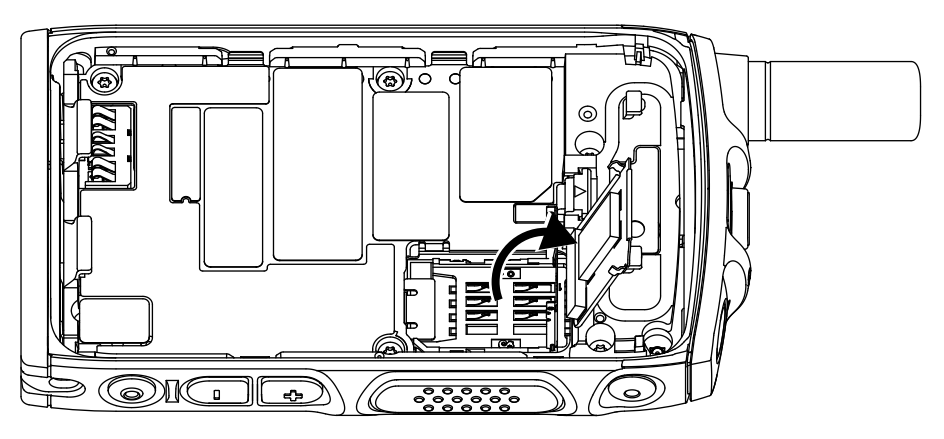

- **5.** 從 SIM 卡插孔插槽取出 SIM 卡。
	- 圖 **8**: 移除 **SIM** 卡

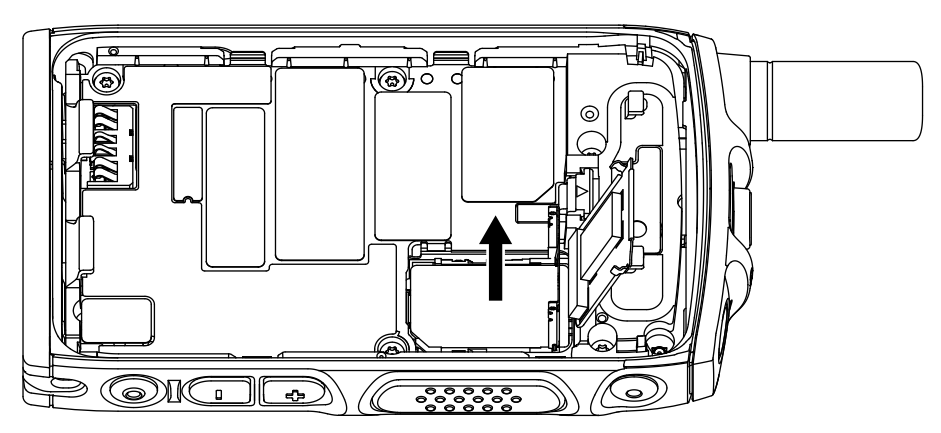

**6.** 關閉 SIM 卡插孔蓋,並滑動至鎖定位置 (如 SIM 卡插孔蓋上的箭頭刻紋所示)。

<span id="page-20-0"></span>圖 **9**: 關閉 **SIM** 卡插孔蓋

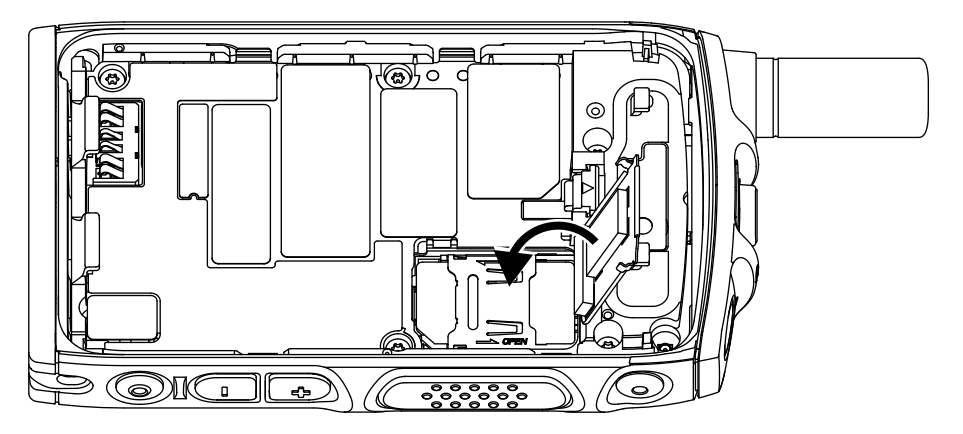

- **7.** 關閉 SIM/microSD 卡蓋。
	- 圖 **10**: 關閉 **SIM/microSD** 卡蓋

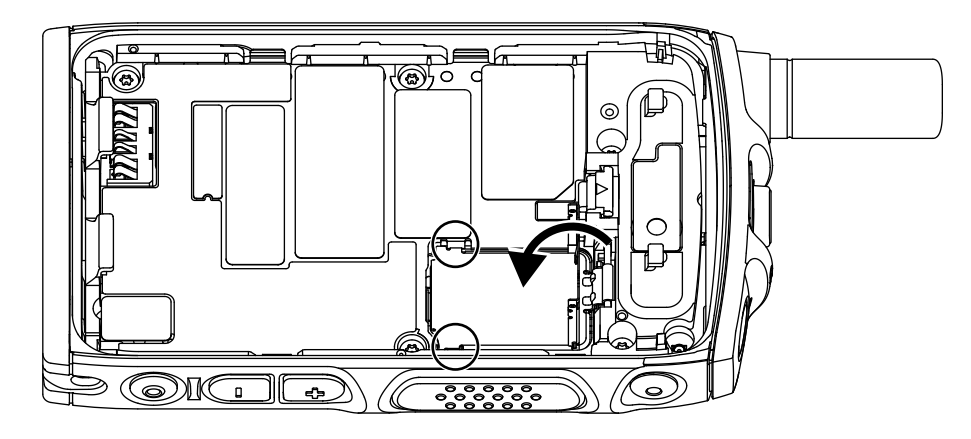

重要事項**:** 將電池裝入無線電前,請務必先將 SIM/microSD 卡蓋上的卡榫鎖至定位。

**8.** 安裝電池並裝上電池蓋。

#### **2.1.5**

## **CRYPTR Micro or Micro HSM** 卡

僅配備 microSD 卡插槽的無線電支援 CRYPTR Micro 或 Micro HSM 卡。插槽位於無線電背面的電池下方。

## **2.1.5.1** 安裝 **CRYPTR Micro or Micro HSM** 卡

#### 程序:

- **1.** 取出電池。
- **2.** 掀開無線電的金屬蓋。

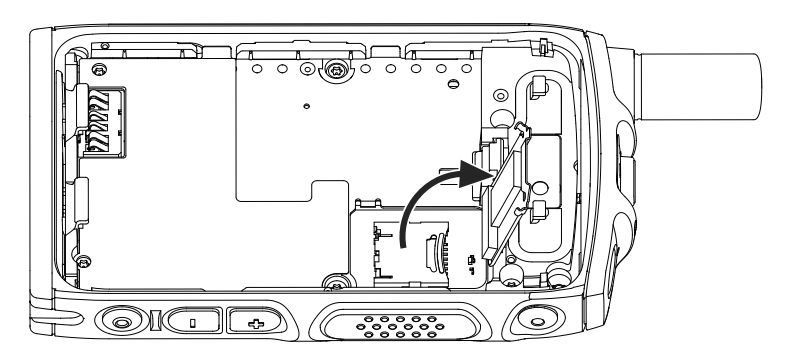

- **3.** 根據 microSD 卡座上的刻記所示,滑動以將 microSD 卡座解鎖。
- **4.** 掀開 microSD 卡座。

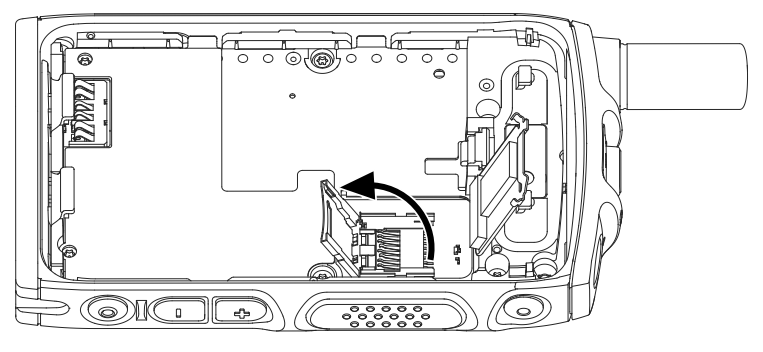

**5.** 小心地將 CRYPTR Micro 或 Micro HSM 卡插入 microSD 卡座,確保金色接觸區面朝下。

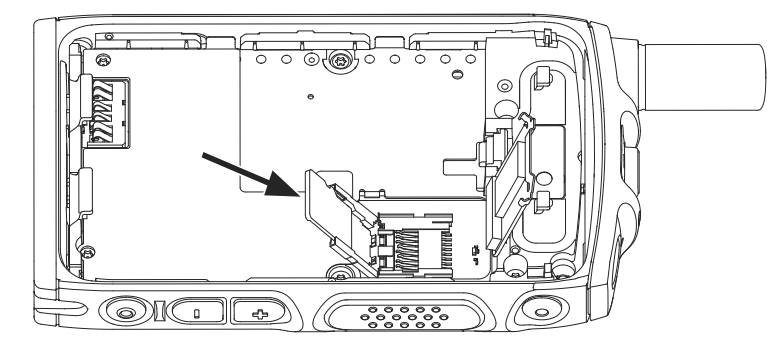

**6.** 關閉 microSD 卡座,並將它滑到鎖定位置。

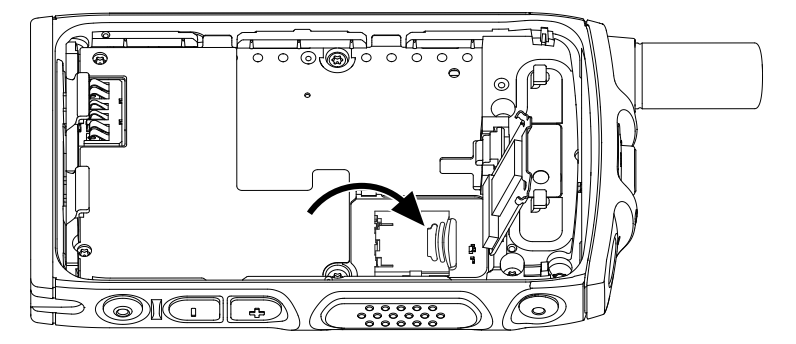

**7.** 關閉金屬蓋。

<span id="page-22-0"></span>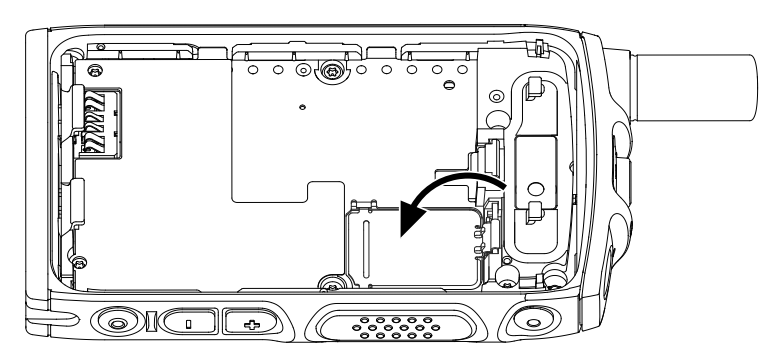

重要事項**:** 請務必先將金屬蓋上的卡榫鎖入定位後,再將電池裝入無線電中。  $\bigodot$ 

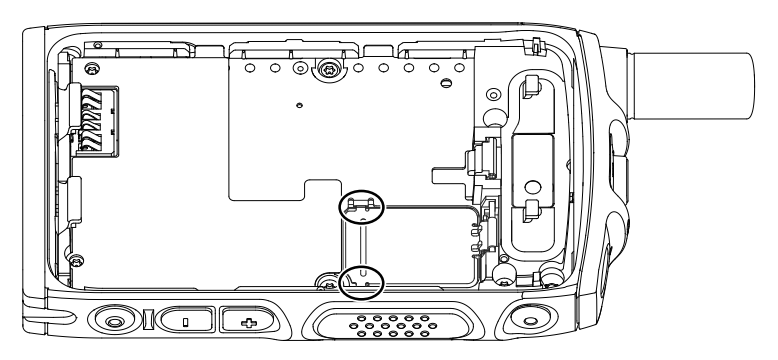

**8.** 安裝電池。

## **2.1.5.2** 取出 **CRYPTR Micro or Micro HSM** 卡

#### 程序:

- **1.** 取出電池。
- **2.** 掀開無線電的金屬蓋。
- **3.** 根據 microSD 卡座上的刻記所示,滑動以將 microSD 卡座解鎖。
- **4.** 掀開 microSD 卡座蓋。
- **5.** 從 microSD 卡座取出 CRYPTR Micro 或 Micro HSM 卡
- **6.** 關閉 microSD 卡座,並將它滑入鎖定。
- **7.** 關閉金屬蓋。

重要事項**:** 請務必先將金屬蓋上的卡榫鎖入定位後,再將電池裝入無線電中。

**8.** 安裝電池。

## **2.1.6** 安裝電池

#### 程序:

**1.** 如圖所示,將電池插入電池槽,直到接點對齊且電池卡入定位。

<span id="page-23-0"></span>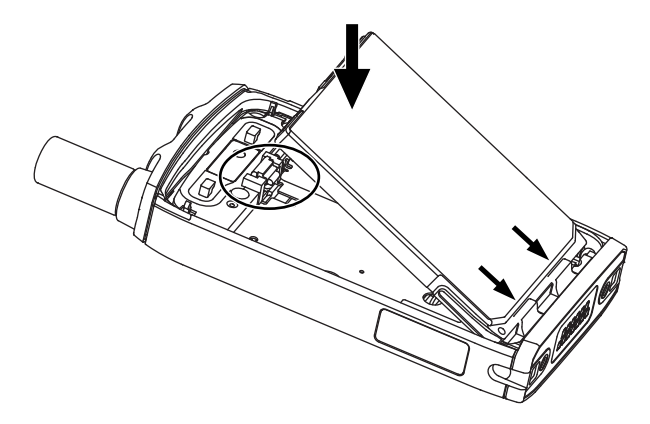

**2.** 將電池向下壓,直到卡入定位。

### **2.1.7** 取出電池

#### 準備工作: 關閉無線電。

#### 程序:

**1.** 向上拉起固定夾。

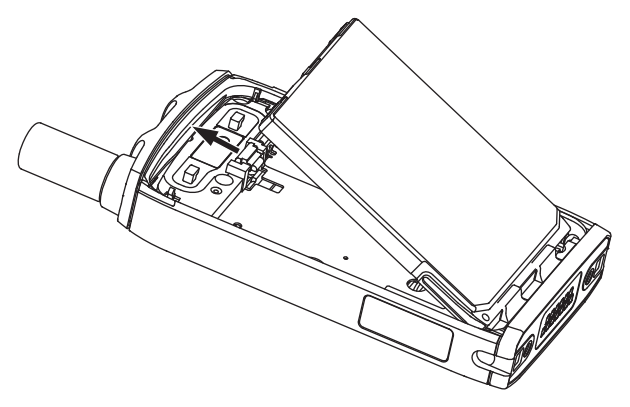

電池隨即彈出。

**2.** 提起電池。

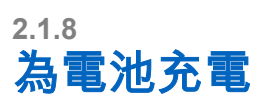

#### 重要事項**:**

僅使用 Motorola Solutions 核准的充電器以便提供最佳效能。使用其他充電器可能無法完全充電,或減少 電池的使用壽命。

請勿在危險區內對電池充電。

請勿將不含電池的無線電連接至充電器。

<span id="page-24-0"></span>您可以為電池獨立充電或裝在無線電上充電。

#### 程序:

**1.** 根據充電器的規格,將充電器連接至適當的電源。

附註**:** 充電器必須連接到附近且方便使用的電源插座。 D.

- **2.** 執行下列其中一項動作:
	- 桌上型充電器 將電池或已附件電池無線電插入充電器的適當插槽。請確定電池/無線電與充電器的 連接狀態良好。如果插入電池,充電器上的 LED 指示燈會亮起,表示電池正在充電中。如果插入的 是裝有電池的無線電,則會是無線電上的充電指示燈 LED 燈亮起。

附註**:**

充電期間震動會停用。

在無線電插入且正進行充電時,若多座充電器的 LED 表示發生錯誤 (閃紅燈),請重新插入無線 電。如果在數次重新連接至 MUC 後,指示燈仍顯示紅色,表示電池可能損壞或已到使用壽命終 點。

後續工作:電池在充電時可能會變熱。充電後,請在使用無線電之前確定電池及無線電皆處於可操作的溫度範 圍內。

### **2.1.9** 電池充電指示

當無線電在充電時關閉,會顯示「充電器模式」畫面。螢幕會顯示充電進度 (以百分比表示)。

- **12 附註:**
- 「充電器模式」畫面不會保持開啟。完全耗盡之電池的充電狀況,只會在大約 20 35 分鐘後顯示其充電 圖示。在緩慢充電狀態期間,紅色 LED 指示燈是主要的指示器。

若要識別充電狀態,請查看 LED 電源指示燈。請參閱 [LED](#page-99-0) 指示 頁數 100。

#### 圖 **11**: 充電器模式畫面

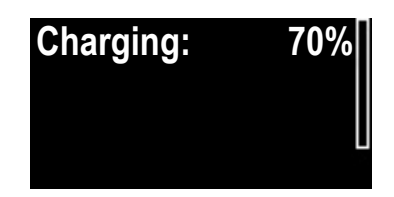

#### 表 **2**: 電池圖示

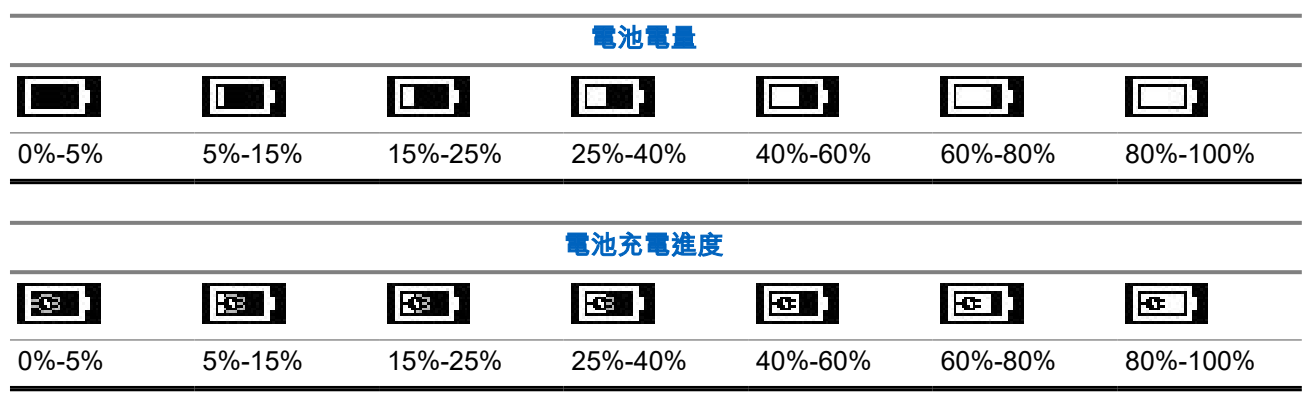

## <span id="page-25-0"></span>**2.1.10** 電池電量偏低指示燈

無線電會在電池電量低於預設等級時播放提示音,以指出電量不足。預設設定為 5%。服務供應商也會設定警 示重複的頻率。

服務供應商也可以設定成無線電在剩餘 20 % 時指出電量不足。每次電池放電到指定的電池電量時,無線電螢 幕就會顯示電池 < 20%。此快顯訊息只會出現一次。無線電開機時,如果電池電量為 20 % 或更低,也會出現 此快顯訊息。

#### **2.2**

## **ST7500** 控制項與指示燈

簡單易用的 ST7500 控制項和指示燈可讓您快速讀取並回覆無線電上接收到的警示。

ST7500 無線電規格可於 <https://www.motorolasolutions.com/st7500> 取得。

#### 圖 **12**: **ST7500** 控制項與指示燈

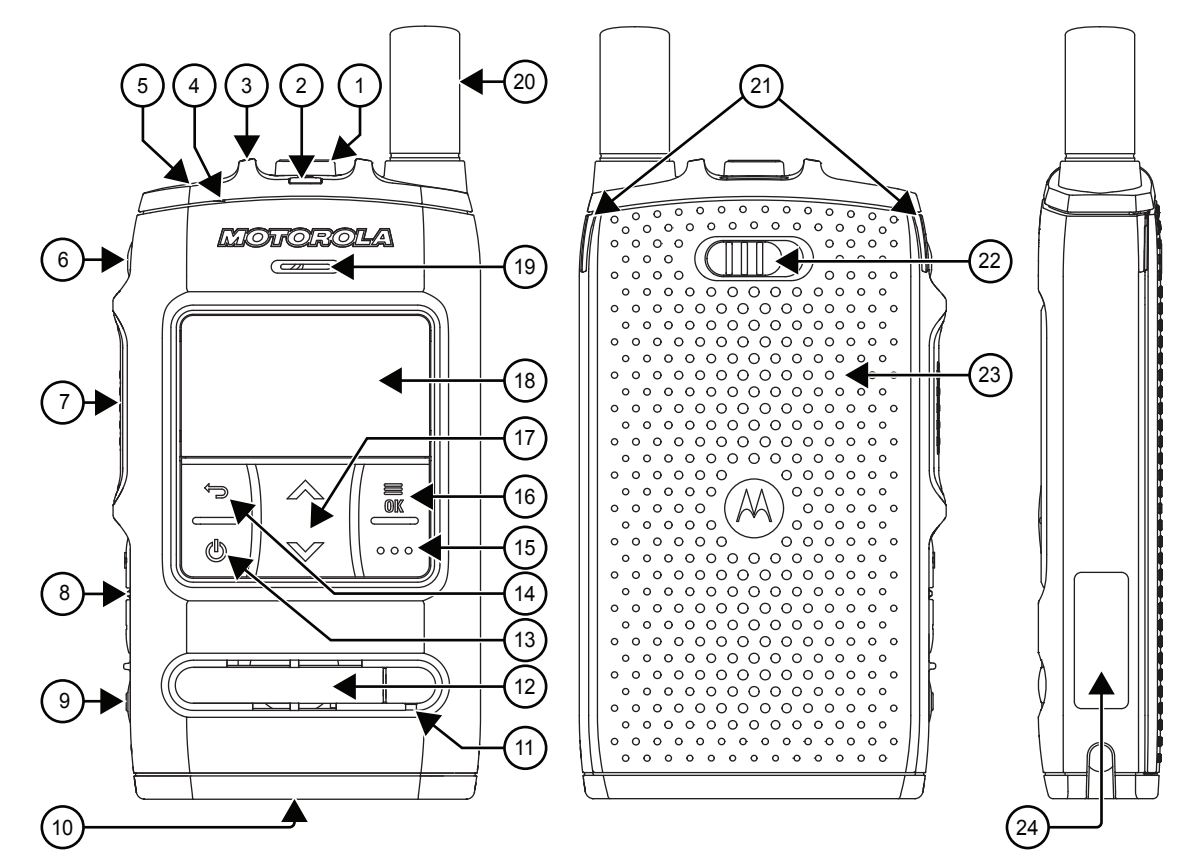

#### 表 **3**: **ST7500** 控制項與指示燈

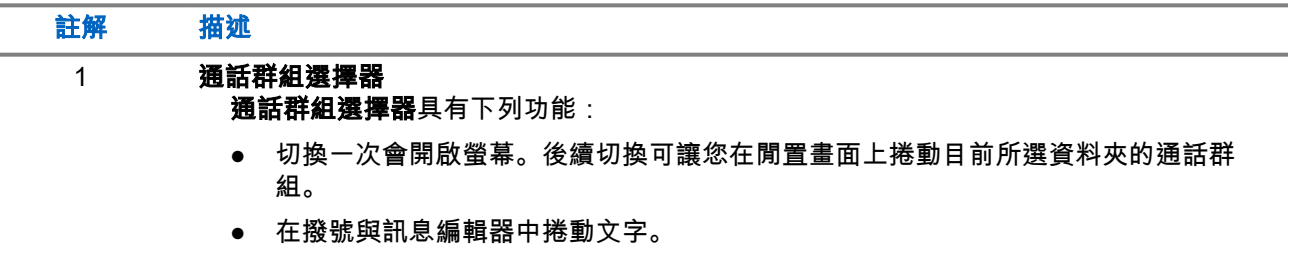

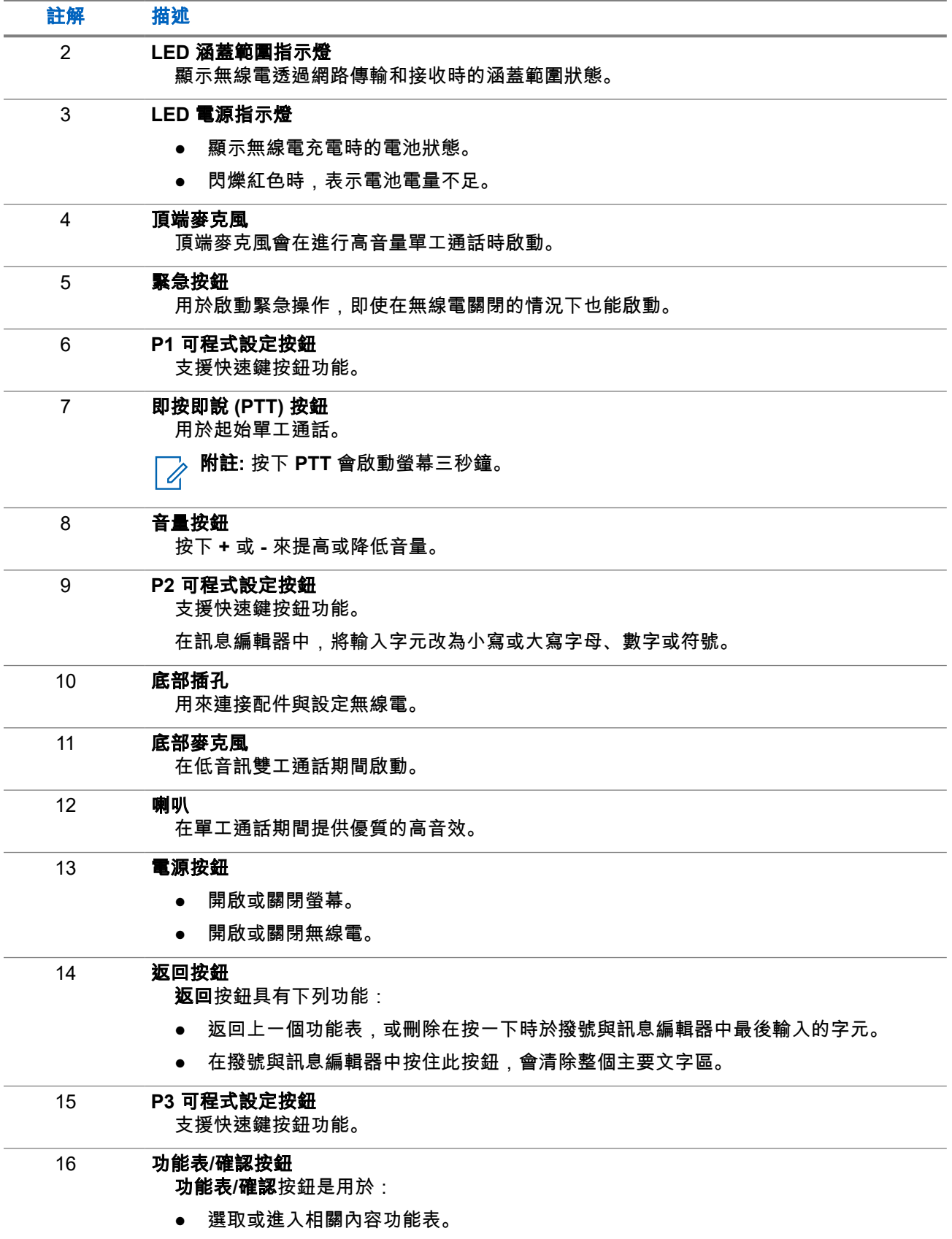

<span id="page-27-0"></span>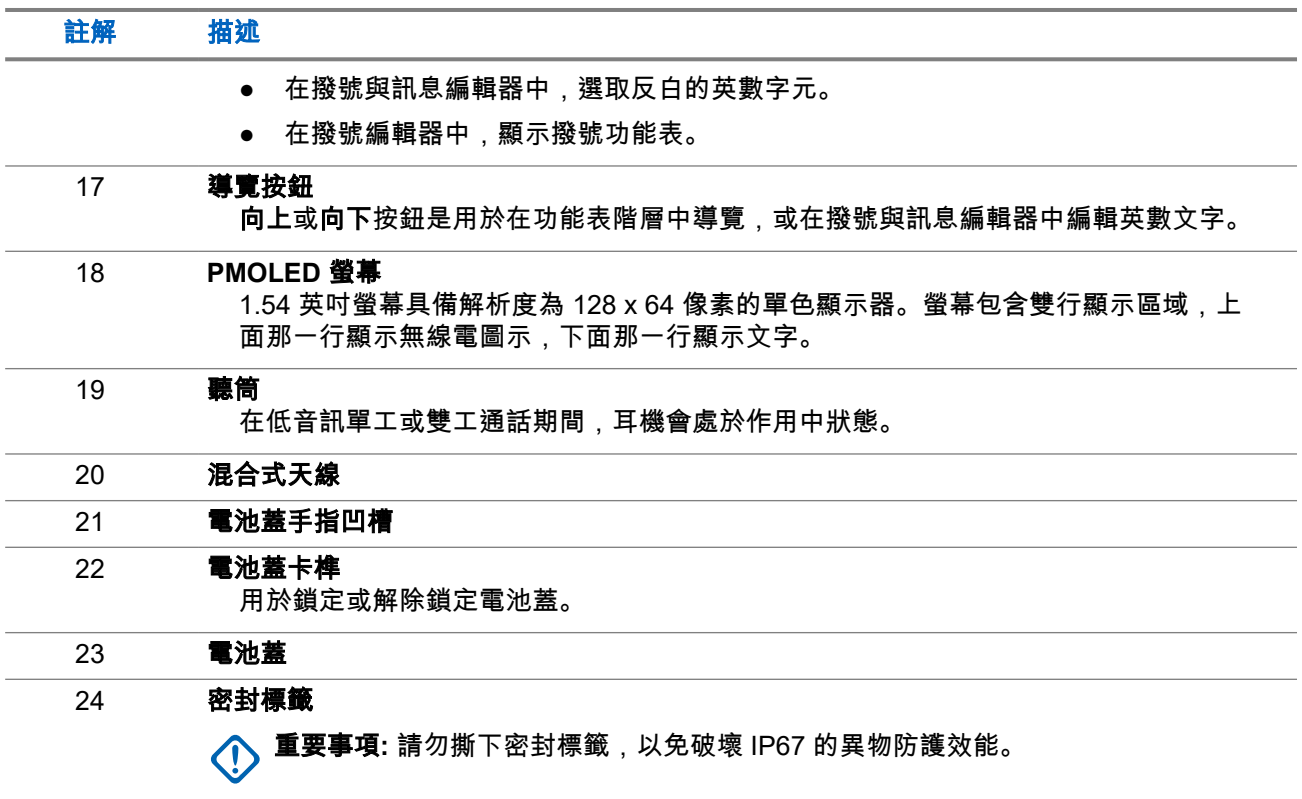

#### **2.3**

## 開啟無線電

#### 程序:

按住開按鈕,直到狀態 LED 指示燈閃爍。

結果: 您的無線電會執行自我檢查和註冊常式。 在成功註冊之後,您的無線電就開始正常運作。

附註**:** 如果已啟動隱蔽解決方案,則無線電開機時不會顯示訊息或發出提示音。  $\overrightarrow{\mathscr{U}}$ 

## **2.4** 輸入文字

本節提供在無線電輸入文字的相關資訊。

**2.4.1** 文字輸入圖示

在文字輸入畫面中,圖示會指出目前使用的文字輸入模式和輸入法。文字輸入圖示上顯示的字元計數器會指出 可輸入的字元數。

#### <span id="page-28-0"></span>表 **4**: 文字輸入畫面圖示

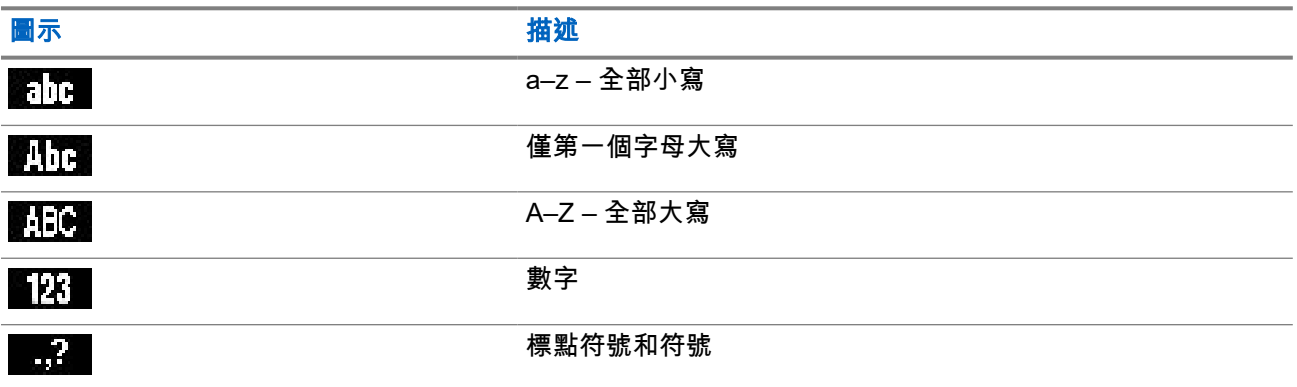

### **2.4.2** 按鍵使用

#### 表 **5**: 按鍵使用

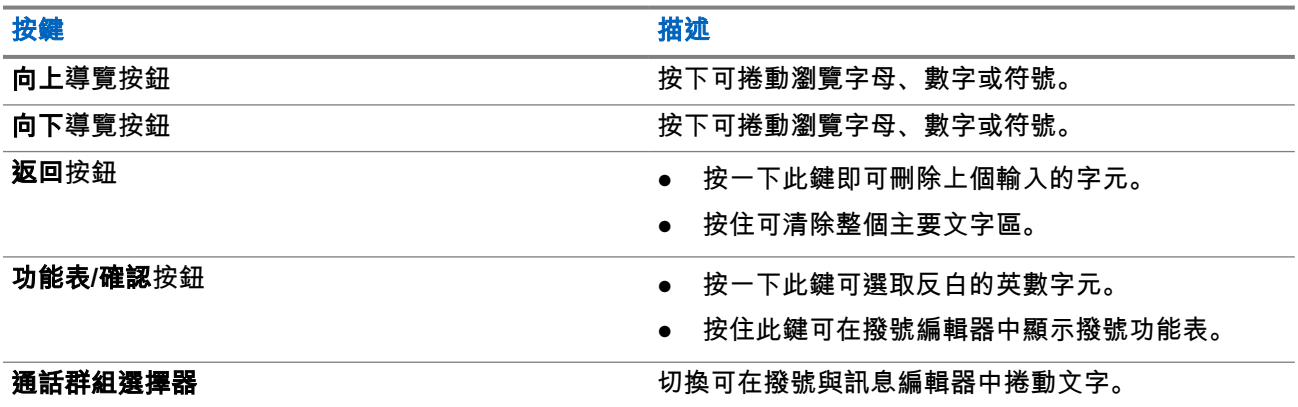

**2.5**

## **PIN** 碼驗證

如果您的服務供應商已預先設定,無線電就有作用中的 PIN 碼驗證,可幫助您提高安全性,以及保護無線電免 於未經授權使用。

BSI PIN 碼是從 TETRA SIM 卡讀取,而且無法變更或停用。但是,您可以使用無線電 MMI 或 Codeplug 變更 及停用從 Codeplug 組態讀取的一般 PIN 碼。

系統會在您每次開啟無線電時,要求您輸入 PIN 碼。

#### 附註**:** 如果您的無線電使用 BSI PIN 驗證,則無線電會停用一般 PIN 驗證。

#### 表 **6**: **PIN** 碼驗證圖示

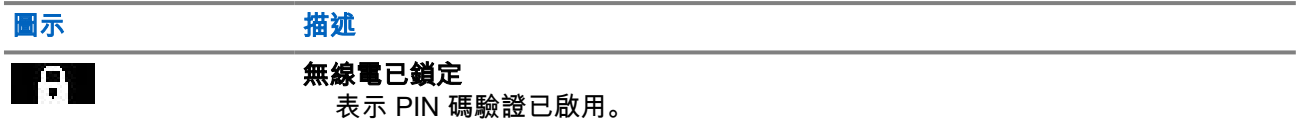

<span id="page-29-0"></span>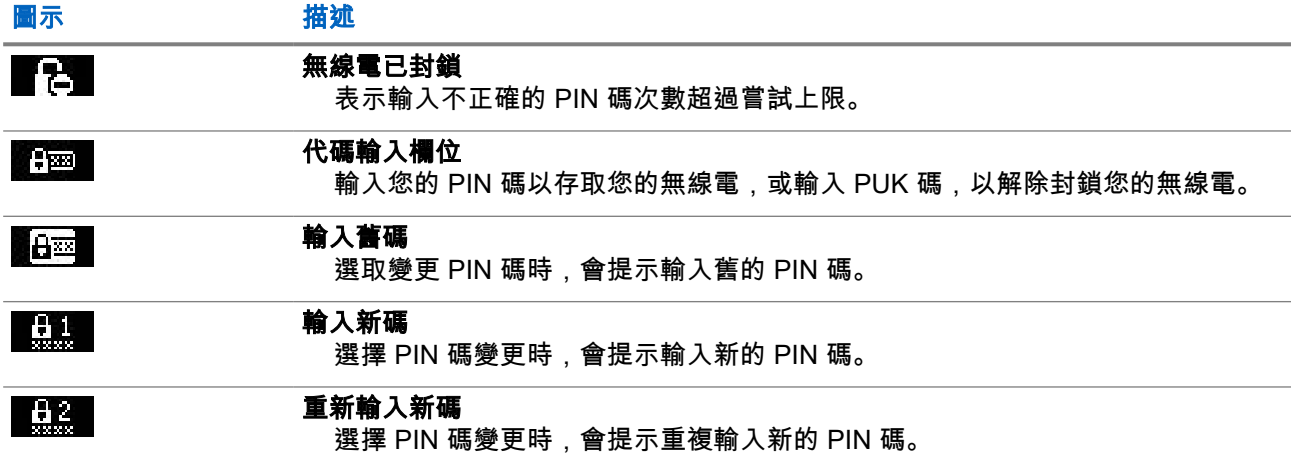

**2.5.1**

## 解除鎖定無線電

準備工作: 無線電會顯示本機已被鎖,請輸入密碼。

#### 程序:

請在出現提示時輸入 PIN 碼。

**→ 附註:**<br>△ 對於-

對於一般 PIN 驗證的無線電,PIN 長度是固定的 4 位數代碼。如果是 BSI PIN 驗證的無線電,您的服 務供應商可設定 PIN 長度,最多可設定 8 位數代碼。

無線電會進入預設的首頁畫面。

#### **2.5.2** 解除封鎖無線電

如果您已輸入不正確的 PIN 碼超過三次 (預設值),請使用 PIN 解除封鎖鍵 (PUK),將無線電解鎖。

準備工作: 無線電會顯示本機已封鎖,請輸入 PUK 碼。

#### 程序:

- **1.** 請在出現提示時輸入 PUK 碼。
	- 附註**:** PUK 是您服務供應商提供的主密碼。對於一般 PUK 驗證的無線電,PUK 長度是固定的 8 位數代碼。如果是 BSI PUK 驗證的無線電,您的服務供應商可設定 PUK 長度,最多可設定 8 位 數代碼。

成功輸入 PUK 碼後,無線電會顯示 PIN 碼提示。

- **2.** 請在出現提示時輸入 PIN 碼。
	- 附註**:** 如果您的服務供應商啟用了變更 PIN 選項,您便可以變更您的 PIN 碼。輸入您的新 PIN 碼 兩次以變更 PIN 碼。

**2.6** 顯示幕

本節說明無線電的首頁畫面預設元素。

#### <span id="page-30-0"></span>圖 **13**: 預設的首頁畫面及圖示

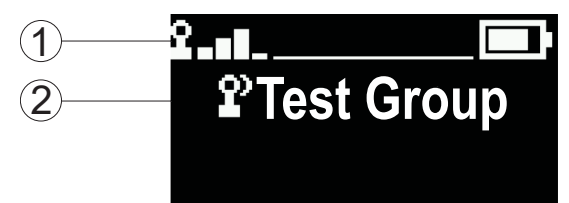

#### 表 **7**: 顯示幕

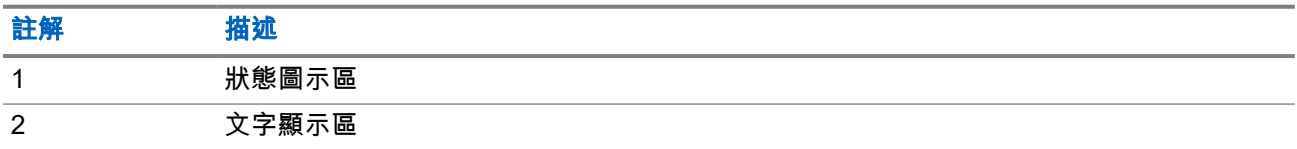

#### **2.6.1**

## 可設定的閒置畫面

您的服務供應商可以設定閒置畫面狀態圖示區下方顯示的資訊。所顯示的資訊取決於無線電組態和支援服務。

- 掃描清單別名
- 通話群組別名

附註**:** Ũ,

- 如果已選取我的最愛通話群組,群組前的圖示會指出其為 TMO 或 DMO。
- 如果通話群組別名超過顯示幕,請按下導覽鍵以讀取其餘文字。
- 時間與日期

這些項目的順序和顯示依可設定閒置畫面的設定而定。

### **2.7** 狀態圖示

當無線電正在進行某些活動或當已啟動某些功能時,就會顯示狀態圖示。

#### 表 **8**: 集群模式操作 **(TMO)** 圖示

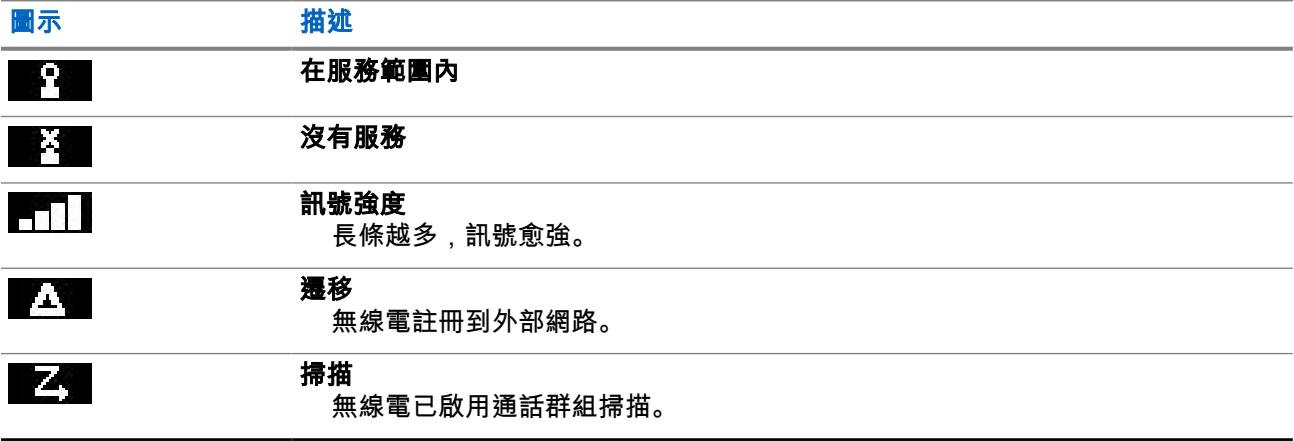

#### <span id="page-31-0"></span>表 **9**: 直通模式操作 **(DMO)** 圖示

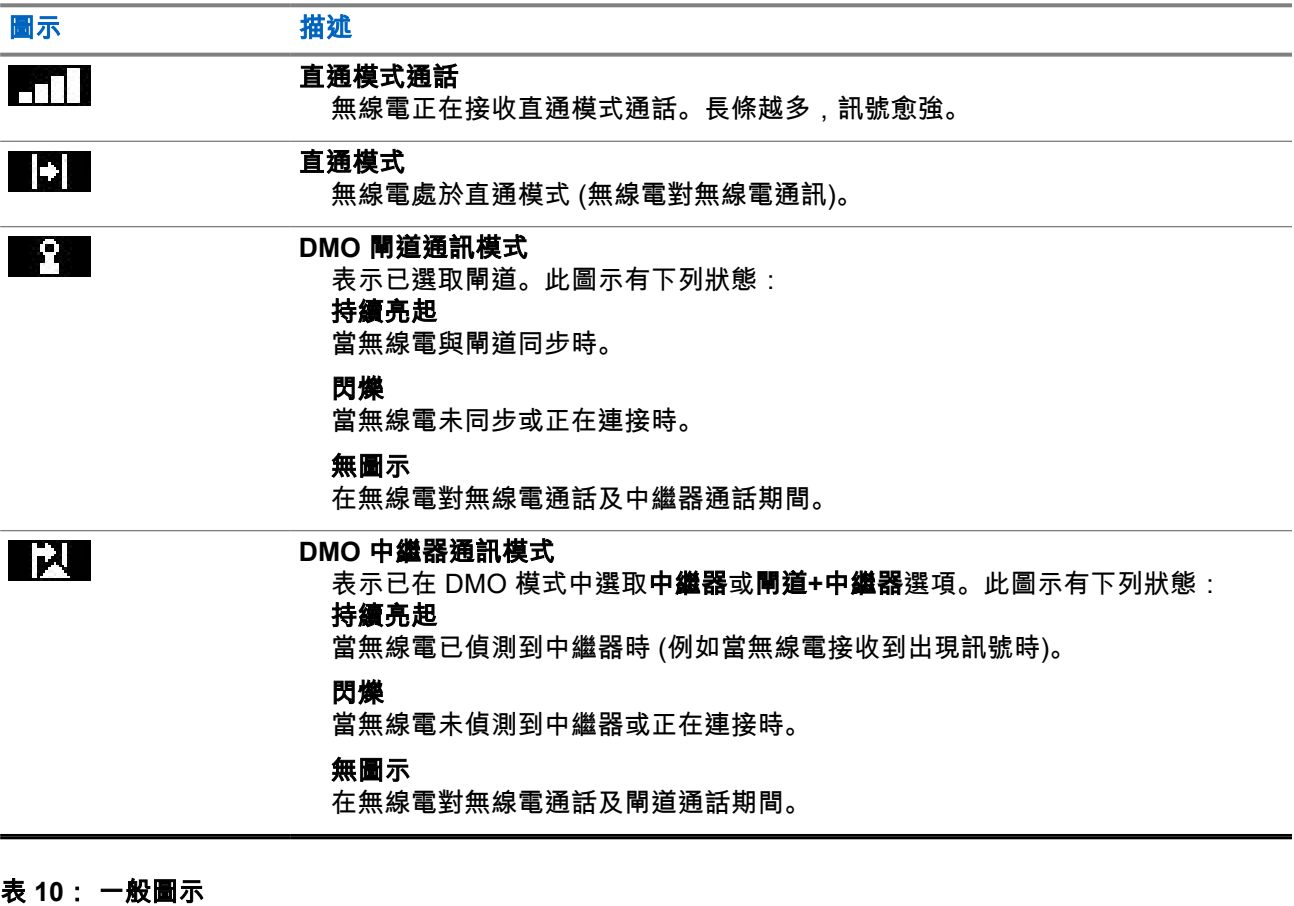

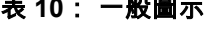

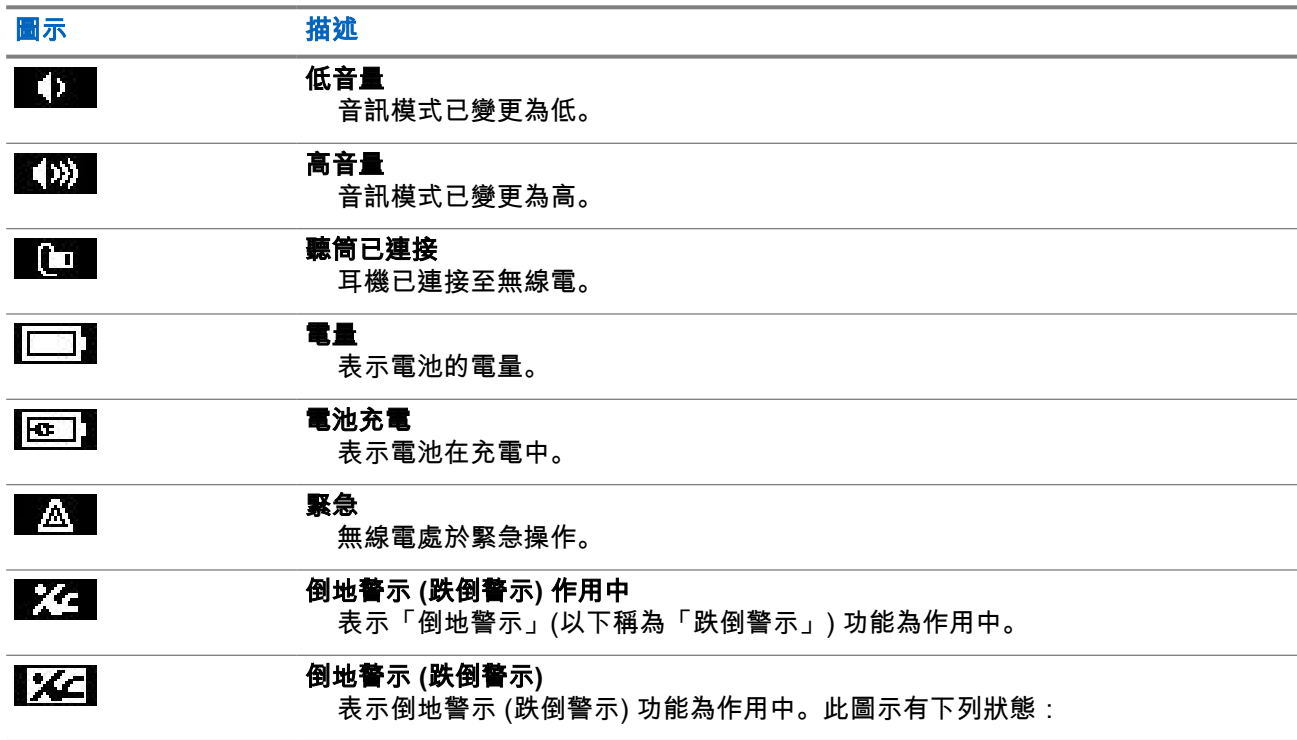

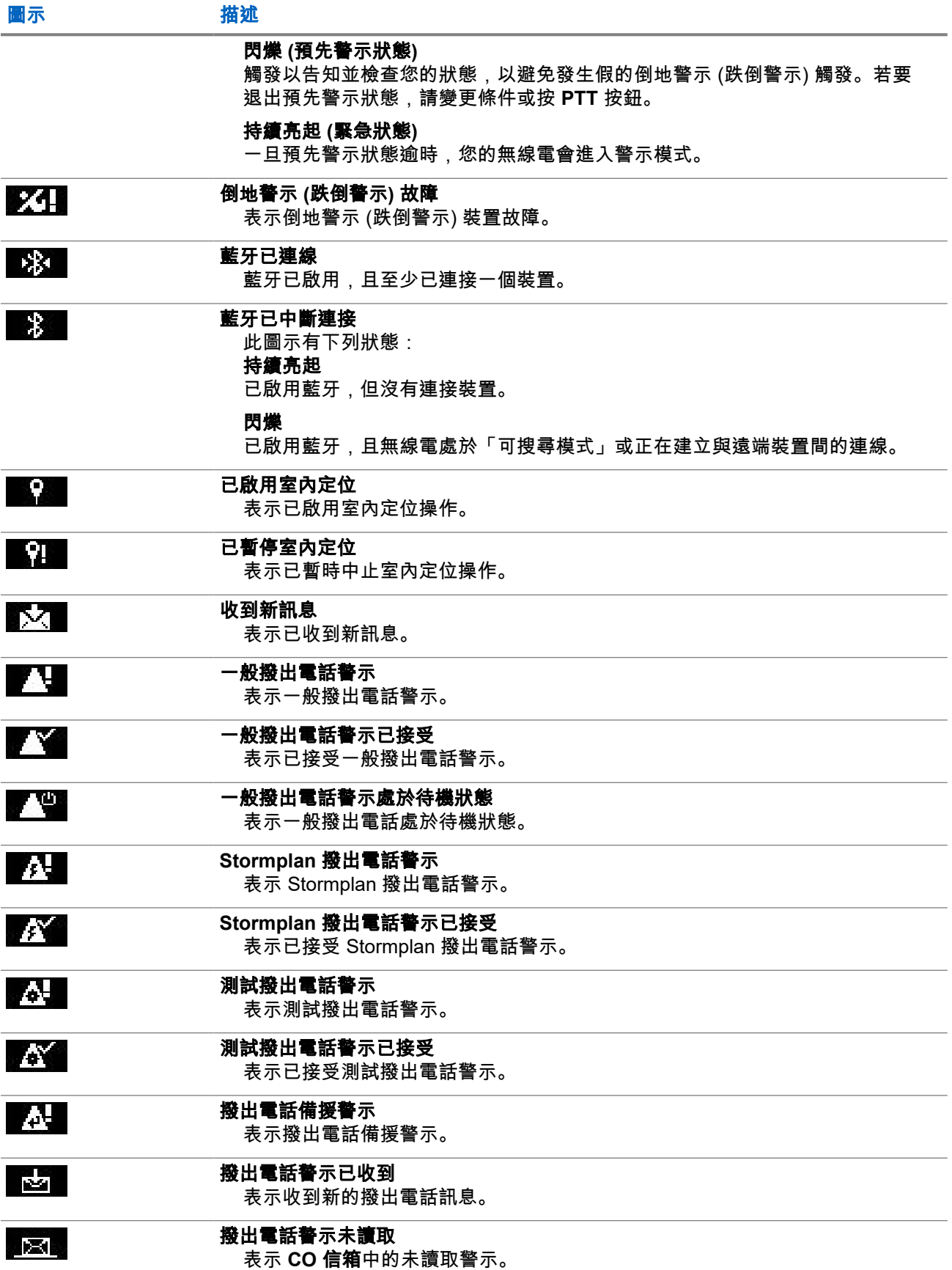

<span id="page-33-0"></span>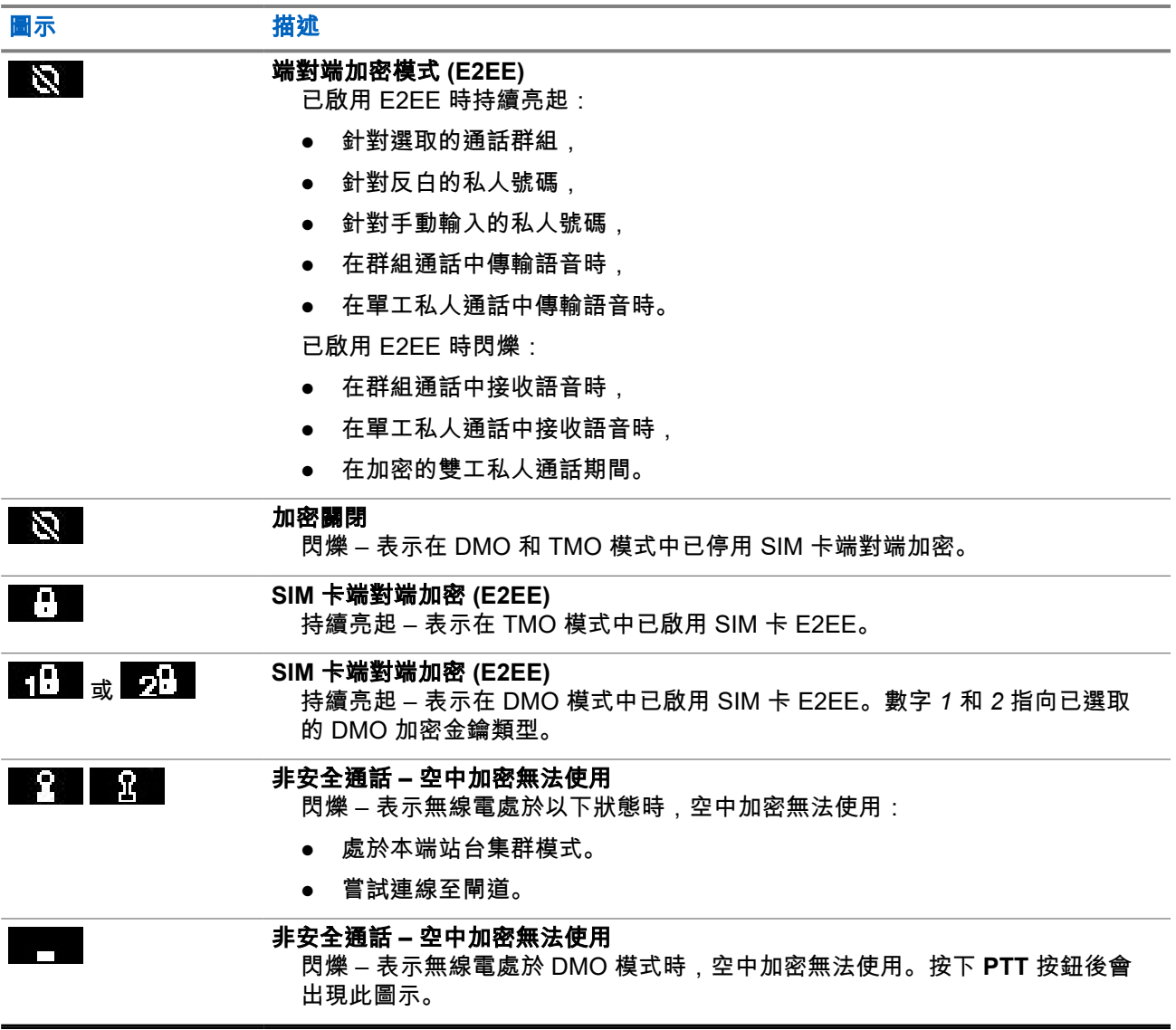

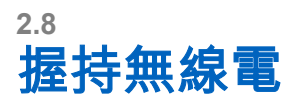

無線電有兩個麥克風:頂端的麥克風是供單工發送器/私人通話使用,底部的麥克風則供雙工電話通話使用。

此外,無線電配備有可用於播放高音量的內部喇叭 (位於裝置中間),以及可用於播放低音量 (位於裝置頂端) 的 內建耳機。

附註**:** 若要獲得最佳效能,請直接對頂部麥克風說話。  $\overline{\mathscr{L}}$ 

#### 單工通話

使用高音量通話時,請垂直握住無線電,並使頂部麥克風與嘴部保持 5 到 10 公分的距離。對著頂端麥克風講 話。透過內建喇叭聆聽。天線與頭部和身體應保持至少 2.5 公分的距離。

<span id="page-34-0"></span>

#### 雙工通話

使用低音量通話時,像拿著電話一樣握持無線電。對著底部麥克風講話。透過聽筒聆聽。天線與頭部和身體應 保持至少 2.5 公分的距離。

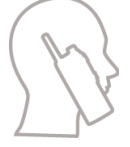

在緊急全雙工私人通話 (FDPC) 模式期間將無線電切換為高音量通話時,請垂直握住無線電,並使頂部麥克風 與嘴部保持 5 到 10 公分的距離。對著頂端麥克風講話。透過內建喇叭聆聽。天線與頭部和身體應保持至少 2.5 公分的距離。

#### 在翻領**/**肩上使用

在進行群組通話和私人通話時,請將頭偏向肩膀/翻領,並直接對頂端麥克風說話。透過內建喇叭聆聽。

## **2.9** 高或低音量切換

無線電可以使用快速鍵按鈕,直接從外接耳機切換到主要喇叭,而不需要中斷外接耳機或 PHF 的連線。 所傳送音訊的狀態:

- 喇叭高音量 表示音訊是透過主要喇叭播放。
- 喇叭低音量 表示音訊是透過耳機或個人免持聽筒耳機播放,而非透過主要喇叭。

#### **2.9.1** 使用高音量

使用時機與地點: 撥打或接聽電話、PABX 或雙工私人通話。

#### 程序:

- **1.** 垂直握住您的無線電,讓頂端麥克風與嘴保持 5 公分到 10 公分的距離。
- **2.** 對頂端麥克風說話,然後從內建喇叭聆聽。 天線與頭部和身體應保持至少 2.5 公分的距離。

#### **2.9.2**

## 使用低音量

使用時機與地點: 撥打或接聽電話、PABX 或雙工私人通話。

附註**:** 如需分離接聽,則此功能也可以在群組模式中使用。 Ũ,

#### 程序:

**1.** 以使用電話的方式握住無線電。

<span id="page-35-0"></span>**2.** 對底部麥克風說話,然後從耳機聆聽。 天線與頭部和身體應保持至少 2.5 公分的距離。

## **2.10** 在通話期間

若於通話期間將音訊路由至不同的設定,則畫面會顯示下列資訊:

#### 表 **11**: 在通話期間

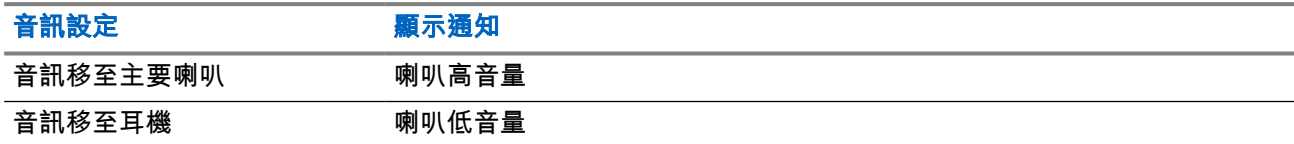

附註**:** 您可以使用 OTB 變更高或低音量設定。請參閱 [快速鍵按鈕](#page-38-0) 頁數 39。 Ì.

## **2.11** 選取通話群組

遵照這些程序手動選擇通話群組。如果選取的通話群組是系統間介面 (ISI) 通話群組,則無線電可移轉至另一個 通話群組連結網路,且會自動變更通話群組。

準備工作: 通話群組是由您的服務供應商預先設定。

#### 程序:

從首頁畫面使用下列其中一個方法:

- 切換**通話群組選擇器**按鈕,直到顯示所需的通話群組名稱。
	- 附註**:** 通話群組選擇器 僅會列出目前資料夾的通話群組。若要檢視其他資料夾的通話群組,請參 閱[設定通話群組資料夾](#page-68-0) 頁數 69,以變更資料夾。
- 選取功能表**/**確定 → 我的最愛通話群組 → 選取通話群組。選取所需的通話群組,然後按下功能表**/**確認 以確認。

## **2.12** 進入 **TMO** 或 **DMO** 模式

準備工作: 服務供應商可啟用此模式。

#### 程序:

- **1.** 從首頁畫面按下功能表**/**確認鍵。
- **2.** 選取網路。
- **3.** 選取集群模式/直通模式。

附註**:** 使用通話群組選擇器按鈕變更通話群組時,也會針對我的最愛資料夾中已選取的通話群組, 相對應地變更網路模式。
### **2.13** 隱蔽解決方案

──<br>──∕── **附註:** 此為軟體銷售功能。

隱蔽解決方案可讓您完全關閉無線電的所有視覺和音效提示及通知,讓無線電即使在安靜、黑暗的環境中也不 引人注目。

隱蔽解決方案僅可透過快速鍵按鈕使用。

所有音效活動會被限制在內建揚聲器及麥克風,且音訊僅會從配件播放以及播放至配件。如果未連接任何配 件,將音效會播放至無線電上的小型耳機。

啟動隱蔽解決方案時:

- 螢幕保護程式會停用。
- 除了以下按鈕之外,所有按鈕都會停用:
	- PTT
	- 緊急
	- 隱蔽解決方案快速鍵按鈕 (以結束隱蔽解決方案)
- LED 指示燈會停用。
- 透過 MMI、無線傳輸及 RCU 變更資料夾與通話群組。

隱蔽解決方案關閉時,以下設定會維持不變:

- 音量
- TXI
- 緊急

與遙控裝置 (RCU) 配對時,您可以使用關鍵任務通訊音進行通訊。RCU 為第三方裝置,可傳送音調作為群組 通話中嗶聲。按下 RCU 上的音調按鈕會展開群組通話,且每按一下按鈕會產生所有受話方和發話方都可聽到 的嗶聲。若要在 RCU 上以隱蔽解決方案傳輸語音通話,請按下 RCU 上的 **PTT** 按鈕。如果耳機配件並未連接 至無線電,語音通話會播放至無線電的低音量揚聲器。

### **2.13.1** 傳送關鍵任務通訊音

程序:

按下 **RCU** 音調按鈕。

可從您的音訊配件接聽摩斯電碼音調脈衝,並傳輸至接收器。

附註**:** 在語音傳輸作用期間,您無法傳送摩斯電碼。  $\mathscr{A}$ 

### 圖 **14**: **RCU** 音調按鈕

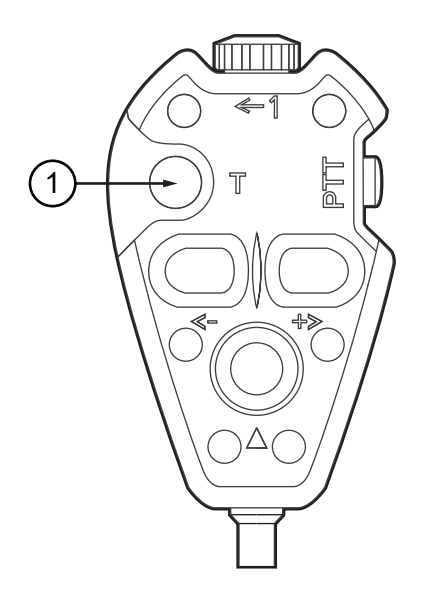

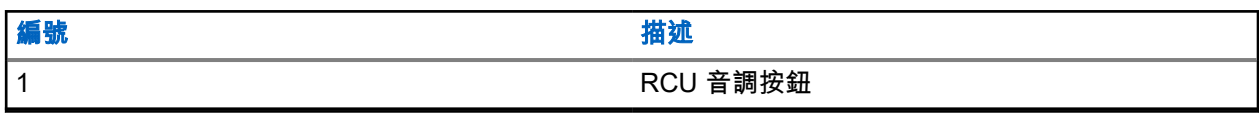

附註**:** RCU 是小型第三方裝置,以電線連接至隱蔽無線電。  $\overrightarrow{\alpha}$ 

### **2.14** 無線傳輸程式設定

附註**:** 此為軟體銷售功能。 Ù,

無線傳輸程式設定 (OTAP) 可透過 TETRA 網路進行遠端無線電重新設定。

準備工作: 您的無線電顯示器會顯示 **OTAP** 提示必須重新開機。要接受新組態嗎?文字,以進行新組態更 新。

#### 程序:

選取是接受,或選取否拒絕新組態更新。

**附註:** 顯示提示時會設定計時器。如果沒有使用者回應提示,系統會在計時器逾時的時候自動拒絕要 求。

結果: 當系統接受 OTAP 安裝提示時,您的無線電會以透過 OTAP 收到的新組態更新。更新期間會提供可見 的指示引導和更新狀態。

當系統拒絕 OTAP 安裝提示時,無線電會回到閒置模式。

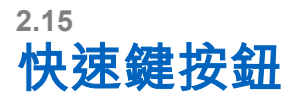

快速鍵按鈕 (OTB) 功能可讓您藉由長按可程式設定按鈕來啟用功能。

### 表 **12**: 快速鍵按鈕功能

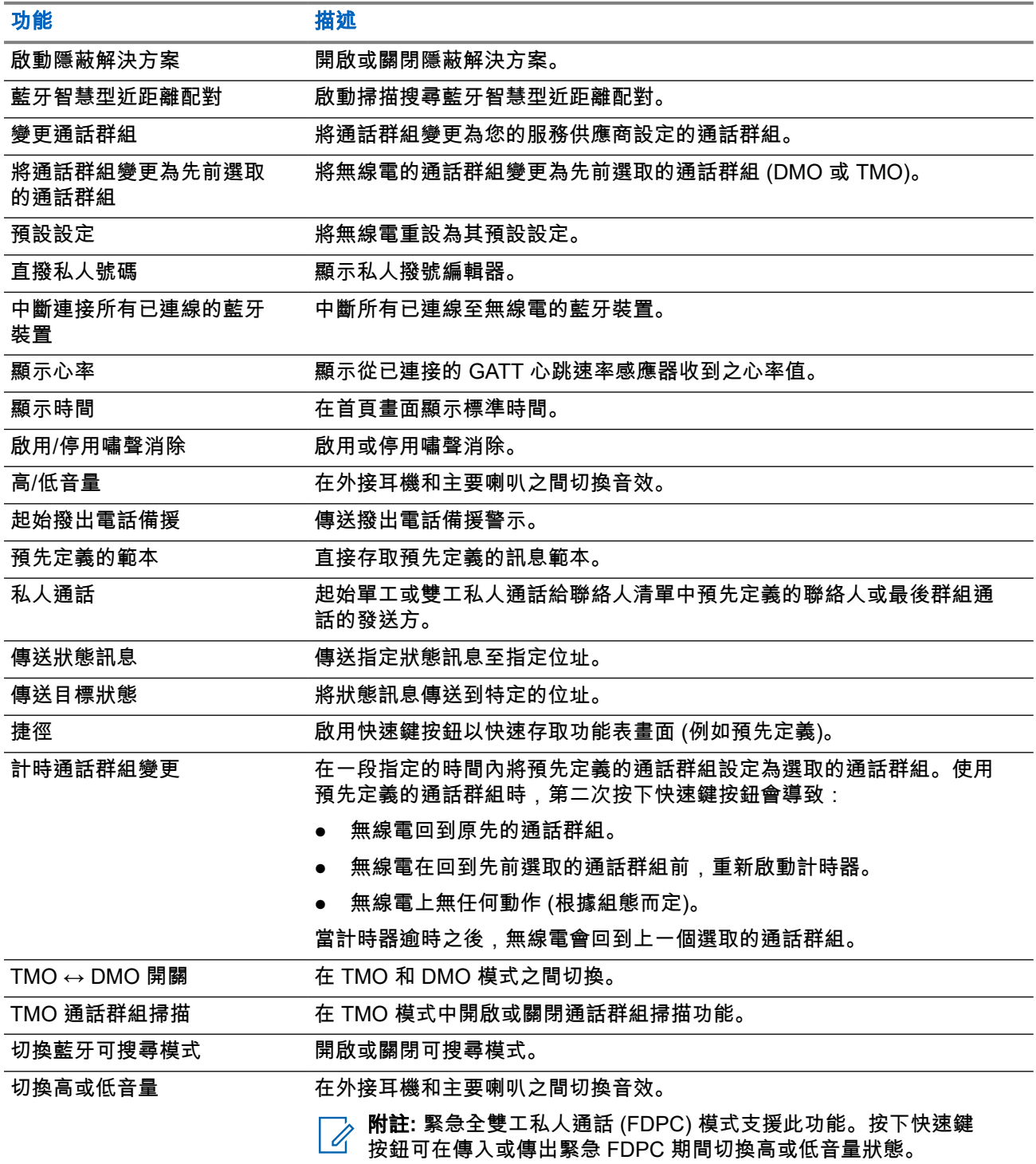

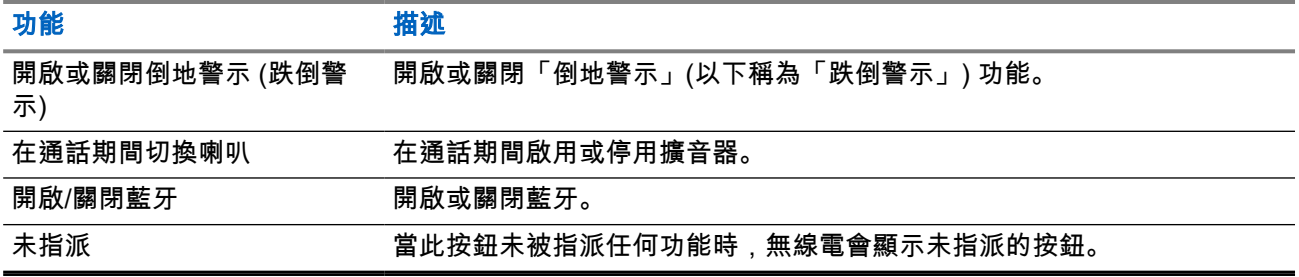

章 **3**

模式

本章包含關於可用無線電操作模式的相關資訊。

**3.1** 集群模式操作

集群模式操作 (TMO) 需要切換和管理基礎架構。

TMO 會啟用各種語音和資料通訊類型,例如群組通話。TMO 也可讓您存取與基礎架構相關的功能,例如封包 數據傳輸。

### 圖 **15**: 集群模式操作

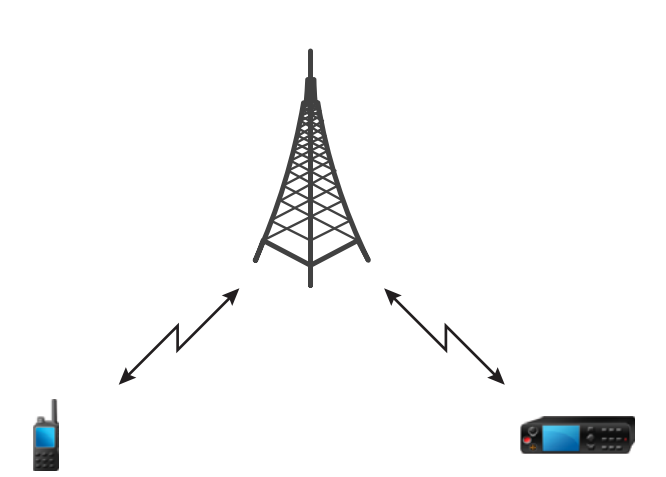

### **3.1.1** 進入 **TMO** 模式

### 程序:

- **1.** 從首頁畫面按下功能表**/**確認鍵。
- **2.** 選取網路。
- **3.** 選取集群模式。

## **3.1.2** 在 **TMO** 中進行群組通話

所選群組中所有已開機且有透過網路連接的成員都可接收到此群組通話。

- **1.** 按住 **PTT** 按鈕。
- **2.** 等待通話允許音 (如已設定),然後對麥克風說話。放開 **PTT** 按鈕即可聆聽。

### **3.1.3** 在閒置時接聽群組通話

程序:

**1.** 無線電會接聽群組通話。

附註**:** 群組通話來電是以接聽群組通話音加以提醒。 Ù.

**2.** 若要回應,請按住 **PTT** 按鈕。

**3.1.4**

## 在群組通話期間接收群組通話

在進行群組通話時,無線電會接聽優先順序較高的群組通話。您的無線電會強制結束目前的群組通話,並自動 加入傳入的群組通話。

### **3.1.5 D-PTT** 搶佔群組通話

附註**:** 此為軟體銷售功能。 Ì.

D-PTT 搶佔群組通話可讓上司進行先佔式優先順序通話,以接手進行中的群組通話並在群組通話中說話。

附註**:** 您的無線電一次僅能支援的 D-PTT 鈴聲功能或 D-PTT 搶佔群組通話功能。 Ì,

透過按下 PTT (即按即說) 按鈕兩次,即會提出先佔式要求,以暫時中斷進行中的群組通話並取得說話權限。 如果您的群組通話遭搶佔而您仍按下 **PTT** 按鈕,您的無線電會顯示 PTT 遭拒的提示。

如果您的服務供應商啟用視覺通知,在整個群組通話搶佔期間,您的無線電會顯示 PTT 中斷提示,即便您不 再按住 **PTT** 按鈕。

如果您的服務供應商啟用音訊通知,無線電會播放 PTT 遭拒提示音,直到您不再按住 **PTT** 按鈕為止。

**3.1.5.1**

### 搶佔群組通話

附註**:** 您的無線電一次僅能支援的 D-PTT 鈴聲功能或 D-PTT 搶佔群組通話功能。

#### 程序:

- **1.** 無線電會接聽群組通話。
- **2.** 在無線電或遙控裝置 (RCU) 上按下 PTT 按鈕兩次。 通話搶佔隨即觸發。

**3.1.6**

# 動態指定群組號碼 **(DGNA)**

DGNA 讓網路營運商透過無線介面以動態的方式管理無線電上的通話群組。網路營運商可運用 DGNA 進行下 列動作:

● 新增通話群組。

- 附加或選擇剛剛新增的通話群組。
- 刪除通話群組。
- 修改現有通話群組的參數。

上述所有操作都是藉由傳輸資料到您的無線電來進行。

### **3.1.6.1 DGNA** 接收

當接收到 DGNA 訊息時,無線電會播放鈴聲,並顯示通話群組清單已更新訊息。 當服務供應商刪除 (取消指派) 目前選取的通話群組時,無線電可以根據設定,執行下列其中一項動作:

- 進入「無群組」狀態 無線電不會自動連接至任何通話群組。
- 連接至上次選取的 TMO 通話群組。如果上次選取的 TMO 通話群組無法使用 (已刪除),無線電會進入「無 群組」狀態。
- 連接至您服務供應商設定的預設通話群組。如果預設的通話群組無法使用 (已刪除) , 無線電會進入「無群 組」狀態。

每當通話群組變更時,螢幕上會顯示適當的通知。

如果收到刪除所有通話群組的 DGNA 訊息,無線電會顯示所有通話群組已刪除。

### **3.1.6.2 DGNA** 自動選擇群組

如果已設定 DGNA 自動選擇功能,則當無線電接收到 DGNA 時,無線電會切換到加入的通話群組。

### **3.1.6.3 DGNA** 自動重選群組

「DGNA 自動重選」可讓無線電返回先前選取的通話群組。您的網路營運商會透過 DGNA 將通話群組指派給 您的無線電。當指派的通話群組取消指派時,您的無線電會自動返回先前的通話群組。

**3.1.7** 廣播通話

廣播群組通話 (又稱為站台通話) 為主控台操作員 (或派遣台) 向位於一或多個站台的所有使用者進行的高優先順 序群組通話。無線電已設定為監聽廣播通話,但是您無法進行交談。您可依照正常廣播通話或緊急廣播通話的 方式接收通話。廣播通話會搶佔有相同或較低通話優先順序的進行中群組通話。

在 TMO 模式中,如果已設定,廣播通話可從閘道轉接至 DMO 開啟通話群組或附加的 DMO 通話群組。

附註**:** 您的無線電只能接收廣播通話。 0

**3.2**

# 本端站台集群

此模式又稱為備援模式,當站台與網路中央控制器之間的連結中斷時,可讓來自同一站台的多部無線電進行通 訊。無線電會自動進入和退出本端站台集群 (亦即返回系統服務)。在此模式中,有些服務無法使用。

附註**:** 服務供應商可停用此模式。

### **3.2.1** 進入本端站台集群

當無線電接收到來自系統的本端站台集群指示時,會發生以下情況:

- 無線電發出*進入本端站台集群*鈴聲。
- 畫面會顯示本端區域服務訊息。

—<br>─∕∕ **附註:** 只能在彩色螢幕上明顯看到。

● 在進入本端站台集群模式時,所有進行中的通話均會中斷。

如果您的服務供應商已設定此功能,就會定時重複此訊息/提示,提醒您無線電仍在本端站台集群模式中。以下 為可用功能:

- 註冊
- 附件
- 群組通話
- 緊急操作

附註**:** 當您進入本端站台集群模式時,您的服務供應商可能會啟動/關閉所有視訊與音訊指示。

### **3.2.2** 退出本端站台集群

當與中央網路控制器重新建立連結時,無線電會退出本端站台集群,並會發生以下情況:

- 無線電會播放*退出本端站台集群*鈴聲。
- 在本端站台集群期間進行的任何通話都會中斷。

附註**:** 當您退出本端站台集群模式時,您的服務供應商可能會啟動/關閉所有視訊與音訊指示。

### **3.3** 直通模式操作

直通模式操作 (DMO) 是無線電直接通訊時使用的單工操作模式,不需使用網路。

附註**:** 若為使用 DMO 模式的使用者,建議您套用 DMO SCK 以確保資料機密性。

### 圖 **16**: 直通模式操作

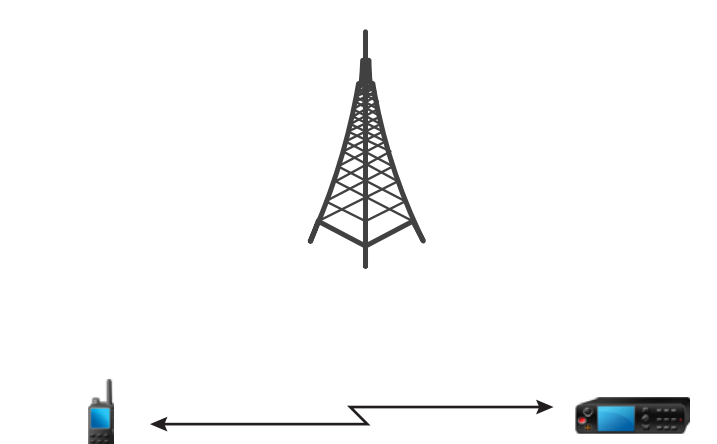

## **3.3.1** 進入 **DMO** 模式

程序:

從首頁畫面按下功能表**/**確認鍵。 選取網路 → 直通模式。

### **3.3.2** 在 **DMO** 中進行群組通話

在所選群組中所有已開機且在範圍內的成員都可接收到此群組通話。

### 程序:

- **1.** 按住 **PTT** 按鈕。
- **2.** 等待通話允許音 (如已設定),然後對麥克風說話。放開 **PTT** 按鈕即可聆聽。

### **3.3.3** 在閒置時接聽群組通話

### 程序:

**1.** 無線電會接聽群組通話。

附註**:** 群組通話來電是以接聽群組通話音加以提醒。 Ï.

**2.** 若要回應,請按住 **PTT** 按鈕。

MN004520A01-AR 章 3: 模式

**3.3.4**

# **D-PTT** 搶佔群組通話

附註**:** 此為軟體銷售功能。 ÍÌ.

D-PTT 搶佔群組通話可讓上司進行先佔式優先順序通話,以接手進行中的群組通話並在群組通話中說話。

附註**:** 您的無線電一次僅能支援的 D-PTT 鈴聲功能或 D-PTT 搶佔群組通話功能。  $\overrightarrow{\mathscr{U}}$ 

透過按下 PTT (即按即說) 按鈕兩次,即會提出先佔式要求,以暫時中斷進行中的群組通話並取得說話權限。 如果您的群組通話遭搶佔而您仍按下 **PTT** 按鈕,您的無線電會顯示 PTT 遭拒的提示。

如果您的服務供應商啟用視覺通知,在整個群組通話搶佔期間,您的無線電會顯示 PTT 中斷提示,即便您不 再按住 **PTT** 按鈕。

如果您的服務供應商啟用音訊通知,無線電會播放 PTT 遭拒提示音,直到您不再按住 **PTT** 按鈕為止。

### **3.3.4.1**

## 搶佔群組通話

附註**:** 您的無線電一次僅能支援的 D-PTT 鈴聲功能或 D-PTT 搶佔群組通話功能。

#### 程序:

- **1.** 無線電會接聽群組通話。
- **2.** 在無線電或遙控裝置 (RCU) 上按下 PTT 按鈕兩次。 通話搶佔隨即觸發。

### **3.3.5**

## 選擇 **DMO** 通訊選項

使用時機與地點: 透過閘道或中繼器,協助與在相同通話群組中的其他無線電使用者通訊。

- **1.** 從首頁畫面按下功能表**/**確認鍵。
- **2.** 選取網路 → **DMO** 設定。
- **3.** 選取下列其中一個選項:
	- **MS MS** 您的無線電只能與本身範圍內的其他無線電進行通訊。
	- 閘道 您的無線電使用閘道與基礎架構通訊。
		- 自動 您的無線電會使用該通話群組第一個可用的閘道。
		- 特定 您的無線電只能使用採用該通話群組指定閘道位址的閘道。
	- 中繼器 使用該通話群組第一個可用的中繼器。
	- 閘道**+**中繼器 使用該通話群組第一個可用的閘道或中繼器。
		- 自動 使用該通話群組第一個可用的閘道。

○ 特定 – 只能使用採用該通話群組指定閘道位址的閘道。

附註**:** 若已設定通話群組使用閘道和中繼器,但兩者仍然無法通訊,則無線電會嘗試直通 MS- $\mathbb{Z}$ MS 通訊。

您的服務供應商可停用任何或所有這些選項。

結果: 當您的無線電偵測到適當的閘道和/或中繼器時,會持續顯示對應的「閘道」及/或「中繼器」圖示。

### **3.3.6 DMO** 私人優先通話

服務供應商可將先佔優先順序指派給撥出的 DMO 私人通話。在此情況下,此無線電的 DMO 私人通話會在接 收方無線電上搶佔任何進行中的通話 (緊急通話或進行中的優先私人通話除外),接收方無線電上會顯示通話被 搶佔。

#### **3.3.7**

## 個別通話的通話群組

個別通話通話群組是在為個人 (私人) 通話配置的個別頻率上操作的通話群組。使用此通話群組可充分利用頻率 資源,並且可防止封鎖其他通話群組。唯一支援的通話類型為:私人通話和緊急通話 (包括個別和群組)。請在 每次需要撥打私人通話時使用此通話群組。

選擇「個別通話的通話群組」時,無線電無法接收或撥打優先度低於「緊急」的任何群組或廣播通話。

選取個別通話的通話群組後,按下 **PTT** 按鈕開始群組通話時,無線電會:

- 拒絕來電
- 播放鈴聲
- 顯示僅個別通話訊息

### **3.3.8** 透過中繼器通訊

超出範圍且無法直接在直通模式操作 (DMO) 中與其他無線電通訊的無線電,可透過中繼器通訊。中繼器是在 所選頻道上重複所有通訊的無線電,因此能擴大無線電的 DMO 範圍。

### 圖 **17**: 透過中繼器通訊

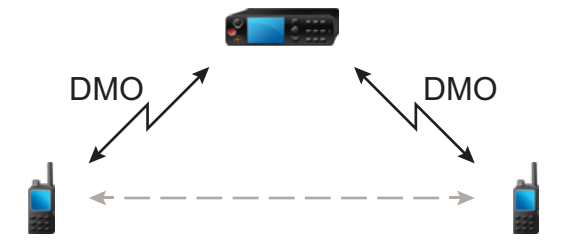

無線電偵測到潛在中繼器訊號或連接至中繼器時會播放鈴聲,顯示中繼器可使用訊息,並顯示適當的圖示。當 無線電與中繼器的連線中斷,它會播放鈴聲、顯示中繼器不可用訊息,並閃爍中繼器圖示。 當無線電處於閘道模式時,如果無線電進入緊急模式,無線電會從 TMO 切換至閘道模式。

當閘道轉接緊急通話時,關閉無線電或退出閘道模式會受到限制。

### **3.3.9** 透過閘道通訊

閘道可為在直通模式操作 (DMO) 下操作的無線電和 TETRA 網路之間提供連線,讓 DMO 無線電能夠與在集群 模式操作 (TMO) 下操作的無線電通訊。

#### 圖 **18**: 透過閘道通訊

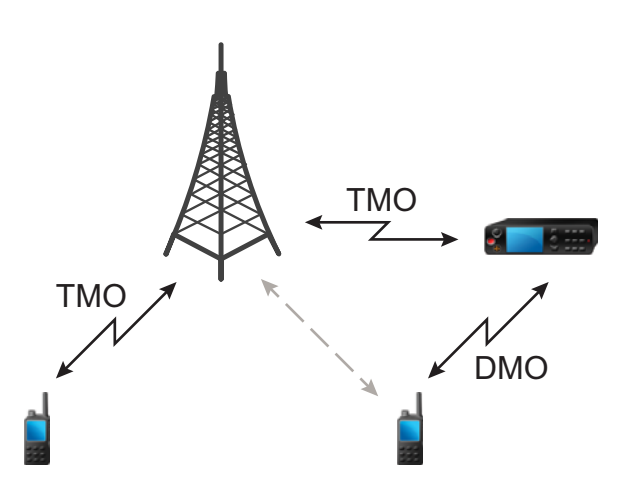

### 無線電偵測到潛在中繼器訊號或連線至閘道時的無線電行為:

- 無線電會發出鈴聲。
- 無線電會顯示閘道可使用。
- 無線電會顯示適當的圖示。

#### 無線電與閘道的連線中斷時的無線電行為:

- 無線電會發出鈴聲。
- 無線電會顯示閘道可使用。
- 無線電會顯示適當的圖示。
- 群組通話在佇列中時的無線電行為:
	- 無線電會顯示請稍後。
- 進入本端站台集群時的無線電行為:
	- 無線電會發出鈴聲。
	- 無線電會顯示區域服務。

### **3.3.10** 閘道和中繼器同步處理

若要透過閘道或中繼器通訊,無線電需要與閘道或中繼器進行同步處理。

閘道或中繼器會將出現訊號傳送給無線電。如果無線電接收到出現訊號,會與傳送訊號的閘道或中繼器保持同 步。如果無線電無法接收出現訊號,不會立即中斷同步處理。無線電會等候另一個成功的出現訊號,而等待時 間是由您的服務供應商定義。此功能可確保通訊不會因為暫時接收的問題而中斷。

如果閘道或中繼器無法使用,或無線電未與閘道或中繼器保持同步,即會發生下列狀況 (視您服務供應商的設 定而定):

- 無線電會返回直通模式操作 (DMO)。
- 按下 **PTT** 按鈕後,會出現警告提示,第二次按下按鈕會覆寫閘道或中繼器的操作模式。
- 不允許直接 DMO 通訊。

在第二種情況中,當無線電收到個別通話和群組通話時,可以回覆個別通話,無法回覆群組通話。

### **3.4** 傳輸抑制模式

傳輸抑制 (TXI) 模式是無線電不傳送任何無線電傳輸的模式。在可能因為傳輸無線電而危害安全的無線射頻 (RF) 敏感地區 (例如醫院、飛機),啟用此模式。

若要啟動,請選取功能表**/**確認 → 網路 → **TXI** 模式 → 啟動。

在此模式中,除了緊急通話以外,無線電在任何情況下都不會進行傳輸。所有會導致傳輸的功能和按鍵都會停 用,例如向網路註冊、變更通話群組或資料夾,或按下 **PTT** 按鈕。任何傳輸嘗試都會造成無線電顯示在 TXI 模式中不允許通知並播放鈴聲。您的無線電仍可收到群組通話。

當進入無安全之虞的地方時 (例如離開對無線射頻 (RF) 敏感地區),即可停用 TXI 模式,而無線電也會恢復標 準操作。

您可以停用此模式,方法是選取功能表**/**確定 → 網路 → **TXI** 模式 → 停用,或是在起始緊急通話時暗中停用此 模式。

附註**:** 在下列情況中無法從無線電進行 RF 傳輸:

- 已啟動 TXI 模式。
- 已拆下電池。
- 已關閉無線電。

當無線電進入或退出 TXI 模式時,若無線電位於基地台的覆蓋範圍,會傳送特別指派的簡短數據服務 (SDS) 狀 態訊息。SDS 訊息會向 SwMI 指出無線電進入或退出 TXI 模式。

系統會執行不需要無線電傳送上行鏈路傳輸的行動性程序,但不會執行基地台重新選擇。

在 TXI 模式中,無線電會加入無線電所監視之任何群組的群組通話,但仍禁止在該通話中進行傳輸。

如果您撥打緊急通話,若無線電在服務中,無線電會立即離開 TXI 模式,並嘗試啟動緊急通話。

如果無線電在傳輸抑制模式中為關閉,在啟動無線電時,系統會詢問是否要退出傳輸抑制模式。如果您按下**返** 回觸控圖示,無線電會關閉。

**3.5**

## 緊急操作

緊急情況下會使用緊急操作。

按住緊急按鈕會啟動一或多個服務 (視服務供應商的設定而定)。

啟動緊急操作時,任何進行中的語音通話都會中止或清除。

在緊急操作期間,無線電會自動拒絕電話通話、PABX 和私人通話,而且不會監控所選掃描清單中的通話群 組。

若要終止緊急模式,請按住返回鍵。

**3.5.1** 緊急警報

緊急警報是特殊狀態訊息。您的無線電會以 TMO 或 DMO 傳送訊息。

您的無線電每次進入緊急操作時,都會傳送訊息。訊息傳送成功時會發出提示音。若要重新傳送訊息,請按下 緊急按鈕。

DMO 模式中的緊急警報可設定為在所有 DMO 模式中傳送,或在您的無線電透過閘道同步時傳送。

附註**:** 緊急麥克風傳輸期間,您的無線電無法重新傳送訊息。

**3.5.2**

# 緊急群組通話

緊急群組通話有最高通訊優先權,是先佔通話。在 TMO 和 DMO 中都可使用緊急群組通話。緊急操作期間, 可以按下緊急按鈕來啟動緊急群組通話。無線電也可以支援緊急麥克風操作,讓您不用按下 **PTT** 按鈕,就能進 行緊急通話。

當無線電接收到或產生有緊急優先權的群組通話時,螢幕會顯示通話群組 ID,也會顯示緊急圖示。系統會播放 特殊*警示*音。

緊急群組通話可設定為:

- 非策略通話 由服務供應商預先程式設定的通話群組起始。在非策略緊急模式中時,您無法切換通話群 組。
- 策略通話 由目前選取的通話群組起始。

在緊急廣播通話期間按下緊急按鈕不會有作用。不會開始新通話,也不會傳送緊急警示。

當您參與的緊急群組通話終止時,無線電可能會有不同的行為,視服務供應商的設定而定:

- 如果您是發話方,無線電可能處於緊急模式或返回 TMO 模式。
- 如果您不是發話方,則無線電一律會返回 TMO 模式。

#### **3.5.2.1**

### 撥打緊急群組通話

準備工作: 確定無線電在緊急模式中。

#### 程序:

- **1.** 按住 **PTT** 按鈕。
- **2.** 等聽到通話允許音 (如果已設定),再開始說話。
- **3.** 放開 **PTT** 按鈕即可聆聽。

附註**:** 您可以在 TMO 中取消撥打緊急群組通話。若要這麼做,請按下返回鍵。 D.

**3.5.2.2**

### 接收緊急群組通話

無線電可接收來自選定預先設定群組的緊急群組通話。有來電時,會以適當的鈴聲和狀態圖示表示。

### **3.5.3** 非策略緊急模式

在非策略緊急模式下啟動緊急操作時,無線電會切換至指定的緊急通話群組。此通話群組是用於整個緊急操作 期間。此時不允許變更通話群組。

在集群模式操作 (TMO) 中,無線電可進行緊急非策略群組通話,而不傳送附件。若已設定,無線電會在接收臨 時位址後假設有隱含附件。

在直通模式操作 (DMO) 中,非策略緊急模式會繼續使用與先前選取的通話群組相同的頻率。服務供應商可指 定用於緊急操作的任何個體 TETRA 用戶識別碼 (ITSI) 位址。這個 ITSI 可以是開放群組 - 廣播位址。

退出非策略緊急模式後,無線電會回到先前選取的通話群組。

#### **3.5.4**

## 緊急個別通話 **(**私人或 **MSISDN)**

緊急個別通話是具有緊急優先權的單工或雙工通話。

使用者一旦按下緊急按鈕後,無線電便會起始個別通話給佈建的私人或行動台整合式服務數位網路 (MSISDN) 位址。

此功能也支援在單工與雙工通話採用直通或掛機撥號方式。針對起始至 MSISDN 位址的全雙工緊急個別通 話,預設的撥號方式是設定為掛機。此預設撥號方式無法修改。

在緊急個別通話中,無線電會拒絕所有具非緊急優先權的撥入個別通話。這些被拒絕的通話會在緊急個別通話 結束之後,顯示為未接來電。

緊急全雙工私人通話 (FDPC) 支援高/低音量狀態。可設定音量狀態。您可以透過在緊急 FDPC 作用中期間切 換高音量或低音量,在撥入或撥出緊急 FDPC 期間選取音訊狀態。

### **3.5.5** 緊急 **SDS** 狀態

無線電會將有預先程式設定值的狀態訊息傳送至目的地位址,該位址由服務供應商設定。緊急 SDS 狀態僅可 在 TMO 中使用。如果沒有收到狀態認可或負面認可,無線電會重新嘗試傳送訊息。如果已設定緊急警報,狀 態就不會重傳。

**3.5.6**

## 緊急麥克風

緊急麥克風可讓您無需按下 **PTT** 按鈕,就能在緊急操作期間通話。傳輸會持續一段指定的時間。若已設定,在 緊急麥克風逾時前按下 **PTT** 按鈕,會結束緊急麥克風操作。接下來,緊急群組通話中的一般 PTT 操作會繼續 進行 (按住 **PTT** 按鈕時可持續傳輸)。

在緊急操作期間,隨後按下**緊急**按鈕,會再次啟動緊急麥克風功能。

如果群組的其他成員已獲得通話允許,則會播放「已收到緊急通話」鈴聲。如果已設定此功能,無線電會自動 再次嘗試取得通話允許。

按下返回觸控圖示會結束緊急麥克風操作。

### **3.5.7** 替代緊急麥克風

替代緊急麥克風是緊急麥克風的強化版。啟動之後,無線電會交替進入傳輸階段 (麥克風處於作用中狀態) 和接 收階段 (僅能接聽),進入的時間長短由您的服務供應商決定。

啟用此功能時,按下**緊急**按鈕即可初始化替代緊急麥克風。 如果您想早點完成或跳過傳輸階段,請按下**返回** 鍵。

替代緊急麥克風會在符合下列條件之一時終止:

- 無線電離開緊急模式。
- 替代緊急麥克風計時器逾時。
- 按下 **PTT** 按鈕 (若如果已設定)。
- 附註**:** 當無線電不在服務範圍時會進入接收階段,並保留替代緊急麥克風。當無線電回到服務範圍時,緊 急麥克風傳輸及替代緊急麥克風會恢復。

在緊急模式中,按下**緊急**按鈕會重新啟動替代緊急麥克風。

**3.5.8**

# 隱藏緊急模式

您的服務供應商可停用處於緊急操作中的無線電的視訊與音訊指示。這項功能稱為「隱藏緊急模式」。在緊急 情況下使用「緊急操作」時,「隱藏緊急模式」可提供額外的安全層級。緊急情況包括直接攻擊使用者。

### **3.5.9** 透過撥號觸發緊急模式

此功能可讓您撥打預先定義的號碼,以觸發緊急模式。如同使用**緊急**按鈕,這會起始緊急服務。無線電最多可 儲存八組緊急號碼。

附註**:** 如果緊急模式是透過撥打緊急號碼觸發,您可以按下返回鍵來結束緊急模式。 Ì.

**3.5.10**

## 本端站台集群的緊急目的地

附註**:** 此為軟體銷售功能。 Ù,

此功能可讓無線電將緊急要求傳送至不同目的地。此傳輸會在本端站台集群模式中進行。 支援的緊急服務有:

- 緊急警報
- 緊急通話
- 緊急簡短數據服務 (SDS) 狀態
- 位置資訊通訊協定報告

**3.5.11** 退出緊急操作

準備工作: 請確定無線電已進入緊急操作。

程序:

按下返回鍵。

結果: 無線電即會退出緊急操作。

### 章 **4**

# 主功能表

本章包含主功能表中各個項目的相關資訊。

重要事項**:** 請務必在 CPS 上啟用「功能表組態」,讓功能表設定顯示在無線電 MMI 上。 <sup>T</sup>

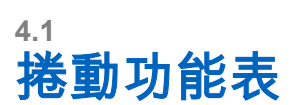

### 程序:

- **1.** 從首頁畫面按下功能表**/**確認鍵。
- **2.** 使用導覽鍵捲動至所需的項目。按下功能表**/**確定選取。 如果功能表項目包含詳細的功能表項目集,則重複步<mark>驟 2。使用**返回**鍵回到上一個功能表。</mark>

### **4.2**

# 功能表圖示

以下圖示讓您一眼就能識別功能表項目。

#### 表 **13**: 功能表圖示

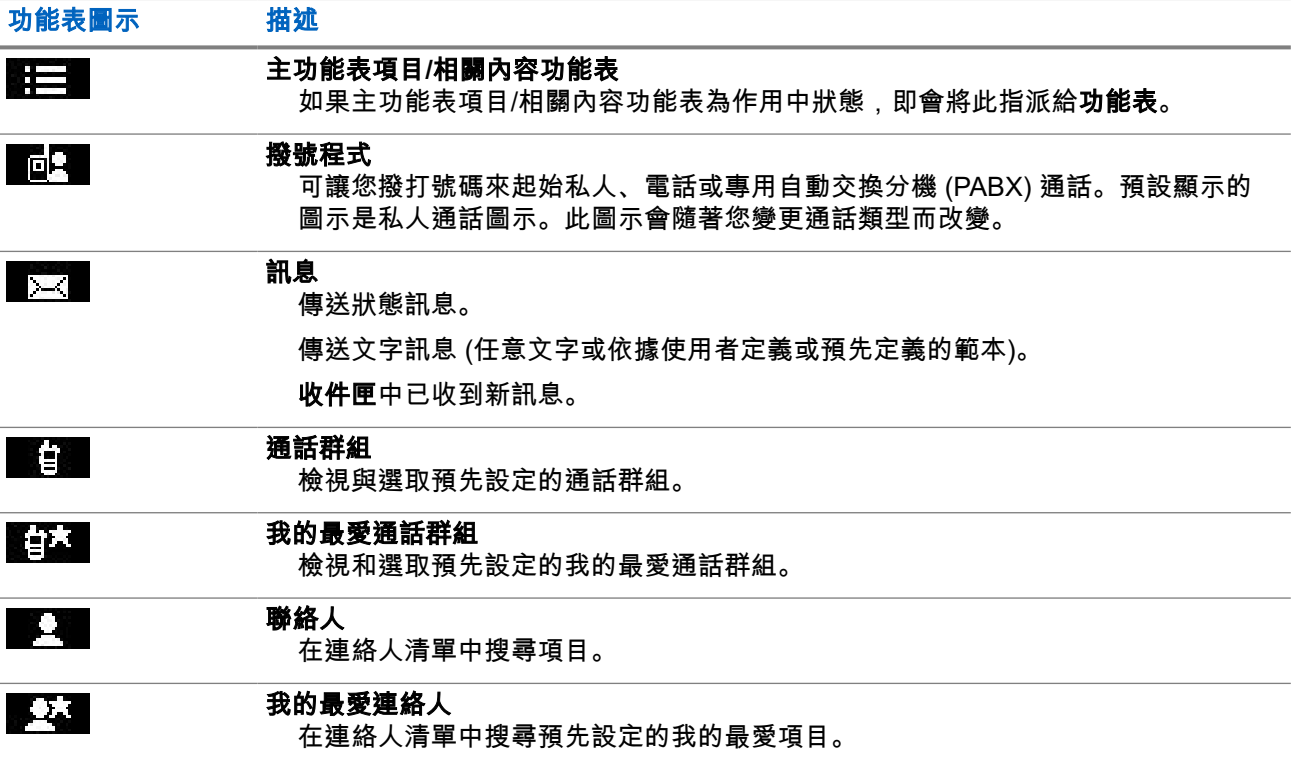

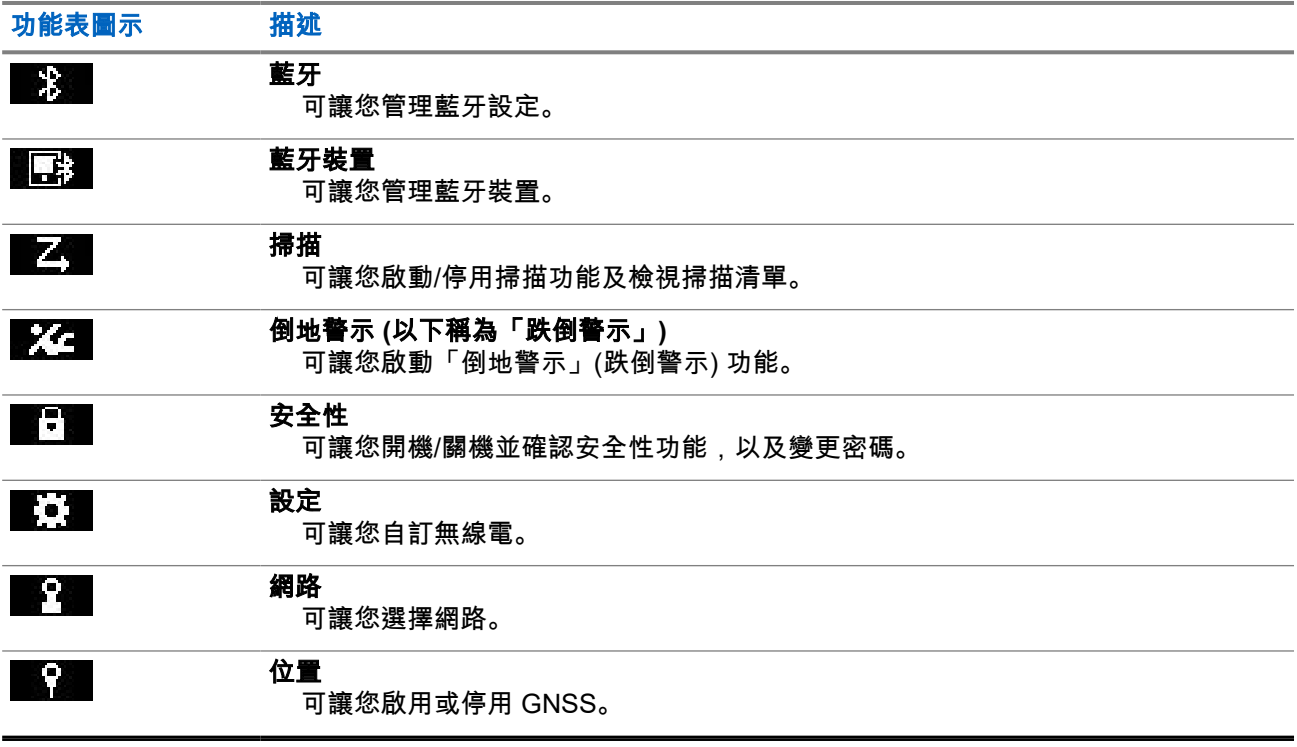

#### **4.3**

## 撥號程式

此功能表項目可讓您撥打號碼來起始私人、電話或專用自動交換分機 (PABX) 通話。您也可以按下預先設定的 快速鍵按鈕,進入撥號編輯器。

請參閱 ST7500 [控制項與指示燈](#page-25-0) 頁數 26, 瞭解按鍵功能以撥打號碼。

與[聯絡人](#page-66-0) 頁數 67 所用的圖示類似, 私人、電話或 PABX 圖示也會指出所選類型的通話。

在撥號編輯器中按住功能表**/**確認鍵,可叫用撥號功能表。根據操作模式和通話類型而定,撥號功能表會提供下 列選項:

- **通話** 以集群模式操作 (TMO) 起始雙工通話。
- **E2E** 若已啟用,此欄位可讓您啟用或停用加密。
- 掛機方式 若已啟用,此欄位可讓您針對私人通話,選取所需的通話類型和掛機方式。

### **4.3.1** 撥打私人通話

- **1.** 從首頁畫面按下功能表**/**確認鍵。
- **2.** 選取撥號程式,然後輸入一個號碼。
- **3.** 如果私人不是第一個出現的通話類型,請重覆按 **P2** 或 **P3** 可程式設定按鈕加以選擇。

**4.** 根據模式執行下列其中一個動作:

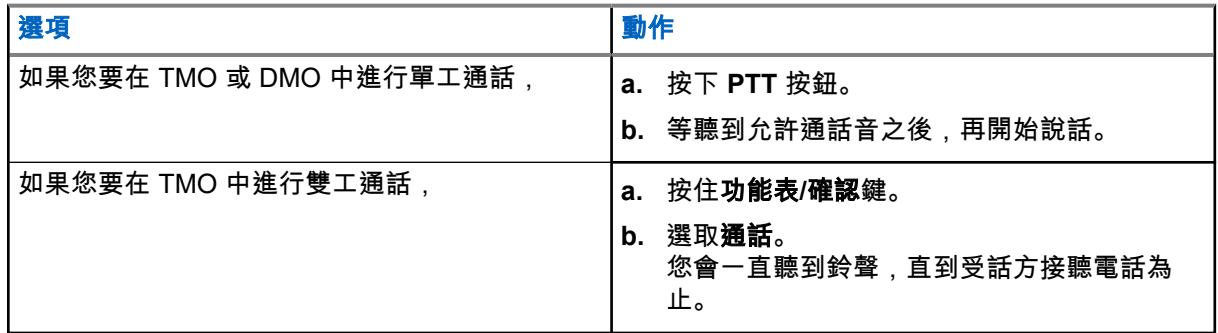

#### **5.** 若要結束通話,請按下返回鍵。

### **4.3.2** 撥打電話或 **PABX** 通話

準備工作: 此功能僅適用於集群模式操作 (TMO)。

#### 程序:

- **1.** 從首頁畫面按下功能表**/**確認鍵。
- **2.** 選取撥號程式,然後輸入一個號碼。
- **3.** 如果電話或 **PABX** 不是第一個出現的通話類型,請重覆按 **P2** 或 **P3** 可程式設定按鈕加以選擇。
- **4.** 根據模式執行下列其中一個動作:

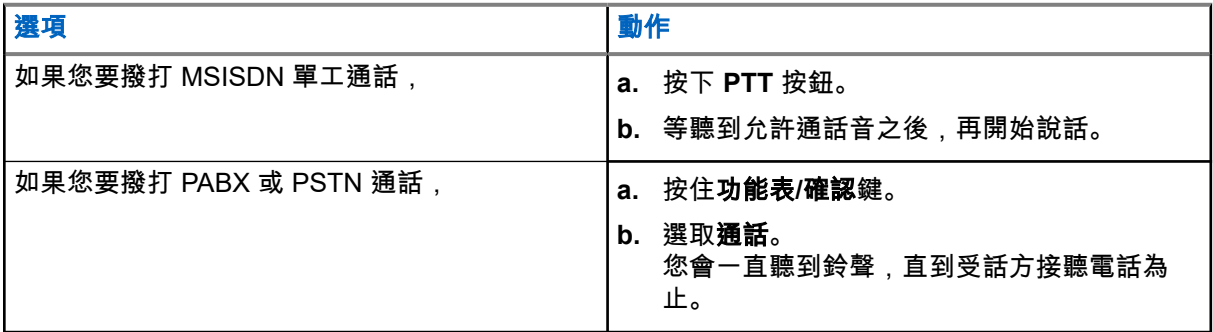

**5.** 若要結束通話,請按下返回鍵。

## **4.4** 訊息

訊息功能可讓您傳送和接收文字訊息。訊息可包含最多 1000 個字元,視服務供應商的設定而定。 反白訊息時按下 **PTT** 按鈕,可能會引致下列其中一個動作 (取決於服務供應商的設定):

- 無線電會忽略 **PTT** 按鈕的要求。
- 無線電會撥打私人通話給訊息寄件者。
- 無線電會在目前選擇的通話群組進行群組通話。

MN004520A01-AR 章 4: 主功能表

## **4.4.1** 新訊息

此功能表項目可讓您建立新訊息。

請參閱[輸入文字](#page-27-0) 頁數 28,瞭解無線電的文字輸入法。

### **4.4.1.1** 傳送訊息給私人或電話

#### 程序:

- **1.** 從首頁畫面按下功能表**/**確認鍵。
- **2.** 選取訊息 → 新訊息。
- **3.** 輸入您的訊息。
- **4.** 按住功能表**/**確認鍵,然後選取傳送。
- **5.** 選取傳送至私人或傳送至電話。
- **6.** 執行下列其中一個選項:

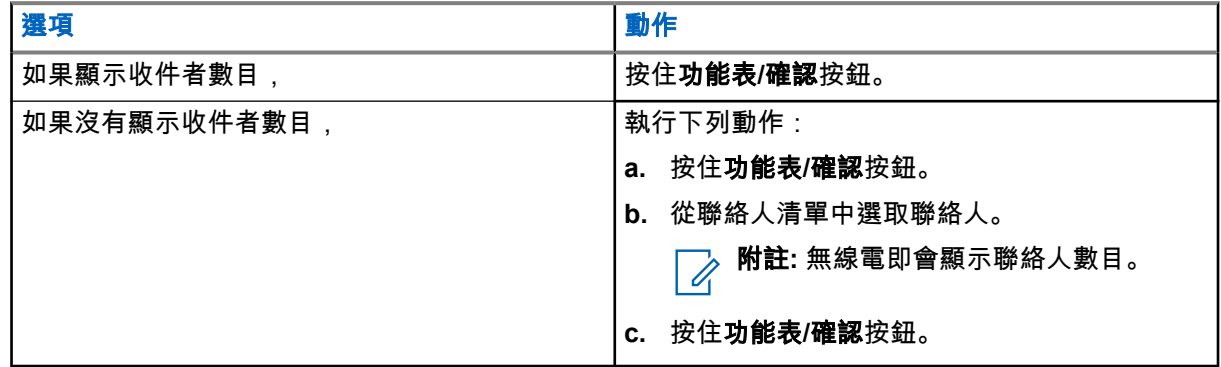

**4.4.1.2**

## 傳送訊息給群組

#### 程序:

- **1.** 從首頁畫面按下功能表**/**確認鍵。
- **2.** 選取訊息 → 新訊息。
- **3.** 輸入您的訊息。
- **4.** 按住功能表**/**確認鍵。
- **5.** 選取傳送 → 傳送至群組。
- **6.** 選擇您要傳送訊息的目標群組。

### **4.4.1.3**

# 傳送儲存和轉寄訊息

準備工作: 務必確認您的服務供應商啟用儲存和轉寄功能。

#### 程序:

**1.** 從首頁畫面按下功能表**/**確認鍵。

#### **2.** 選取訊息 → 新訊息。

- **3.** 輸入您的訊息。
- **4.** 按住功能表**/**確認按鈕。
- **5.** 選取訊息設定,然後選擇下列其中一個選項。
	- 線上使用者
	- 線上**/**離線使用者
- **6.** 選取傳送。
- **7.** 選取下列其中一個選項:
	- 傳送至私人
	- 傳送至電話
- **8.** 執行下列其中一個選項:

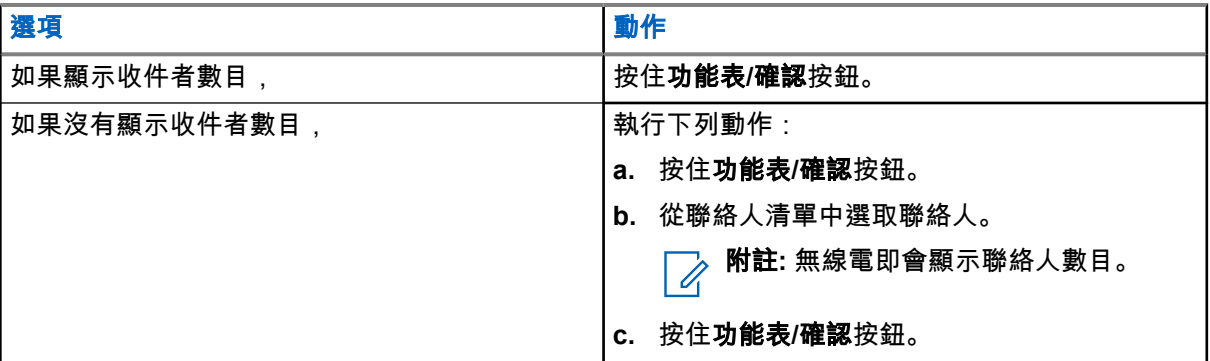

**4.4.1.4** 傳送報告

您可以將無線電設定為在傳送訊息給個別收件者時要求回應 (傳遞報告)。您可以定義無線電要求的傳遞報告類 型,也可以開啟及關閉此功能。

如果無線電在訊息傳送之後隨即收到傳遞報告,無線電會顯示下列結果:

● 顯示下列其中一項通知:

#### 表 **14**: 傳遞報告通知的說明

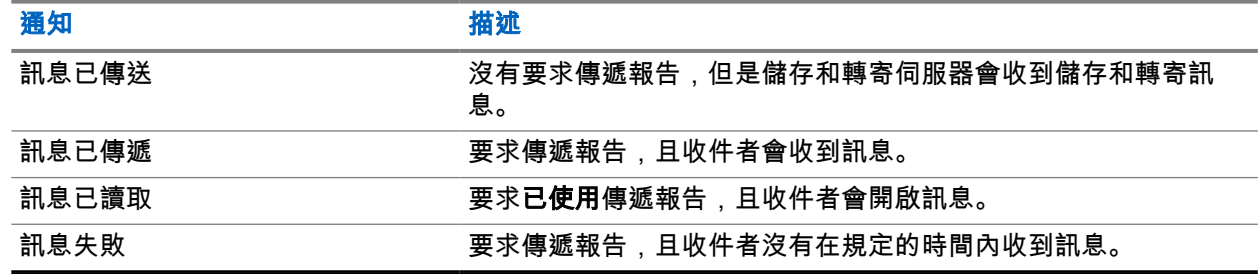

● 儲存傳遞報告,並且將**寄件匣**中的訊息儲存一份複本。

如果無線電隔了很長一段時間才收到傳遞報告,則無線電會儲存傳遞報告,並且將**寄件匣**中的訊息儲存一份複 本。

如果無線電隔了很長一段時間才收到傳遞報告,且服務供應商設定了傳遞報告通知的功能,則無線電會顯示下 列結果:

MN004520A01-AR 章 4: 主功能表

- 儲存傳遞報告,並且將**寄件匣**中的訊息儲存一份複本。
- 暫時將傳遞報告訊息儲存在**收件匣**中。通知在讀取後即會消失。
- 顯示「新訊息」圖示。
- 顯示「新傳遞狀態」通知畫面 (可能的話)。

**4.4.1.4.1**

### 檢視傳送報告

#### 程序:

- **1.** 從首頁畫面按下功能表**/**確認鍵。
- **2.** 選取訊息 → 收件匣。
- **3.** 反白所需的訊息,然後按下確定按鈕。
- **4.** 選取傳遞狀態。

**4.4.1.4.2**

### 設定傳送報告

準備工作: 務必確認您的服務供應商啟用傳送報告設定。

#### 程序:

- **1.** 從首頁畫面按下功能表**/**確認鍵。
- **2.** 選取訊息 → 新訊息。
- **3.** 輸入您的訊息。
- **4.** 按住功能表**/**確認鍵,然後選取傳送報告。
- **5.** 根據您要使用的報告選項,選取下列其中一個選項:

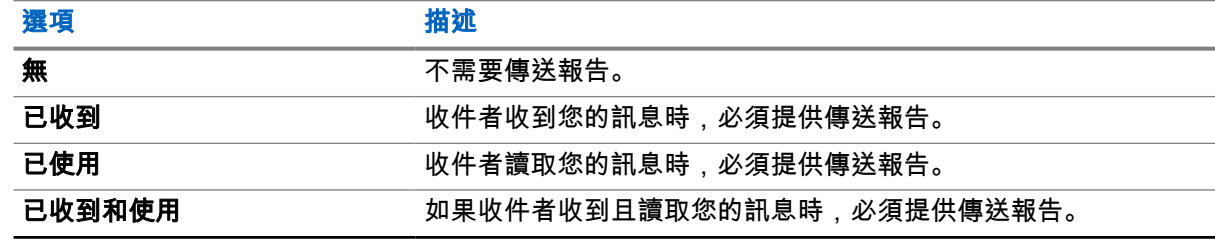

### **4.4.2** 收件匣

收件匣資料夾最多包含 100 則新或舊的傳入訊息,依訊息長度而定。**訊息**子功能表會指出訊息數目。例如,如 果指示訊息為 2/4,則表示收件匣中有兩則未讀訊息和四則已讀訊息。

#### 表 **15**: 收件匣圖示

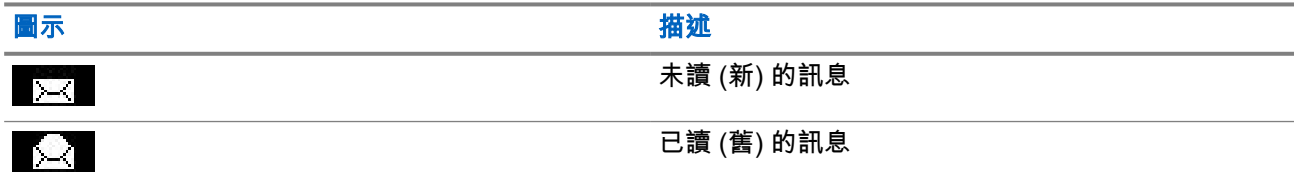

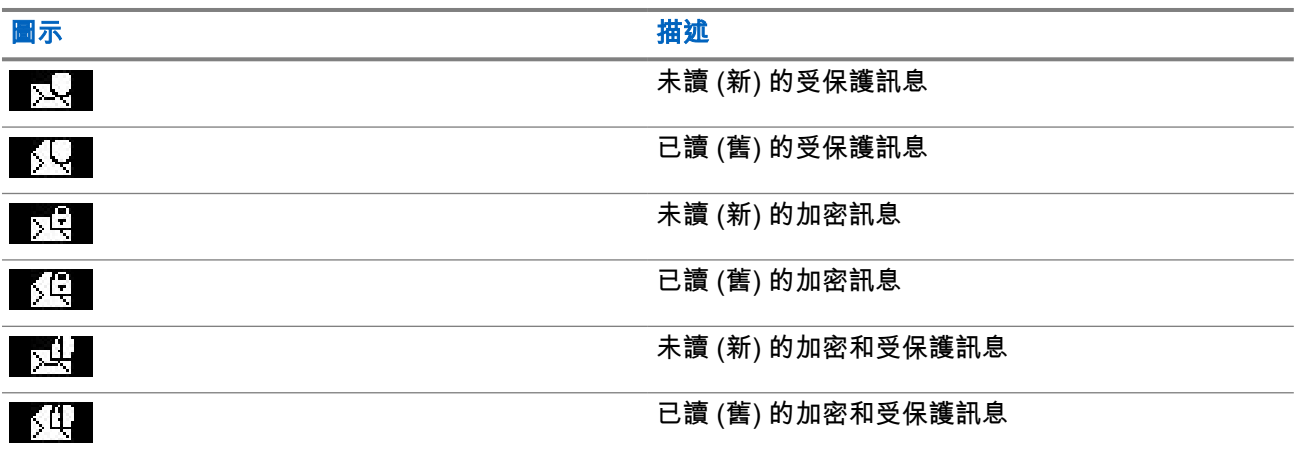

**4.4.2.1**

## 收到新訊息

當您收到新訊息時,無線電會顯示新訊息圖示。您可以在「收件匣」資料夾中檢視新訊息。

### **4.4.2.2** 開啟收件匣

### 程序:

- **1.** 從首頁畫面按下功能表**/**確認鍵。
- **2.** 選取訊息 → 收件匣。 無線電會顯示收件匣的狀態幾秒鐘 (如果有的話):
	- 沒有新或舊訊息
	- 收件匣已滿

### **4.4.2.3** 在收件匣和寄件匣中使用子功能表

- **1.** 從首頁畫面按下功能表**/**確認鍵。
- **2.** 選取訊息 → 收件匣或寄件匣。
- **3.** 反白所需的訊息,然後按下功能表**/**確認按鈕。
- **4.** 針對下列選項使用子功能表:

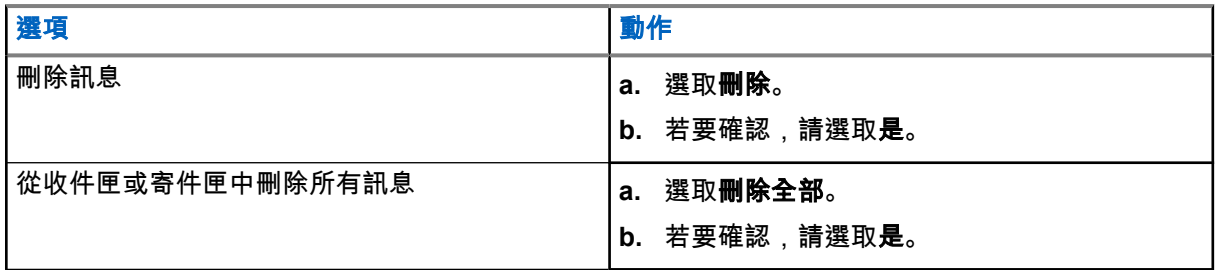

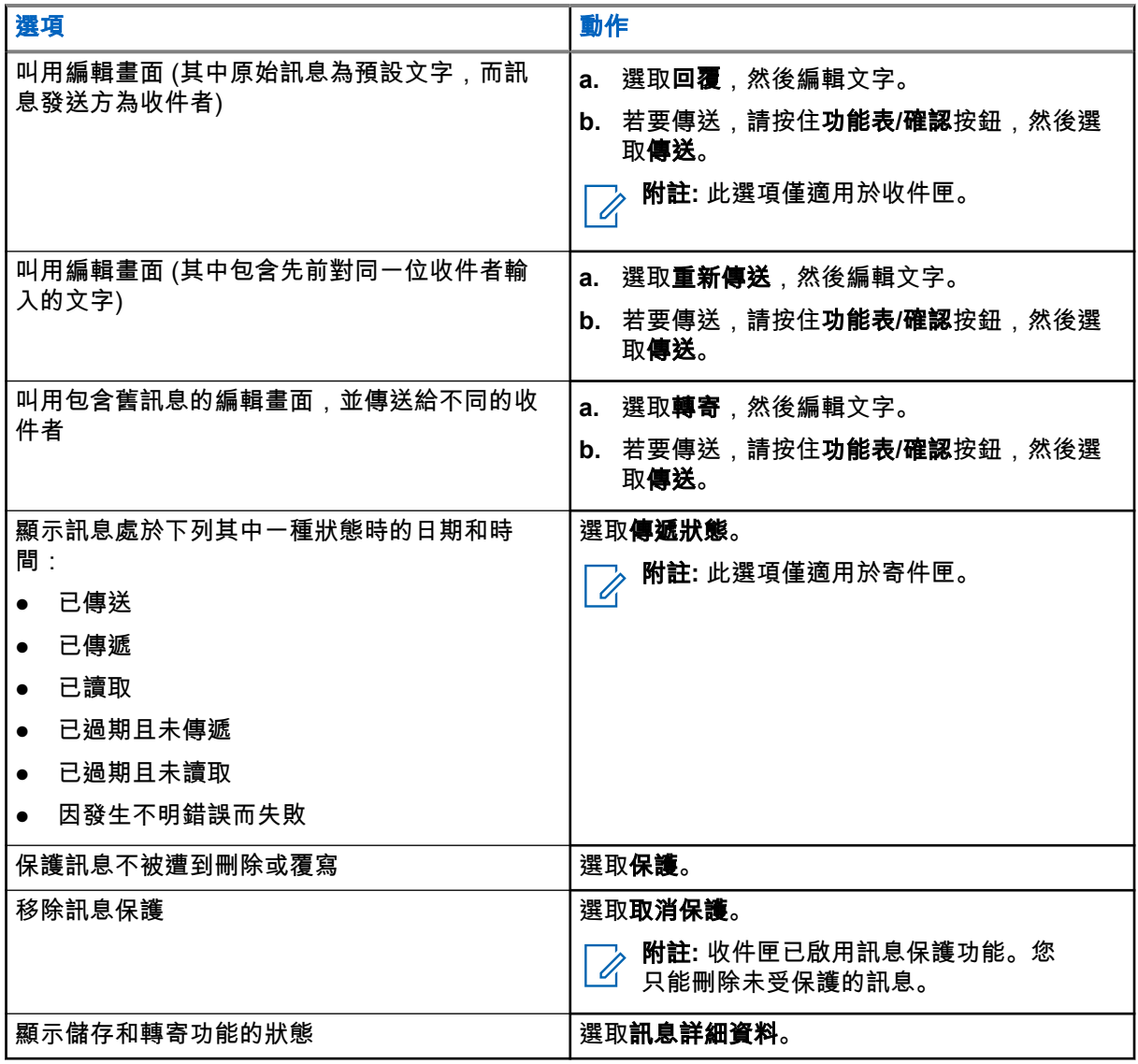

### **4.4.2.4**

## 內嵌號碼

內嵌號碼功能可讓您撥打內嵌在「收件匣」或「寄件匣」資料夾訊息的號碼。您也可以與通話群組的訊息寄件 者開始進行群組通話。

**4.4.2.5** 撥打訊息中的號碼

您的服務供應商啟用了「內嵌號碼」功能。 您可回電給訊息寄件人,或回電給內嵌在訊息文字中的任何號碼。

- **1.** 從首頁畫面按下功能表**/**確認鍵。
- **2.** 選取訊息 → 收件匣。
- **3.** 選擇所需訊息。
- **4.** 按下 **PTT** 按鈕。 無線電會顯示號碼清單,包括寄件者人數。
- **5.** 捲到所需的號碼,然後按下 **PTT** 按鈕。
- **6.** 按下 **P2** 可程式設定按鈕,選取下列其中一個通話類型:
	- 私人
	- 電話
	- **PABX**
- **7.** 按下 **PTT** 按鈕,即可起始通話。

### **4.4.2.6** 對訊息發送方的通話群組進行群組通話

您的服務供應商啟用了「內嵌號碼」功能。

#### 程序:

- **1.** 從首頁畫面按下功能表**/**確認鍵。
- **2.** 選取訊息 → 收件匣。
- **3.** 選取所需的訊息,然後按下 **PTT** 按鈕。

**4.4.3**

## 寄件匣

寄件匣最多可儲存 100 則寄出的訊息,依時間順序排列。

### 表 **16**: 寄件匣圖示

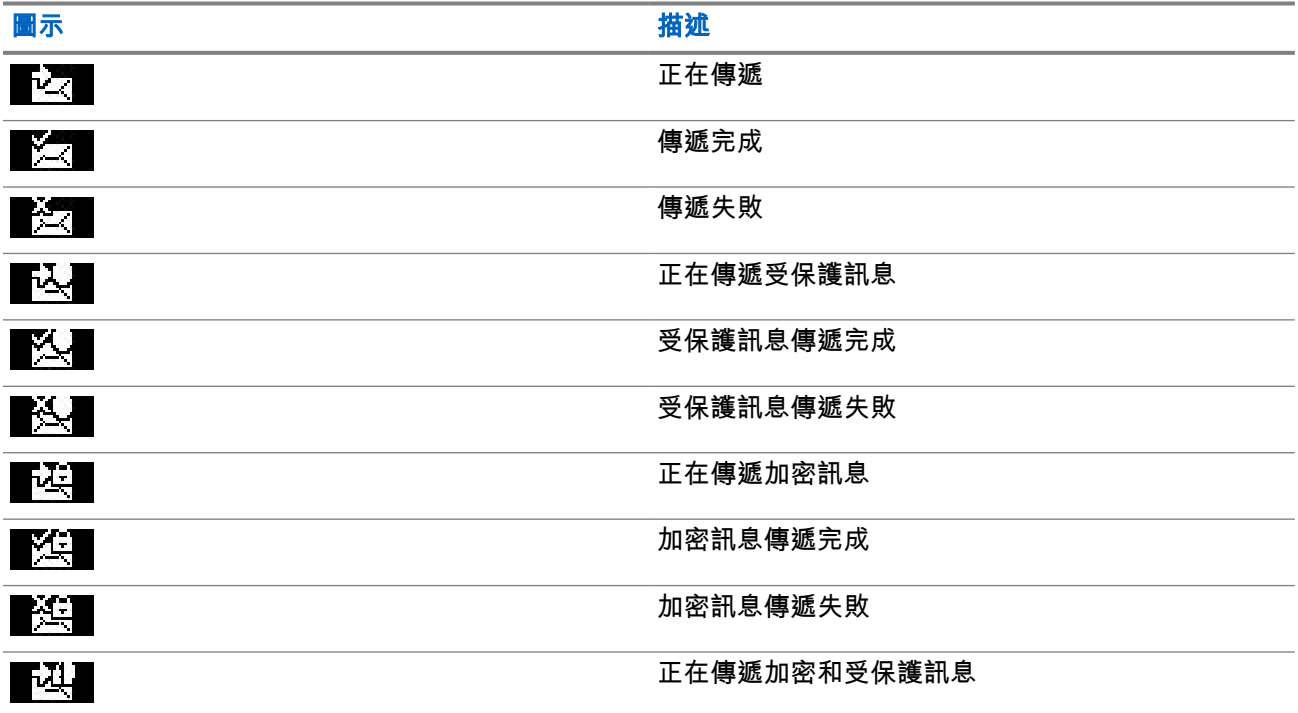

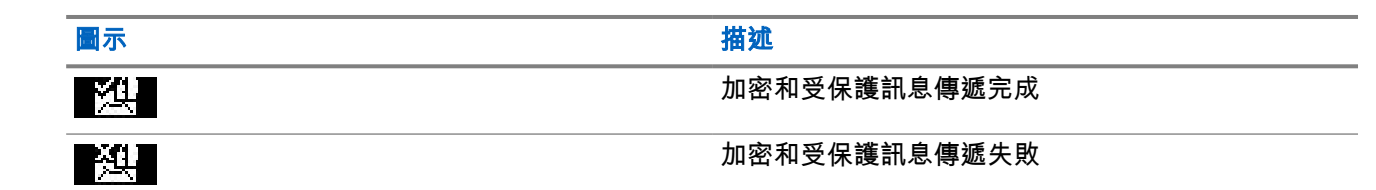

### **4.4.3.1** 開啟寄件匣

#### 程序:

- **1.** 從首頁畫面按下功能表鍵。
- **2.** 選取訊息 → 寄件匣。

無線電會顯示寄件匣的狀態幾秒鐘 (如果有的話):

- 沒有訊息
- 寄件匣已滿 如果服務供應商已啟用此功能,則會顯示此狀態。

## **4.4.4** 撥出電話 **(CO)** 信箱

**CO** 信箱包含傳入和傳出的撥出電話訊息。

在撥出電話訊息的標題上按一下功能表**/**確認,會顯示該項目的詳細資訊。

無線電在一般模式時,您能夠瀏覽 **CO** 信箱中的所有訊息。不過,如果無線電處於撥出電話模式,則您僅能瀏 覽目前進行中撥出電話訊息的相關資訊。

### **4.4.4.1**

## 撥出電話圖示

#### 表 **17**: 撥出電話圖示

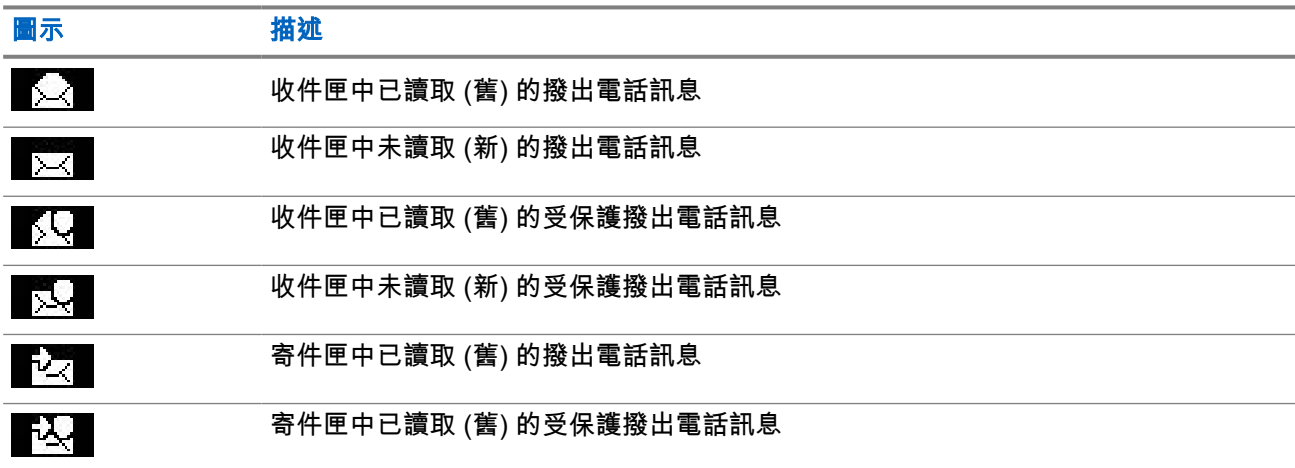

#### **4.4.4.2**

## 回應撥出電話訊息

收到撥出電話訊息且需要確認時,您可以回應訊息。

準備工作: 您的無線電會顯示有使用者回條快顯的撥出電話提示。

#### 程序:

- **1.** 選取下列其中一個選項:
	- 接受
	- 待命
	- 拒絕
	- 訊息
	- 退出

──<br>─────**附註:** 只有在您回應有**接受**或**待機**的提示後,才能使用**退出**。

選取**接受、待機**或**拒絕**後,會將使用者確認傳回發話方。

2. 若要以預先定義的訊息回應撥出電話,請選取**訊息→傳送訊息→撥出範本。** 

**附註:** 視您服務供應商的設定而定,您可以選取以下項目以任意文字回應撥出電話訊息:**訊息**  $\rightarrow$  傳送訊息  $\rightarrow$  編輯器。

- **3.** 選取所需的範本。
- **4.** 按下功能表**/**確認鍵,然後選取傳送。

### **4.4.5**

## 範本

範本方塊會儲存使用者定義的訊息範本。

### **4.4.5.1** 傳送使用者定義的範本

程序:

- **1.** 從首頁畫面按下功能表**/**確認鍵。
- **2.** 選取訊息 → 範本。
- **3.** 選取所需的範本。
- **4.** 按下功能表**/**確認鍵,然後選取傳送。
- **5.** 按住功能表**/**確認鍵,然後選取聯絡人。
- **6.** 按下功能表**/**確認鍵來傳送訊息。

#### **4.4.5.2**

### 管理使用者定義範本

#### 程序:

**1.** 從首頁畫面按下功能表**/**確認鍵。

MN004520A01-AR 章 4: 主功能表

- **2.** 選取訊息 → 範本。
- **3.** 選取所需的範本。
- **4.** 按下功能表**/**確認按鈕,然後選取編輯。

**4.4.6**

## 預先定義的範本

預先定義的訊息範本是設定在無線電中。

您可以在預先定義的範本上,執行有限的編輯操作。您可以傳送範本,但是無法儲存編輯過的範本,或將其從 預先定義的範本清單中清除。

### **4.4.6.1** 檢視預先定義的範本

#### 程序:

- **1.** 從首頁畫面按下功能表**/**確認鍵。
- **2.** 選取訊息 → 預先定義。
- **3.** 選取所需的範本。

### **4.4.6.2** 傳送預先定義的範本

#### 程序:

- **1.** 從首頁畫面按下功能表**/**確認鍵。
- **2.** 選取訊息 → 預先定義。
- **3.** 選取所需的範本。
- **4.** 執行下列其中一項動作:

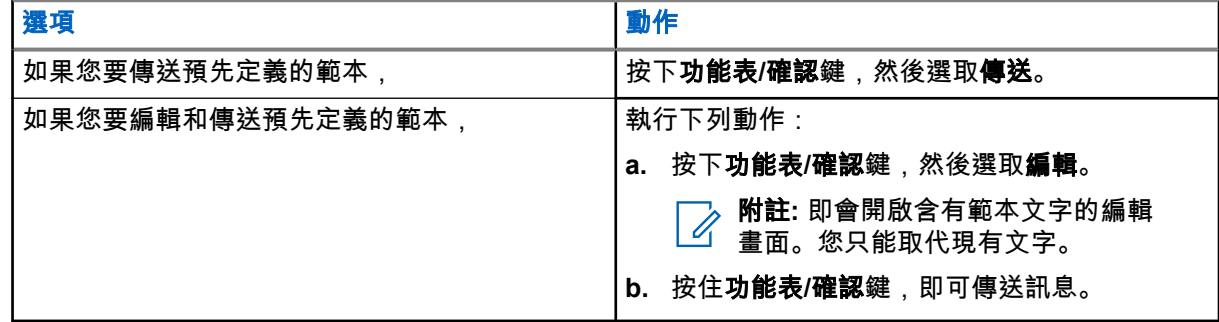

### **4.4.7** 狀態訊息

無線電可讓您傳送兩種類型的狀態訊息:狀態和目標狀態。您的服務供應商決定了在無線電上啟用哪些類型的 狀態訊息。

狀態可以傳送至選取的通話群組或您服務供應商設定的私人號碼。目標狀態可以傳送至任何無線電所定義的通 話群組,或傳送至任何來自聯絡人清單或手動輸入的私人號碼。

### **4.4.7.1** 檢視狀態訊息號碼

### 程序:

- **1.** 從首頁畫面按下功能表**/**確認鍵。
- **2.** 選取訊息 → 傳送狀態。
- **3.** 選取所需的狀態訊息或檢視號碼。

**4.4.7.2**

### 傳送狀態訊息

您可以傳送狀態訊息至選取的通話群組,或傳送至設定的私人號碼。每次僅能啟用一個選項。

#### 準備工作:

- 如果已啟用傳送狀態至通話群組,請切換至您要傳送狀態訊息的目標通話群組。
- 如果已啟用傳送狀態至私人號碼,則不需要採取任何動作。私人號碼是由您的服務供應商所設定。

#### 程序:

- **1.** 從首頁畫面按下功能表**/**確認鍵。
- **2.** 選取訊息 → 傳送狀態。
- **3.** 選取所需的狀態訊息。
- **4.** 按下功能表**/**確認鍵,然後選取傳送。

**4.4.7.3**

## 目標狀態訊息

目標狀態訊息功能可讓您將狀態訊息傳送到可由使用者選取的位址。 依預設,目標狀態訊息可以傳送至私人或通話群組位址。 您的服務供應商可能會將有效位址限制為聯絡人所儲存的號碼。

附註**:** Dimetra 網路不支援此功能。

### **4.4.7.3.1** 傳送目標狀態訊息

#### 程序:

- **1.** 從首頁畫面按下功能表**/**確認鍵。
- **2.** 選取訊息 → 傳送狀態。
- **3.** 選取所需的狀態訊息,然後按下功能表**/**確認鍵。
- **4.** 執行下列其中一種動作:
	- 輸入號碼,然後按住功能表**/**確認鍵。選取傳送。
	- 從通話群組清單中,選取所需的通話群組。

結果: 螢幕會顯示下列其中一個傳送報告:

- 狀態已傳送
- 狀態失敗

## **4.4.8** 其他位址

其他位址功能可讓無線電將無線電訊息系統 (RMS) 訊息和本機資訊通訊協定 (LIP) 報告傳送給額外定義的收件 者。

RMS 訊息和 LIP 報告的預設位址是由您的服務供應商定義。RMS 訊息與 LIP 報告也會傳送至所選取和啟用的 其他位址。

### **4.4.8.1** 啟用或停用其他位址

### 程序:

- **1.** 從首頁畫面按下功能表**/**確認鍵。
- **2.** 選取訊息 → 其他位址 → 啟用。
- **3.** 選取下列其中一個選項:
	- 若要啟動此功能,請選取**開啟**。
	- 若要停用此功能,請選取**關閉**。

## **4.4.8.2**

## 選取其他位址

### 程序:

- **1.** 從首頁畫面按下功能表**/**確認鍵。
- **2.** 選取訊息 → 其他位址 → 選取位址。 無線電會顯示一份別名清單。
- **3.** 捲到所需的別名,然後按下功能表**/**確認鍵。

### **4.4.9**

## 呼叫可用性

附註**:** 只有當您的服務供應商已啟用此功能時才能使用。

此功能表項目可啟用或停用撥出可用性。

### **4.4.9.1** 設定撥出可用性

- **1.** 從首頁畫面按下功能表**/**確認鍵。
- **2.** 選取訊息 → 撥出可用性。
- **3.** 選取下列其中一個選項:
	- 可用
	- 不可用

## <span id="page-66-0"></span>**4.5** 我的最愛連絡人

此功能表會從「聯絡人」功能表中儲存您最愛的聯絡人。在「我的聯絡人」功能表中,有多組號碼的聯絡人會 列示成多個項目。每個項目會以連絡人類型圖示來區分 (如需瞭解圖示類型,請參閱表 18: 聯絡人類型 頁數 67)。

**4.5.1**

# 透過最愛聯絡人清單撥號

程序:

- **1.** 從首頁畫面按下功能表**/**確認鍵。
- **2.** 選取我的聯絡人。
- **3.** 若要反白選取所需的連絡人,請使用上與下導覽鍵。

附註**:** 聯絡人前的類型圖示代表聯絡人號碼類型。 Ì.

**4.** 若要啟動單工通話,請按下 **PTT** 按鈕。或者,使用功能表**/**確定鍵來啟動雙工通話。

**4.6**

## 聯絡人

只有當您的服務供應商已啟用此功能時才能使用。 這個功能表儲存由服務供應商預先設定的所有聯絡人號碼。 每個聯絡人項目都必須填入下列資訊:

### 名稱

顯示服務供應商預先設定的聯絡人名稱。

#### 類型

每位聯絡人都會被指派為下列其中一個類型:

### 表 **18**: 聯絡人類型

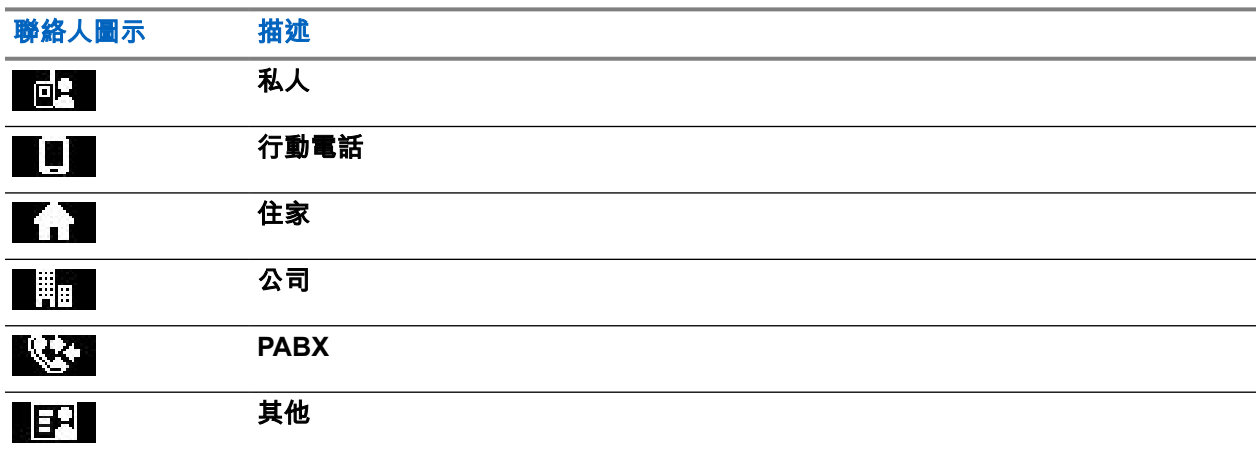

#### **# (**號碼**)**

服務供應商預先設定的聯絡人號碼。

MN004520A01-AR 章 4: 主功能表

#### 快速撥號 **#**

- 單工 **(**僅限私人**)** 顯示單工通話的掛機方式。
- 雙工 **(**僅限私人**)**

顯示雙工通話的掛機方式。

**4.6.1** 透過連絡人清單撥號

程序:

- **1.** 從首頁畫面按下功能表**/**確認鍵。
- **2.** 選取聯絡人。
- **3.** 若要反白選取所需的連絡人,請使用上與下導覽鍵。
- **4.** 如果連絡人有多組號碼,請使用上和下導覽鍵來選擇所需的號碼。
- **5.** 若要啟動單工通話,請按下 **PTT** 按鈕。或者,使用功能表**/**確定鍵來啟動雙工通話。

### **4.7** 通話群組

此功能表可讓您檢視與選取作用中的通話群組。

### **4.7.1** 選取我的最愛通話群組

我的最愛通話群組包含服務供應商預先設定的 DMO/TMO 通話群組。

#### 程序:

- **1.** 從首頁畫面按下功能表**/**確認鍵。
- **2.** 選取我的最愛通話群組 → 選取通話群組。 隨即顯示所有通話群組清單。
- **3.** 選取所需的通話群組,然後按下功能表**/**確定。
- 結果: 無線電會顯示所選通話群組的通知。

**4.7.2**

# 在我的最愛資料夾中編輯通話群組

此功能表可讓您在我的最愛資料夾中新增或刪除預先設定的通話群組。

準備工作: 請確定您的服務供應商已啟用編輯資料夾選項。

- **1.** 從首頁畫面按下功能表**/**確認鍵。
- 2. 選取**我的最愛通話群組→編輯通話群組。**

**3.** 選取下列其中一個選項:

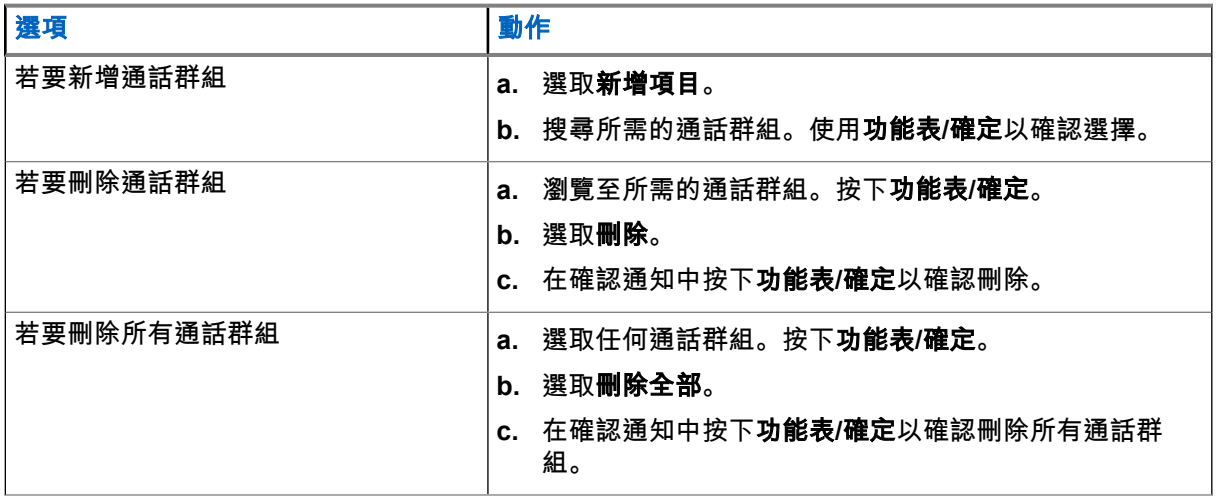

結果: 無線電會顯示已新增或已刪除通話群組的通知。

### **4.7.3** 設定通話群組資料夾

此功能表包含服務供應商預先設定的通話群組資料夾。

### 程序:

- **1.** 從首頁畫面按下功能表**/**確認鍵。
- **2.** 選取通話群組資料夾。
- **3.** 選取所需資料夾,按下功能表**/**確認鍵。

附註**:** 您可以使用通話群組選擇器按鈕,捲動瀏覽所選資料夾的通話群組。

**4.** 若要變更至其他資料夾,請按下 RCU 上的按鈕。選擇所需的資料夾,然後按下 RCU 上的按鈕。

### **4.7.4**

# 使用 **RCU** 變更通話群組資料夾

### 程序:

- **1.** 按下 RCU 上的按鈕。
- **2.** 選擇所需的資料夾,然後按下 RCU 上的按鈕。

### **4.7.5** 選取延伸資料夾通話群組

此功能表包含服務供應商預先設定的延伸通話群組資料夾。

- **1.** 從首頁畫面按下功能表**/**確認鍵。
- **2.** 選取延伸資料夾 → 選取通話群組。
- **3.** 選取所需的資料夾。

**4.** 選取所需的通話群組清單,然後按下功能表**/**確定鍵。

**附註:** 您的無線電最多可存取四層延伸資料夾結構。您可以使用**通話群組選擇器**按鈕,捲動瀏覽所 選資料夾的通話群組。

結果: 無線電會顯示所選通話群組的通知。

**4.7.6**

# 編輯延伸資料夾通話群組

此功能表可讓您在延伸資料夾中新增或刪除預先設定的通話群組。

準備工作: 請確定您的服務供應商已啟用編輯資料夾選項。

#### 程序:

**1.** 從首頁畫面按下功能表**/**確認鍵。

### **2.** 選取延伸資料夾 → 編輯通話群組。

**3.** 選取下列其中一個選項:

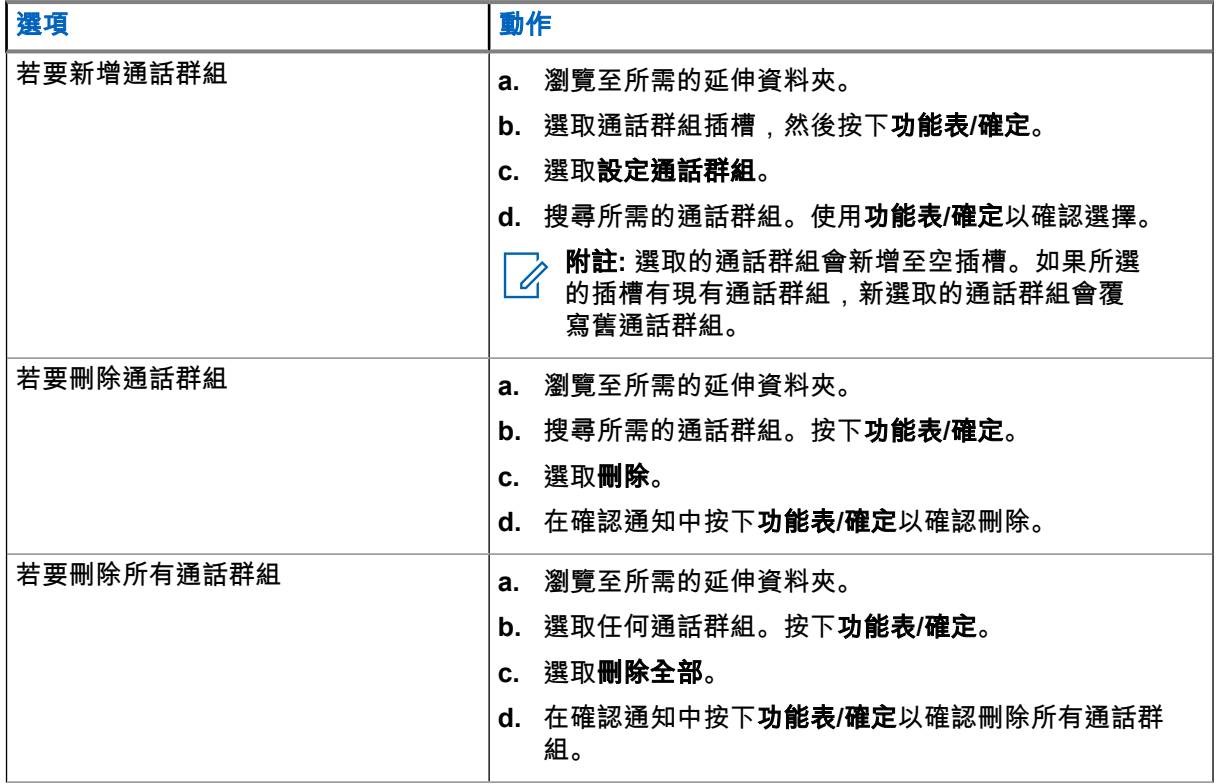

結果: 無線電會顯示已新增或已刪除通話群組的通知。

**4.8**

藍牙

此功能表可啟用藍牙功能。 如需詳細資料,請參閱藍牙 [頁數](#page-89-0) 90。

### **4.8.1** 藍牙設定

藍牙設定可讓您設定與藍牙活動相關的無線電設定。

### **4.8.1.1** 設定藍牙設定

### 程序:

- **1.** 從首頁畫面按下功能表**/**確認鍵。
- **2.** 選取藍牙設定。
- **3.** 選取下列其中一個選項:
	- 藍牙 啟用/停用藍牙。
	- 可搜尋 啟用/停用無線電的可搜尋狀態。
	- 新**增裝置** 搜尋可搜尋裝置以進行配對。
	- 全部中斷連線 中斷連接所有已連線的遠端裝置。
	- 音訊 決定耳機的音訊連線模式。您可以選取下列其中一個選項:
		- 電源最佳化 不進行通話時,釋放藍牙音訊連結。此選項可以延長電池使用時間,但會造成群 組通話的通話設定時間延遲。此延遲可能會在某些耳機上導致音訊遺失。
		- **GC 最佳化** 藍牙音訊連結會隨時保持開啟。此選項可確保在群組通話期間,能毫無任何延遲 地聽到音訊,且音訊連結永遠不會遺失,但電池使用時間會縮短。
		- 附註**:** 此設定不會影響配備 PTT (NNTN8143\_ 或 NNTN8191\_) 的 Motorola Solutions 耳機, 因為該耳機永遠處於 **GC** 最佳化模式。
	- 室內定位– 開啟/關閉藍牙定位模式。
	- 感應器警示 開啟/關閉感應器警示。

### **4.8.2** 啟用及停用藍牙

### 程序:

- **1.** 從首頁畫面按下功能表**/**確認鍵。
- **2.** 選取藍牙設定 → 藍牙
- **3.** 選取開啟以啟用藍牙,或選取關閉以停用藍牙。

附註**:** 當您存取新增裝置子功能表時,即會自動啟用藍牙 (請參閱 [新增藍牙裝置](#page-90-0) 頁數 91)。您也 可以使用快速鍵按鈕啟用藍牙。

如果藍牙已啟用,藍牙圖示會出現在畫面上的狀態圖示區。不過,如果其他有較高優先順序的圖示已顯 示在同一個圖示欄中,藍牙圖示就可能不會顯示。

#### 附註**:** Ï,

您的服務供應商可能會設定無線電,使其在進入首頁模式後自動停用藍牙。首頁模式是指符合下 列所有條件的狀態:無線電未處於可搜尋模式、所有作用中的遠端裝置均已中斷連線 (包括檔案傳 輸),以及未執行掃描遠端裝置。

**4.8.3**

## 將藍牙裝置與您的無線電配對

配對是在兩個藍牙裝置之間建立連結的程序。配對成功後,裝置會記住彼此,之後再次連線,兩者便會自動驗 證。

使用時機與地點: 若要掃描搜尋有藍牙功能的裝置,並與其連線。

程序:

- **1.** 從首頁畫面按下功能表**/**確認鍵。
- **2.** 選取藍牙設定 → 新增裝置。確認您要連線的裝置處於配對模式。 無線電會列出可與無線電配對的可用裝置。
- **3.** 反白所需的裝置,然後按下功能表**/**確認。

附註**:** 按下配件 **PTT** 按鈕來改善配件和無線電之間的連線。

**4.8.4**

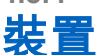

此功能表項目會列出所有與無線電配對的裝置,並讓您執行下列操作:

- 連接裝置。
- 檢視和變更裝置詳細資料。
- 中斷裝置連線。
- 刪除裝置。

**4.8.4.1**

## 連線或中斷連線裝置

準備工作: 僅限使用預先核准的感應器裝置。服務供應商需負責設定無線電,以便與特定裝置一起使用。請參 閱[新增藍牙裝置](#page-90-0) 頁數 91。

#### 程序:

- **1.** 從首頁畫面按下功能表**/**確認鍵。
- **2.** 選取藍牙裝置
- **3.** 反白所需的裝置,然後按下功能表**/**確認。選取連線**/**中斷連接。

附註**:**

視安裝在無線電上的語言而定,裝置名稱的部分字元可能無法正確顯示。

由於藍牙的基本性質使然,無法保證由無線電起始與數個遠端藍牙裝置的自動重新連線一律都能 成功。若是在進行電源循環 (將無線電關閉再開啟) 後重新連線失敗,請手動重新連線裝置。
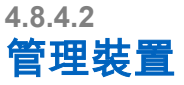

### 程序:

- **1.** 從首頁畫面按下功能表**/**確認鍵。
- **2.** 選取藍牙裝置。
- **3.** 反白所需的裝置,並按下功能表**/**確認鍵。
	- 連線**/**中斷連接 連線或中斷連線裝置。
	- 存取 定義無線電失去此裝置的連線後, 嘗試重新連線期間的行為:
		- 自動 無線電自動與裝置連線。
		- 詢問 無線電會在與裝置連線前要求您確認。
		- 手動 手動將無線電與裝置連線。
		- 永不 無線電永不與裝置連線。
	- 電池電量 顯示從裝置接收的電池電量。 附註**:** 僅適用於支援電池服務的低功耗裝置。 Ì.
	- 刪除 從已配對的裝置清單刪除裝置。

### **4.8.5** 中斷連接所有裝置

使用時機與地點: 中斷連接所有連線至您無線電的遠端裝置。

### 程序:

- **1.** 從首頁畫面按下功能表**/**確認鍵。
- **2.** 選取藍牙設定 → 全部中斷連線。
- 結果: 所有的裝置即中斷連線。

附註**:** 如果只要中斷一個裝置的連線,請從首頁畫面選取功能表**/**確認 → 藍牙裝置,反白所需裝置,然後 <u>/ 別証は<del>次のストルのの</del><br>△ 按下**功能表/確認**。選取中斷連線。</u>

**4.8.6** 設定室內定位

附註**:** 您的服務供應商可啟用此功能。 Í.

您可以使用室內定位,追蹤無線電在室內的位置。室內定位啟動時,無線電會收到無線電範圍內各種專屬信號 的信號資訊。接著無線電會透過定位資訊通訊協定訊息,將資訊傳送到交換與管理基礎結構,而對應的應用程 式會將這項資訊解碼,來計算無線電的位置。

### 程序:

- **1.** 從首頁畫面按下功能表**/**確認鍵。
- **2.** 選取藍牙設定 → 室內定位

**3.** 選取開或關,以啟用或停用「室內定位」。

結果: 現在只要啟動室內定位後,無線電即可偵測到藍牙定位信號。

附註**:** 使用室內定位功能時,可能會對無線電的其他藍牙功能造成輕微的影響。 Ï,

**4.8.6.1**

# 檢視偵測到的信號

準備工作: 開啟室內定位。如果室內定位已關閉,畫面會顯示服務受限。

#### 程序:

- **1.** 從首頁畫面按下功能表**/**確認鍵。
- **2.** 選取藍牙設定 → 室內定位。
- **3.** 選取找到信號。
- **4.** 選取慣用的信號。

隨後螢幕會顯示該信號的詳細資料。

### **4.8.7** 連接槍械裝置

準備工作: 只能使用預先核准的槍械裝置。服務供應商需負責設定無線電,以便與特定裝置一起使用。請參閱 [新增藍牙裝置](#page-90-0) 頁數 91。

使用時機與地點: 選擇要進行藍牙連線的槍械感應器裝置。

#### 程序:

- **1.** 從首頁畫面按下功能表**/**確認鍵。
- **2.** 選取藍牙設定 → 槍械。
- **3.** 反白選取槍械感應器裝置,然後按下功能表**/**確認以連線。

附註**:**

◇ m <del>a.</del><br>◇ 啟動代碼必須透過協力廠商應用程式傳送至裝置。<br>■

由於藍牙的基本性質使然,無法保證由無線電起始與數個遠端藍牙裝置的自動重新連線一律都能 成功。若是在進行電源循環 (將無線電關閉再開啟) 後重新連線失敗,請手動重新連線裝置。

無線電現在能在槍械裝置狀態異動時通知派遣台。無線電的位置 (使用 GNSS) 也會一併報告 (如果已設 定)。槍械感應器裝置連線後,即可從裝置功能表管理。

**4.** 若要中斷槍械感應器裝置的連線,請前往「裝置」功能表,並遵循一般裝置管理程序操作。

## **4.9** 倒地警示 **(**跌倒警示**)**

Ù,

附註**:** 此為軟體銷售功能。

倒地警示 (以下稱為「跌倒警示」):當一段特定時間沒有動作,或無線電傾斜角度保持低於定義值。在以下情 況時無線電會發出警示:

- 當對講機傾斜超過預定角度。
- 在預先定義的時間間隔中沒有偵測到動態。

在符合上述任何條件的情況下,無線電會預先警示「倒地警示」(跌倒警示) 狀況。如果您未停用預先警示狀 況,無線電會切換至「緊急操作」。

為更輕鬆地定位無線電,會啟動音訊與視訊指示,直到停用為止。如果緊急麥克風功能開啟,便不會播放其他 音訊指示。

若要退出「倒地警示」(跌倒警示),請按住退出 軟鍵或按下 **PTT** 按鈕,退出緊急模式。

## **4.9.1** 設定倒地警示 **(**跌倒警示**)**

### 程序:

- **1.** 從首頁畫面按下功能表**/**確認鍵。
- **2.** 選取倒地警示 (以下稱為「跌倒警示」)。
- **3.** 選取下列其中一個選項:
	- 開 啟動此功能。
	- 關 停用此功能。

**4.10**

# 掃描

這個功能表項目可讓您啟用/停用掃描功能,以及檢視作用中掃描清單。此功能只適用於 TMO 模式。只要有在 掃描清單中定義群組,並且啟動掃描功能,無線電就能加入此群組的任何群組通話。

## **4.10.1** 啟用通話群組掃描

使用時機與地點:如果想要在已定義的通話群組清單中監控任何 TMO 群組通話。

### 程序:

- **1.** 從首頁畫面按下功能表**/**確認鍵。
- **2.** 選取掃描。
- **3.** 選取下列其中一個選項:
	- 開啟 啟動掃描。
	- 關閉 停用掃描。

**4.10.2**

# 啟動通話群組掃描

準備工作: 必須啟用通話群組掃描。

使用時機與地點: 如果想要在已定義的通話群組清單中監控任何 TMO 群組通話。

### 程序:

- **1.** 從首頁畫面按下功能表**/**確認鍵。
- **2.** 選取掃描 → 選取清單。
- **3.** 選取所需的掃描清單,然後按下功能表**/**確定。

**4.** 選取選取,然後按下功能表**/**確定。

結果: 無線電會掃描預先定義的掃描清單。

**4.10.3** 檢視掃描清單

使用時機與地點: 檢視所選掃描清單中所選通話群組的資訊。

- 程序:
	- **1.** 從首頁畫面按下功能表**/**確認鍵。
	- **2.** 選取掃描 → 選取清單 → *<Scan List>*。
	- **3.** 選取下列其中一個選項:
		- 檢視 → *<Talkgroup>* 顯示所選掃描清單中所選通話群組的資訊。
		- 容量 顯示所選掃描清單中的通話群組數量。

**4.10.4**

# 重新命名掃描清單

使用時機與地點: 為選取的掃描清單輸入新名稱。

### 程序:

- **1.** 從首頁畫面按下功能表**/**確認鍵。
- **2.** 選取掃描 → 選取清單 → *<Scan List>* → 重新命名。
- **3.** 編輯所選掃描清單的名稱,然後長按功能表**/**確定以確認。

結果: 選取的掃描清單會據此重新命名。

**4.10.5**

# 清除掃描清單

使用時機與地點: 刪除指派給所選掃描清單的所有通話群組。

### 程序:

- **1.** 從首頁畫面按下功能表**/**確認鍵。
- **2.** 選取掃描 → 選取清單 → *<Scan List>* → 清除。
- **3.** 按下功能表**/**確定以確認。

結果: 您的無線電會顯示確認已清除掃描清單。

**4.10.6**

# 新增群組至掃描清單

使用時機與地點: 新增通話群組至掃描清單。

### 程序:

**1.** 從首頁畫面按下功能表**/**確認鍵。

**2.** 選取掃描 → 選取清單 → *<Scan List>* → 加入群組。 您的無線電會顯示通話群組資料夾。

- **3.** 選取所需的資料夾,然後按下功能表**/**確定,以檢視可用的通話群組。
- **4.** 選取所需的通話群組,然後按下功能表**/**確定以選取掃描優先順序。
- **5.** 選取下列其中一個選項:
	- 低
	- 中
	- 高
- **6.** 按下功能表**/**確定。

結果: 選取具有所選掃描優先順序的通話群組以新增至掃描清單。

### **4.10.7**

# 編輯通話群組

使用時機與地點: 變更所需通話群組的優先順序或正在將其刪除。

#### 程序:

- **1.** 從首頁畫面按下功能表**/**確認鍵。
- **2.** 選取掃描 → 選取清單 → *<Scan List>* → 編輯。
- **3.** 選取所需的通話群組,然後按下功能表**/**確定。
- **4.** 執行下列其中一項動作:
	- 若要刪除掃描清單中的通話群組,請選取刪除,然後按下功能表**/**確定。按下功能表**/**確定以確認刪 除。
	- 若要變更掃描優先順序,請選取優先順序,然後按下功能表**/**確定。選取下列其中一個選項,然後按 下功能表**/**確定以變更優先順序:
		- 低
		- 中
		- 高

結果: 您的無線電會顯示確認您所選取的動作。

# **4.11** 安全性

安全性功能表儲存所有您的安全性設定。

**4.11.1**

# **PIN** 保護

此功能可讓您在下次開機時啟用/停用 PIN 碼驗證。此碼保護無線電免於未授權的使用。

附註**:** 強烈建議顧客變更預設 PIN 碼,以保護裝置防範未授權的存取。 Ï.

附註**:**

如果無線電使用 BSI PIN 碼,而您無法解鎖無線電,您無法執行任何動作。

### **4.11.1.1** 使用 **PIN** 碼保護無線電

程序:

- **1.** 從首頁畫面按下功能表**/**確認鍵。
- **2.** 選取安全性 → **PIN** 保護。
- **3.** 選取開。
- **4.** 輸入 PIN 碼。

**12 附註:** 

若要提高安全性,請設定自己的 PIN 碼。依預設,PIN 碼全部為零 (視 PIN 碼的長度而定)。對於 一般 PIN 驗證的無線電,PIN 長度是固定的 4 位數代碼。如果是 BSI PIN 驗證的無線電,您的服 務供應商可設定 PIN 長度,最多可設定 8 位數代碼。

後續工作: 每次您開啟對講機時,必須提供 PIN 碼。

### **4.11.1.2**

## 變更 **PIN** 碼

附註**:** 只有當您的服務供應商已啟用此功能時才能使用。 Ď.

### 程序:

- **1.** 從首頁畫面按下功能表**/**確認鍵。
- **2.** 選取安全性 → 變更密碼。
- **3.** 無線電會提示您輸入舊密碼。
	- 附註**:**
	- 若要提高安全性,請設定自己的 PIN 碼。依預設,PIN 碼全部為零 (視 PIN 碼的長度而定)。對於 一般 PIN 驗證的無線電,PIN 長度是固定的 4 位數代碼。如果是 BSI PIN 驗證的無線電,您的服 務供應商可設定 PIN 長度,最多可設定 8 位數代碼。
- **4.** 如果輸入的密碼與舊密碼相符,無線電會提示您輸入新密碼兩次。

結果: 您的無線電會顯示密碼已接受。

**4.11.2**

設定鍵盤鎖

依預設,在鍵盤鎖定時,電源和緊急按鈕會永遠保持在作用中。

程序:

- 1. 若要鎖定,按下**功能表/確認**,然後選取**安全性 → 鍵盤鎖定設定 → 鎖定鍵盤。**
- **2.** 若要解鎖,請執行下列其中一項動作:
	- 如果螢幕已開啟,且按鈕在作用中,請按下返回 → 上 → 功能表**/**確認。
	- 如果螢幕已關閉,請按下**電源**按鈕來喚醒螢幕,然後按下**功能表/確認**按鈕來啟動按鈕,接著按下**返** 回 → 上 → 功能表**/**確認。

──<br>──∕──**附註:** 如果自動鎖定已開啟,鍵盤會在計時器逾時時自動鎖定。

**4.11.3** 空中加密

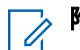

──<br>──∕──**附註:** 此為軟體銷售功能。

此功能表項目只能讓您查看空中加密狀態。

空中加密功能可加密無線電與基礎架構間的全部通訊,從而提高通話、訊息和資料的安全性。

如果您的服務供應商已設定此功能,當加密已啟用而您接收到明語通話,無線電會播放提示音並顯示通話和資 料未加密。此功能可為您和系統之間提供服務保密。

### **4.11.3.1** 檢視空中加密狀態

#### 程序:

- **1.** 從首頁畫面按下功能表**/**確認鍵。
- **2.** 選取安全性 → 空中加密。
	- 您的無線電會顯示:
	- 關閉空中加密 空中加密未啟用。
	- 空中加密已啟動 空中加密已啟用。

### **4.11.3.2**

刪除使用者金鑰

重要事項**:** 刪除金鑰需要長達 30 秒的時間。

準備工作: 確認已在 Codeplug 中啟用刪除使用者金鑰。

程序:

### 按下確定 → 電源 → 電源 → 下 → 下 → 電源 → 電源 → 上 → 上。

結果: 加密及/或驗證金鑰會遭到刪除。無線電會進入暫時停用狀態,必須由服務供應商手動還原。

**4.11.4**

# **K** 值有效性

金鑰 (K) 是基礎架構在系統中用來驗證無線電的秘密金鑰。它是驗證的一部分,可為您的無線電和系統之間提 供服務機密性。

### **4.11.4.1** 確認 **K** 值有效性

#### 程序:

- **1.** 從首頁畫面按下功能表**/**確認鍵。
- **2.** 選取安全性 → **K** 值有效性。

您的無線電會顯示:

● K 值有效 - 基礎架構可驗證您的無線電。

● K 值無效 - 基礎架構無法驗證您的無線電。請洽詢您的服務供應商,以還原無線電的 K 值。

### **4.11.5 SCK (**空中介面加密等級 **2)**

靜態加密金鑰 (SCK) 是用於空中介面加密等級 2 的秘密金鑰。其可用來加密 TMO 和 DMO 中的通話和資料。 SCK 空中介面加密可在 TMO 中的無線電和基礎架構之間及 DMO 中的無線電之間提供服務機密性。無線電能 夠載入最多 32 個 SCK。系統會使用特定金鑰加密空中介面。

任何無線電及/或基礎架構之間的金鑰不符都會影響通訊,僅有使用相同金鑰的傳輸方可以解碼和聽到通訊。

### **4.11.5.1**

### **TMO SCK**

您的服務供應商可啟用 TMO 中的 SCK。在 TMO 中使用的 SCK 都稱為 TMSCK。

### **4.11.5.1.1** 確認 **TMSCK** 值有效性

使用時機與地點: 確認無線電中的 TMSCK 值是否有效,以及是否可用於空中介面加密。

### 程序:

- **1.** 從首頁畫面按下功能表**/**確認鍵。
- **2.** 選取安全性 → **TMSCK** 值有效性。

無線電會顯示:

- TMSCK 有效 無線電可在 TMO 中以加密方式運作。
- TMSCK 無效 無線電在 TMO 中無法以加密方式運作。請聯絡您的服務供應商,以還原無線電的 SCK 值。

### **4.11.5.2 DMO SCK**

您的服務供應商可啟用 DMO 中的 SCK。在 DMO 中使用的 SCK 都稱為 DMSCK。

### **4.11.5.2.1** 確認 **DMSCK** 值有效性

使用時機與地點: 確認無線電中的 DMSCK 是否有效,以及是否可用於空中介面加密。

### 程序:

- **1.** 從首頁畫面按下功能表**/**確認鍵。
- **2.** 選取安全性 → **DMSCK** 有效性。

無線電會顯示:

- DMSCK 有效 無線電可在 DMO 中以加密方式運作。
- DMSCK 無效 無線電在 DMO 中無法以加密方式運作。請聯絡您的服務供應商,以還原無線電的 SCK 值。

### **4.11.5.3** 檢視 **DMO SCK** 的狀態

### 程序:

- **1.** 從首頁畫面按下功能表鍵。
- **2.** 選取安全性 → **DMO SCK**。
- 結果: 螢幕會顯示 DMO 靜態加密金鑰的狀態。

**4.12**

# 設定

設定功能表可讓您變更無線電的一般組態。

**4.12.1** 震動

此子功能表可讓您決定來電時無線電會震動或響鈴,或先震動再響鈴。

───<br>──∕── **附註:** 按下電容式觸控使用者介面時的震動稱為觸覺回饋,依預設會啟用,且無法使用此功能表控制。

**4.12.1.1**

## 設定預設震動

程序:

- **1.** 從首頁畫面按下功能表**/**確認鍵。
- **2.** 選取設定 → 震動。
- **3.** 選取下列其中一個選項:
	- 震動然後鈴聲
	- 僅震動
	- 僅鈴聲

**4.12.2**

位置

附註**:** 此為軟體銷售功能。

此子功能表可讓您啟用 GNSS。 請參閱 GNSS [定位服務](#page-94-0) 頁數 95。

**4.12.2.1** 啟用或停用定位

### 程序:

- **1.** 從首頁畫面按下功能表**/**確認鍵。
- **2.** 選取設定 → 位置。

### **3.** 選取開啟或關閉。

**4.12.3**

語言

此子功能表可讓您變更無線電的語言。

**4.12.3.1**

# 設定語言

準備工作: 可用語言清單是由服務供應商設定。

程序:

- **1.** 從首頁畫面按下功能表**/**確認鍵。
- **2.** 選取設定 → 語言。
- **3.** 選取所需語言。

**4.12.4**

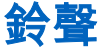

此欄位可讓您啟用或停用鈴聲設定。

──<br>*──*──**附註:** 無線電有兩組鈴聲:傳統鈴聲 (預設值) 和新鈴聲。您的服務供應商會決定要啟用哪一組鈴聲。

### **4.12.4.1**

### 所有鈴聲

您可以啟動/停用所有鈴聲。

**4.12.4.1.1** 設定所有鈴聲

程序:

- **1.** 從首頁畫面按下功能表**/**確認鍵。
- **2.** 選取設定 → 所有鈴聲。
- **3.** 選取下列其中一個選項:
	- 開啟 啟動所有鈴聲。
	- 關閉 停用所有鈴聲。

**4.12.4.2**

## **D-PTT** 鈴聲

此功能表項目包含雙 PTT 功能的設定。

雙 PTT 功能可讓您在無線電處於閒置或群組通話模式時,藉由按兩次 **PTT** 按鈕的方式來傳送鈴聲模式 (單 次、兩聲或三聲)。

當 D-PTT 鈴聲播放完畢後,您可以再次按住 **PTT** 按鈕,以取得通話權限。否則,若您在 D-PTT 鈴聲播放時按 下 **PTT** 按鈕,會忽略此動作。

D-PTT 鈴聲傳送後繼續按住 **PTT** 按鈕,即可取得通話權限。 D-PTT 鈴聲以無線方式傳送,但在傳送方的無線電上無法聽到鈴聲。

### **4.12.4.2.1** 設定 **D-PTT** 鈴聲

### 程序:

- **1.** 從首頁畫面按下功能表**/**確認鍵。
- **2.** 選取設定 → 鈴聲 → **D-PTT** 鈴聲。
- **3.** 選取下列其中一個選項:
	- **D-PTT** 模式 啟動/停用 D-PTT 鈴聲。
	- 鈴聲類型 指示 D-PTT 鈴聲的播放次數。

**4.12.5**

# 時間與日期

此子功能表可控制首頁畫面顯示的時間與日期。

──<br>──∕ **附註:** 基礎架構會同步時間與日期。當不在基礎架構訊號範圍時,您可手動設定這些值。

### **4.12.5.1**

## 手動設定時間

使用時機與地點: 如果時間無法透過基礎架構自動更新。

### 程序:

- **1.** 從首頁畫面按下功能表**/**確認鍵。
- **2.** 選取設定 → 時間與日期 → 設定時間。
- **3.** 使用導覽鍵輸入目前時間。 若要設定下一個值,請按下功能表**/**確認。若要返回上一個值,請按下返回。

**4.12.5.2**

# 手動設定日期

使用時機與地點: 如果日期無法透過基礎架構自動更新。

### 程序:

- **1.** 從首頁畫面按下功能表**/**確認鍵。
- **2.** 選取設定 → 時間與日期 → 設定日期。
- **3.** 使用導覽鍵輸入目前日期。 若要設定下一個值,請按下功能表**/**確認。若要返回上一個值,請按下返回。

### **4.12.5.3** 設定時差設定

### 程序:

- **1.** 從首頁畫面按下功能表**/**確認鍵。
- **2.** 選取設定 → 時間與日期 → 設定時差。
- **3.** 使用導覽鍵輸入時差設定。 若要設定下一個值,請按下功能表**/**確認。若要返回上一個值,請按下返回。 附註**:** 您能以 15 分鐘為間隔來調整時差值,最多往前或往後調整 14 個小時。 Ù

### **4.12.5.4**

# 設定時間與日期的自動更新功能

程序:

- **1.** 從首頁畫面按下功能表**/**確認鍵。
- **2.** 選取設定 → 時間與日期 → 系統更新。
- **3.** 選取下列其中一個選項:
	- 關 忽略所有的基礎架構資訊。無線電會使用內部時間與時差。
	- 時間 所顯示的時間會從服務供應商設定的時差來計算,或從基礎架構時間加上或減去。
	- 時間與時差 從基礎架構接收後更新時間與時差。

## **4.12.6** 配件設定

您可以將配件連接至無線電底部的音訊插孔。

如果您連接配件,無線電會自動偵測連線,並選取 IMPRES 配件。

配件設定功能表包含支援的配件 (以型號表示),如相關的音訊裝置描述元 (ADD) 所定義。ADD 是一組參數, 在無線電中定義每個配件的音訊設定 (例如增益和過濾器設定)。

─────**附註:** 將音訊插孔完全插入無線電的底部插孔,以確保正確連接音訊配件。開啟無線電之前,請確認指旋 <sup>」</sup> 螺絲已完全鎖緊。若要解決部分插入所造成的連接問題,請移除並重新插入音訊插孔。

### **4.12.7** 預設設定

此子功能表項目會將無線電重設回預設設定。

**4.12.7.1** 選取預設設定

### 程序:

- **1.** 從首頁畫面按下功能表**/**確認鍵。
- **2.** 選取設定 → 預設設定

您的無線電會顯示重設為預設設定?。按下功能表**/**確定以確認。

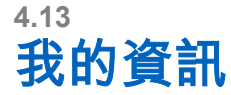

此子功能表可讓您檢視自己的個人、電話和無線電資訊。

**4.13.1** 檢視個人資訊

### 程序:

- **1.** 從首頁畫面按下功能表**/**確認鍵。
- **2.** 選取我的資訊。
- **3.** 選取下列其中一個選項:
	- 個人號碼 顯示您無線電的個人號碼。
	- 電話號碼 顯示您無線電的電話號碼。
	- 無線電資訊 顯示無線電資訊:製造商、產品類型、ISSI、TEI 和序號。
	- 電池資訊 顯示電池電量 (以百分比為單位)。

### **4.13.2** 檢視通話群組子位址

### 程序:

- **1.** 從首頁畫面按下功能表鍵。
- **2.** 選取我的資訊 → 通話群組資訊 → 通話群組清單 → 檢視通話群組子位址。

**4.14**

# 最近通話

您可查看所有通話記錄:

- 已撥出 您已撥打的通話。
- 已接 您已接聽的來電。
- 未接 您有接到但並未接聽或拒絕的來電。

每個通話清單最多可能包含 50 組號碼,而最近的通話則會列於清單的最上方。如果最近通話的號碼已儲存在 連絡人清單中,通話記錄清單中會顯示與號碼相關的姓名。撥打多次的號碼只會列在清單中一次。

附註**:** 在 TXI 模式中未接的來電會儲存並可供檢視。

### **4.14.1** 檢視最近通話

### 程序:

- **1.** 從首頁畫面按下功能表**/**確認鍵。
- **2.** 選取最近通話。
- **3.** 選取下列其中一個選項:

MN004520A01-AR 章 4: 主功能表

- 已撥號
- 已收到
- 未接
- **4.** 從清單中選擇所需的通話。
- **5.** 按下功能表**/**確認鍵。

您的無線電會顯示通話事件的詳細檢視。

**4.14.2** 從最近通話撥號

### 程序:

- **1.** 從首頁畫面按下功能表**/**確認鍵。
- **2.** 選取最近通話。
- **3.** 選取下列其中一個選項:
	- **已撥出** (在首頁畫面按下傳送鍵, 存取已撥出通話清單)
	- 已收到
	- 未接
- **4.** 反白所需的通話,然後按下功能表**/**確認。
- **5.** 反白選取通話,然後按下 **PTT** 按鈕進行私人通話,或按下傳送鍵撥打電話。 附註**:** 電話通話僅在 TMO 模式中提供使用。

### **4.14.3**

# 刪除最近通話

### 程序:

- **1.** 從首頁畫面按下功能表**/**確認鍵。
- **2.** 選取最近通話。
- **3.** 選取下列其中一個選項:
	- 已撥號
	- 已收到
	- 未接
- **4.** 反白所需的通話,然後按下功能表**/**確認。
- **5.** 選取刪除。

附註**:** 若要清除所有通話,請選取全部刪除。

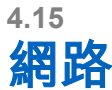

此功能表項目可讓您在無線電操作模式之間切換。

**4.15.1** 選擇網路操作模式

### 程序:

- **1.** 從首頁畫面按下功能表**/**確認鍵。
- **2.** 選取網路。
- **3.** 選取下列其中一個選項:
	- 網路選取 選取允許無線電註冊的網路。
	- 集群模式 切換至使用基礎架構的模式。
	- 直通模式 切換至不使用基礎架構的模式。
	- **DMO 設定** 僅在直通模式中提供。請參閱 選擇 DMO [通訊選項](#page-45-0) 頁數 46。
	- **TXI** 模式 選取啟動以停止傳送任何無線電傳輸。

附註**:** 如果無線電處於 **TXI** 模式,則無法從直通模式切換至集群模式。 Ì.

### **4.16**

# **Crypto** 功能表

這個子功能表可讓您管理以 SIM 卡為基礎的端對端加密。 端對端加密適用於:

- TMO 模式中的訊息傳輸加密。
- TMO 和 DMO 模式中的定位資料 (GPS) 傳輸加密。
- 管理 TMO 模式中的加密金鑰。

## **4.16.1** 啟用或停用 **SIM** 卡端對端加密

### 準備工作:

請確認:

- SIM 卡已插入無線電中。
- 無線電不在通話中。
- 您無法按下 **PTT** 按鈕。

### 程序:

若要啟用或停用 SIM 卡端對端加密,請選擇下列其中一個選項:

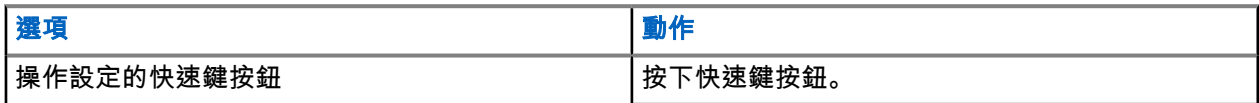

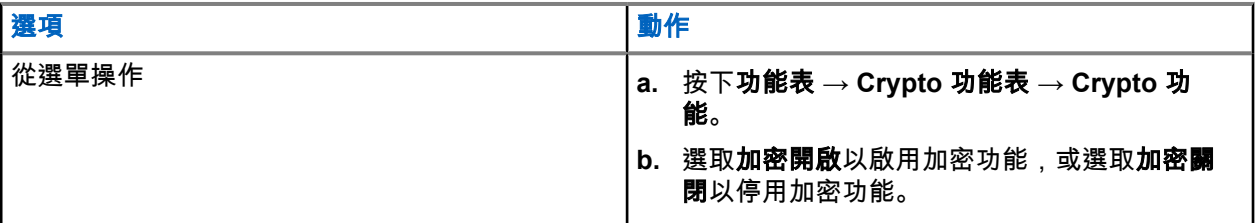

您的無線電會顯示提示,指出您目前的加密狀態:適當的狀態圖示與加密開啟或加密關閉訊息。

# **4.16.2** 啟用或停用 **CRYPTR Micro** 或 **Micro HSM** 端對端加密

### 準備工作:

附註**:** 您的無線電可能已啟用 MicroSD 卡或 SIM 卡功能。此功能僅適用於已啟用 MicroSD 卡功能的無線 電。

- 確認 CRYPTR Micro 或 Micro HSM 卡已插入無線電中。
- 無線電不在通話中。
- 您無法按下 **PTT** 按鈕。

請參閱 [CRYPTR Micro](#page-93-0) 或 Micro HSM 端對端加密 頁數 94。

### 程序:

- **1.** 從首頁畫面按下功能表 → **Crypto** 功能表 → **Crypto** 功能。
- 2. 選取**加密開啟**以啟用加密功能,或選取**加密關閉**以停用加密功能。
- 結果: 您的無線電會顯示狀態圖示和加密開啟或加密關閉訊息,指出您目前的加密狀態。

### **4.16.3**

# 設定明語通話警報

使用時機與地點: 明語通話警報功能表是用於設定警報音,通知有任何明語傳輸。

### 程序:

- **1.** 從首頁畫面按下功能表**/**確認鍵。
- **2.** 選取 **Crypto** 功能表 → 明語通話警報。
- **3.** 選取單工通話或雙工通話。
- **4.** 選取下列其中一個選項:
	- 若要停用警報,請選取**關閉**。
	- 若要在明語通話開始時發出一次警報音,請選取**單次**。
	- 若要在整個明語通話過程中定期發出警報音,請選取**連續**。

**4.16.4**

# 更新加密金鑰

使用時機與地點: 「更新加密金鑰」功能表用於更新舊的或不正確的加密金鑰。

### 程序:

**1.** 從首頁畫面按下功能表**/**確認鍵。

- **2.** 選取 **Crypto** 功能表 → 更新加密金鑰。
- **3.** 選取更新群組金鑰即可開始更新。

附註**:** 如果有啟用端對端加密,您可以更新加密金鑰。無線電在通話中或在直通模式操作 (DMO) 時,無法更新金鑰。

# **4.16.5** 檢視 **OPTA**

使用時機與地點: 顯示 **OPTA** 功能表是用於檢視操作策略位址 (OPTA),該位址可提供有關組織及無線電操作 角色的補充資訊。

### 程序:

- **1.** 從首頁畫面按下功能表**/**確認鍵。
- **2.** 選取 **Crypto** 功能表 → 顯示 **OPTA**。

## **4.16.6** 開始進行 **Crypto** 註冊

準備工作: 確認您的無線電不在通話中,或未進行直通模式操作 (DMO)。

### 程序:

- **1.** 從首頁畫面按下功能表**/**確認鍵。
- **2.** 選取 **Crypto** 功能表 → **Crypto** 註冊。
- **3.** 選取開始註冊,即可開始註冊。

### **4.16.7** 設定音訊設定

**音訊設定**功能表是用於在通話已加密但端對端加密停用時,變更群組通話的音訊輸出。

### 程序:

- **1.** 從首頁畫面按下功能表**/**確認鍵。
- **2.** 選取 **Crypto** 功能表 → 音訊設定。
- **3.** 選取加密開啟可啟用明語模式的加密音訊,或選取加密關閉,將明語模式的加密音訊設為靜音。

### **4.16.8** 設定 **DMO** 加密模式

### 程序:

- **1.** 從首頁畫面按下功能表**/**確認鍵。
- **2.** 選取 **Crypto** 功能表 → **DMO** 加密模式。
- **3.** 選取下列其中一個選項,來啟用所需的模式:
	- 如果是 Crypto 模式位元 1,請選取 **DMO 1**。
	- 如果是 Crypto 模式位元 2,請選取 **DMO 2**。

### 章 **5**

# 功能

# **5.1** 環場收聽 **(AL)** 通話

環場收聽通話允許派遣台進行特殊通話,可聽到特定無線電的麥克風範圍內的對話和背景雜音。

設定此通話時並不會對任何受影響的無線電發出提示,而且任何低優先性的進行中通話可能會被搶佔。

在接受通話後,無線電會進行單工通話傳輸,不需要使用者進行任何動作,也不會對使用者發出提示。當您撥 打語音通話、切換到緊急或 TXI 模式,或是傳送緊急警報,環場收聽通話會自動結束。

### **5.2**

# 藍牙

藍牙是一種無線技術,用於建立在 2.4 GHz 未經授權頻段運作且最大範圍為 10 公尺的個人網路。

無線電支援藍牙 2.1 + EDR、4.1 以及藍牙智慧型 (BTLE)。安全簡易配對功能可在配對裝置的同時確保高度安 全性,保護您不被偷錄和遭受被動式竊聽。

一部無線電在同一時間可以連接最多七個裝置。

如果您將無線電連接至支援更多有限範圍的裝置,或如果在裝置之間出現實體障礙物,如牆面,則可用範圍可 能會縮小。藍牙功能有五種:

- 藍牙音訊 包括藍牙音訊與快速即按即說 (PTT)
- 藍牙連線能力 包括藍牙撥接網路 (DUN) 和藍牙序列埠設定檔 (SPP)
- 藍牙無線電控制項 包括使用 AT 命令的藍牙無線電控制項,以及藍牙通用屬性設定檔 (GATT) 感應器
- 藍牙智慧型近距離配對
- 藍牙智慧型就緒包括:
	- 藍牙低功耗室內定位、
	- 藍牙低功耗心率設定檔
	- 藍牙通用屬性設定檔 (GATT) 感應器

附註**:** 藍牙音訊、藍牙連線、藍牙無線電控制項、藍牙智慧型近距離配對和藍牙智慧型就緒為軟體銷售功 能。

您可以使用藍牙:

- 將無線電與無線配件 (例如耳機) 連線,讓您可享有更大的行動自由,並提升作業舒適度。此外,無線配件 可讓您以數種方法執行相同的活動。例如,您可以變更耳機或無線電的音量等級。
- 可讓您的無線電偵測 BTLE iBeacon。
- 允許無線電與各種藍牙感應器或資料擷取裝置協同作業,例如生物特徵辨識感應器、條碼掃描器或槍械裝 置。
- 允許無線電與隨身相機協同作業以拍攝相片和影片。
- 在無線電和執行適當應用程式的資料裝置或智慧型手機之間,運用安全封包數據傳輸服務提高連線能力。
- 透過資料裝置啟用無線電控制項。

<span id="page-90-0"></span>**5.2.1** 藍牙互動

藍牙功能會以不同方式和無線電的其他功能及情況互動。

下列功能與情況會限制藍牙的使用:

#### 隱蔽解決方案

處於隱蔽解決方案時 (隱蔽解決方案具有較高的優先順序),無線電無法進入可搜尋模式。

#### 傳輸抑制模式 **(TXI)**

藍牙無法在傳輸抑制模式中作用。在啟用藍牙的情況下,當無線電進入 TXI,所有遠端裝置都會中斷連線, 且藍牙會停用。離開 TXI 後,藍牙會再次啟用 (如果之前已開啟)。

#### 有線音訊配件

有線音訊配件的優先順序比藍牙音訊配件更高。如果這兩種類型的裝置都連線至無線電,則會中斷藍牙音 訊裝置的連線。當有線音訊裝置已連線至無線電時,將停用藍牙音訊裝置的掃描。

#### **5.2.2**

# 可搜尋模式

當無線電處於可搜尋模式時,可以讓其他藍牙裝置看見,

同時,可以接受其他裝置的嘗試連線要求:

- $\bullet$  建立 DUN 連線,
- 或開始遠端控制或 AT 命令工作階段。

如果已啟用,下列項目會出現在無線電功能表:**可搜尋** 。無線電會在設定的期間內維持在可搜尋狀態。

### **5.2.3** 新增藍牙裝置

從「藍牙設定」功能表選取新增裝置,即可新增耳機、隨身相機或 PTT 面板之類的音訊裝置。

條碼掃描器或槍械裝置等感應器裝置,以及用於無線電控制的裝置,必須由服務供應商新增至無線電 CodePlug,才能使用。無線電設定為使用特定的感應器裝置後,即可新增感應器裝置至無線電,方法與新增音 訊裝置相同,例如從「藍牙設定」功能表選取**新增裝置**。

請參閱裝置 [頁數](#page-71-0) 72。

### **5.2.4** 藍牙智慧型近距離配對

有了近距離配對,您可以立即將無線電連線到藍牙低能量 (BTLE) 裝置。

BTLE 裝置是無線電可以透過藍牙配對的各類型感應器,例如氣體或心率感應器。

若要將無線電與感應器配對,請將無線電移近感應器並按住快速鍵。鈴聲會指示配對成功並已經連線。連線 後,無線電會收集感應器的資訊。

**5.2.5** 藍牙感應器資料

### 您的服務供應商可以設定無線電顯示的感應器詳細資訊。

依連接至無線電的感應器類型而定,您的服務供應商會設定此功能,顯示各種類型的資訊。下列章節包含無線 電顯示的最重要資訊與預先決定的資料。

MN004520A01-AR 章 5: 功能

#### 感應器電池資訊

無線電會顯示連接的感應器剩餘的電池電力百分比。

#### 心率感應器

如果心率感應器與「能量消耗」功能配對並連接至無線電,會顯示兩個值:

- 心率 (bpm)
- 能量消耗 (kJ)

#### 感應器警報

與適當感測器配對的無線電,可讓使用者更瞭解他們的周圍環境,進而提高無線電使用者的安全性。如果 蒐集到的數值超過您服務供應商設定的限制,無線電會播放警示音、亮起 LED 指示燈並顯示警告訊息。警 報範圍包括電量不足、高毒性或心率過低/過高。

警報可以在預先定義的時間內作用,或直到您停止警報。

#### **5.3**

# 撥出電話

附註**:** 此為軟體銷售功能。

若為使用 DMO 模式的使用者,建議您套用 DMO SCK 以確保資料機密性。

此功能可讓您接收撥出電話警示。當無線電接收到撥出電話訊息時,會中斷目前的服務,並立即回應撥出電話 警示。在派遣者清除撥出電話後,無線電會退出撥出電話模式並恢復為正常模式。

您的無線電會根據設定的指示設定檔播放撥出電話音。指示設定檔是根據相符的群組用戶簡短識別碼 (GSSI) 和子位址群組撥出電話的嚴重程度等級所做的設定。

在撥出電話模式中,您只能接聽緊急通話。不過,如果您的服務供應商設定為在撥出電話模式期間忽略緊急通 話,無線電會拒絕這些電話,而不發出任何通知。

如果您的服務供應商暫時封鎖在撥出電話中使用 PTT,在撥出電話模式中按下 **PTT** 會無效,直到計時器過 期。

撥出電話警示的時間戳記會指出收到撥出電話的時間和日期。

若要讀取完整的撥出電話訊息,可按下導覽鍵往下捲動畫面。畫面左邊的垂直條表示訊息的長度。

附註**:** 收件匣和撥出電話收件匣已啟用訊息保護功能。使用者只能刪除未受保護的訊息。 Ũ,

#### **5.3.1**

# 撥出電話警示的類型

撥出警示有五個類型:

#### 一般撥出電話

由派遣台傳送至單一無線電或無線電群組的警示訊息。一般撥出電話有兩種類型:

### 有使用者回條

當您執行下列動作時,無線電會進入「已接受」階段:

- 選擇接受、拒絕或待機。
- 回應計時器逾時。

#### 沒有使用者回條

當您執行下列動作時,無線電會進入「已接受」階段:

- 按下功能表**/**確認。
- 回應計時器逾時。

一般撥出電話模式會在有效計時器逾時時結束。

#### 緊急事故計畫

派遣台傳送至無線電群組的警示訊息。派遣台會傳送數次以提高其可靠性。您將無法回應撥出電話警示, 且按任意鍵會引導您至資訊階段。

#### 簡單撥出電話

它是一種警示,功能與完整的撥出電話類似,但沒有資訊階段。簡單撥出電話有兩種類型:

#### 有使用者回條

撥出模式會在回應計時器逾時、當您選擇**接受、拒絕、待機**,或以文字訊息回覆時結束。

沒有使用者回條

撥出模式會在回應計時器逾時,或在您按下功能表**/**確認進入撥出功能表並選取退出時結束。

#### 備援模式

僅限語音通訊的警示訊息。若要啟動此類型的撥出電話,請按下您服務供應商預先定義的快速鍵按鍵。您 可手動將它清除。

附註**:** 當無線電處於本端站台集群時,僅能使用備援模式。 Ì.

#### 測試撥出

派遣台為測試此項功能所傳送的特殊撥出電話警示。接收測試撥出電話時,無線電會播放鈴聲並顯示**測試 撥出**。若要回應和清除警示,請進入撥出電話功能表,然後選取**測試確定**或**傳送訊息**。

### **5.3.2** 撥出電話模式互動性

在其他模式中,呼叫功能的操作會有不同:

#### **TXI** 模式

您可以接收呼叫訊息。螢幕上會顯示呼叫警示訊息。您可以選擇退出 TXI 模式或退出呼叫提示。

- 退出 TXI 您的無線電會退出 TXI 模式,並提示您接受或拒絕呼叫訊息。
- 退出呼叫 您的無線電會退出呼叫訊息,並返回 TXI 模式。

#### **TMO**

支援呼叫。

#### **DMO**

支援呼叫。

#### 緊急模式

會忽略所有呼叫警示。

**5.3.3** 撥出電話服務階段

撥出電話模式有下列階段:

警告階段

使用針對第一個包含指示設定檔設定的相符子位址所設定的 LED 模式、震動模式、警示鈴聲和音量等級警 告使用者。

無線電會收到撥出電話訊息。警示音會提示收到訊息。當文字顯示時,您有下列選項:

- 接受
- 待命
- 拒絕
- 訊息

附註**:** 如果您的服務供應商允許,您可以按下任意鍵停止警示音。 Ũ,

<span id="page-93-0"></span>MN004520A01-AR 章 5: 功能

### 資訊階段

您仍在撥出電話模式,但是可透過後續的文字或語音訊息取得所發生事件的詳細資訊。您可使用語音群組 通話或「撥出電話」文字功能 (可讓您傳送文字訊息),以查詢更多資訊。

視您服務供應商的設定而定,您可以用以下方式回應撥出電話:

#### 依文字控制而定

任意文字或撥出電話範本。

### 任意文字

輸入回應。

#### 預先編碼的訊息

從預先定義的回覆清單中選取。

**5.4**

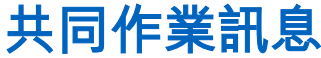

當無線電應用程式啟用時,此功能可讓外部裝置傳送/接收訊息。外部裝置可以使用藍牙連線或纜線連線,連接 至無線電。

並包括以下功能:

- 收件匣/寄件匣同步處理。
- 通知訊息狀態,或外部裝置與無線電之間的使用者動作同步處理。

附註**:** 此功能不支援撥出/RMS/首頁畫面。 Ù.

**5.5**

# **CRYPTR Micro** 或 **Micro HSM** 端對端加密

此表列出有/無 CRYPTR Micro 或 Micro HSM 加密裝置的無線電之間產生的互動。CRYPTR Micro 或 Micro HSM 提供端對端加密。

### 表 **19**: 無線電互動

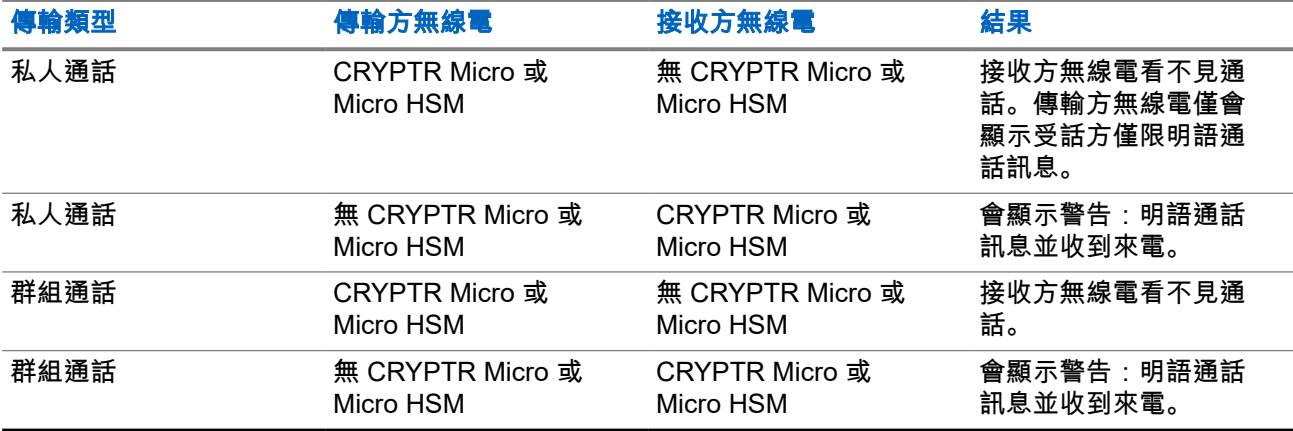

──<br>*◇* 附註: 若要撥打非 CRYPTR Micro/Micro HSM 無線電,請關閉 CRYPTR Micro/Micro HSM 端對端加密。

## <span id="page-94-0"></span>**5.6 GNSS** 定位服務

 $\overrightarrow{\mathscr{U}}$ 

附註**:** 此為軟體銷售功能。

全球導航衛星系統 (GNSS) 位置服務功能使用 GNSS 衛星環繞地球,以判斷無線電大致的地理位置。

GNSS 定位服務的可用性、精確性及位置計算時間取決於您使用無線電的環境。GNSS 定位服務可在許多方面 協助您的派遣者或同事。例如,當您觸發緊急服務時,能以更有效率的方式部署資源或找到無線電。

無線電可以無線方式傳送定位資訊給派遣台,以顯示在控制中心。請聯繫您的服務供應商,以取得無線電的組 態詳細資料。

無線電支援下列系統組合:

- GPS
- GLONASS
- GPS + GLONASS

# 重要事項**:**

當無法取得衛星的訊號時,GNSS 定位服務無法運作。無線電無法建立開闊天空的視野時,通常會發生 這種情況。例如 GNSS 天線被遮蔽或面向地面時。此類情況包括:

- 在地下地點
- 在建築物、火車或其他加蓋車輛中
- 在任何其他金屬或水泥屋頂或結構之下
- 靠近功率強大的無線電或電視塔
- 在溫度超出無線電操作限制範圍過大的環境

即使在此種情況下仍可計算定位資訊,所需的時間可能會較長。因此,在任何緊急情況中,請一律向您的派遣 台報告您的位置。當可從多個衛星取得充足的訊號時,您的 GNSS 定位服務功能會提供最接近您實際位置的位 置。

在各種不同的情況下,可觸發無線電傳送定位報告,例如:

- 依要求
- 進入緊急模式
- 於指定的時間間隔
- 於指定的距離間隔

附註**:** LIP 觸發器可以設定為僅限 TMO、僅限 DMO,或同時適用兩種模式。  $\mathscr{L}$ 

定位報告可透過下列方式以集群模式操作 (TMO) 和直通模式操作 (DMO) 傳送:

- 簡短數據傳輸服務 (SDS) 訊息
- 封包數據傳輸 (僅限 TMO 模式,包含您服務供應商在網路上啟用的封包數據傳輸) 無線電可設定為在傳送定位報告時提供音訊-視訊通知。

**5.6.1** 提升 效能

GNSS 功能有時可能無法成功完成位置計算。 為使無線電的定位能力提升到最大,請依循以下準則:

- 請留在戶外 當無線電與天空之間無遮蔽時,最能充分發揮 GNSS 功能。可能的話,請移至戶外,離開高 樓和綠蔭。雖然在屋內可以藉由靠近窗戶來提高效能,但是貼上隔熱紙的玻璃可能會阻隔衛星訊號。
- 將無線電移至接收訊號良好的地方 GNSS 衛星的訊號會傳輸至無線電天線中的 GNSS 天線。無線電應遠 離身體,讓天線可不受阻礙地接收到衛星訊號。請勿以手指或其他物體蓋住天線。
- 站立不動 可能的話,請站立不動,直到無線電判斷出您的位置。當無線電在計算您大致的所在位置時, 步行移動無線電可能會大幅降低 GNSS 效能。

當無線電與天空之間無遮蔽時,最能充分發揮此功能。為充分發揮無線電判斷方位的能力,請避免處於封閉的 空間、高樓和叢林地區。請盡量不要在地下停車場、隧道、橋下和接近高樓的地方使用此功能。

### **5.6.2** 定位報告待處理項目

當無線電位於服務範圍外、在 DMO 或 TXI 模式時,皆可記錄定位追蹤。

系統會儲存在此期間產生的定位報告,等到無線電返回服務範圍時,再上傳所有定位報告待處理項目記錄。您 的無線電最多可儲存 180 筆位置報告。不同模式中的定位報告待處理項目功能各異:

#### 集群模式操作 **(TMO)** 中的定位待處理項目記錄

在 TMO 模式中,當無線電不在服務範圍時,無線電即會開始記錄定位報告。

無線電會在重新取得 TMO 涵蓋範圍時恢復最新定位報告。

#### 直通模式操作 **(DMO)** 中的定位待處理項目記錄

在 DMO 模式中,無線電會啟動記錄定位報告。

當無線電切換回至 TMO 模式, 即會恢復最新定位報告。

附註**:** 只有當您的服務供應商已啟用此功能時才能使用。

#### 傳輸抑制模式 **(TXI)** 的定位待處理項目記錄

當無線電處於 TXI 模式時,會產生和記錄定位報告,但不會傳送。

一旦無線電退出 TXI 模式且處於 TMO 涵蓋範圍內,便會將位置報告上傳到伺服器。

### **5.6.3**

# **GNSS** 精確度

GNSS 定位服務的精確度取決於 GNSS 覆蓋範圍和所選的精確度模式。 在良好的 GNSS 覆蓋區 (至少 -137 dBm 或開闊天空),定位精確度呈現如下:

- 在高精確度模式中,精確度為:
	- 如果是定位報告的 50%, 則為 5 公尺。
	- 如果是定位報告的 95%,則為 10 公尺。
- 在電源最佳化或正常模式中,精確度為:
	- 如果是定位報告的 50%, 則為 20 公尺。
	- 如果是定位報告的 95%, 則為 50 公尺。

附註**:**

呈現的值會受到各種因素影響,例如天空視野。若要最佳化 GNSS 效能,無線電應該有最清楚的開闊天 空視野。

# **5.7** 個別通話

個別通話是兩部 TETRA 無線電之間的點對點通話。 可用的個別通話是:

- 私人通話
- 電話通話
- 專用自動交換分機 (PABX) 通話

**5.7.1** 私人通話

私人通話 (又稱為點對點通話) 可讓兩人進行通訊。其他無線電無法聽到此對話。 此通話類型可透過兩種方式進行:

### 雙工通話

此通話類型僅適用於集群模式操作 (TMO)。在這段通話期間,雙方可同時說話。

單工通話

適用於 TMO 或直通模式操作 (DMO)。在同一時間,只能單方說話。

若已設定,您的無線電可封鎖撥出私人通話。以下是 TMO 中需要封鎖的私人通話:

- 半雙工
- 全雙工
- PSTN (電話)
- PABX

以下是 DMO 中需要封鎖的私人通話:

- Motorola Solutions 無線電之間的通話
- 使用中繼器的通話
- 使用閘道的通話

**5.7.2**

# 電話與 **PABX** 通話

電話通話可讓您撥打市內電話號碼或行動電話號碼。專用自動交換分機 (PABX) 通話可讓您撥打本端 (辦公室) 分機號碼。

附註**:** 此功能僅適用於集群模式操作 (TMO)。 Ù.

電話/PABX 快速撥號功能可讓您最多使用三位數字來撥打號碼,而不需撥打完整號碼。您可以在撥打號碼加入 連絡人清單中時指定電話/PABX 的快速撥號 **#** 號碼。

若已設定,您的無線電可封鎖撥出私人通話。以下是 TMO 中需要封鎖的私人通話:

- 半雙工
- 全雙工
- PSTN (電話)
- PABX

以下是 DMO 中需要封鎖的私人通話:

MN004520A01-AR 章 5: 功能

- Motorola Solutions 無線電之間的通話
- 使用中繼器的通話
- 使用閘道的通話

**5.7.3** 接收個別通話

### 程序:

- **1.** 您可以使用下列其中一個方法來接聽私人、電話,或專用自動交換分機 (PABX) 通話。
	- 按下 **PTT** 按鈕。
	- 按下功能表**/**確定鍵。
- **2.** 若要結束通話,請按下返回鍵。

## **5.8 SIM** 卡端對端加密

下表列出使用與不使用 SIM 卡之無線電間的互動。SIM 卡提供端對端加密。

 $\overline{\mathscr{C}}$ 附註**:** SIM 卡端對端加密僅支援德國聯邦資訊安全局 (BSI) 功能。

#### 表 **20**: 使用與不使用 **SIM** 卡之無線電間的互動

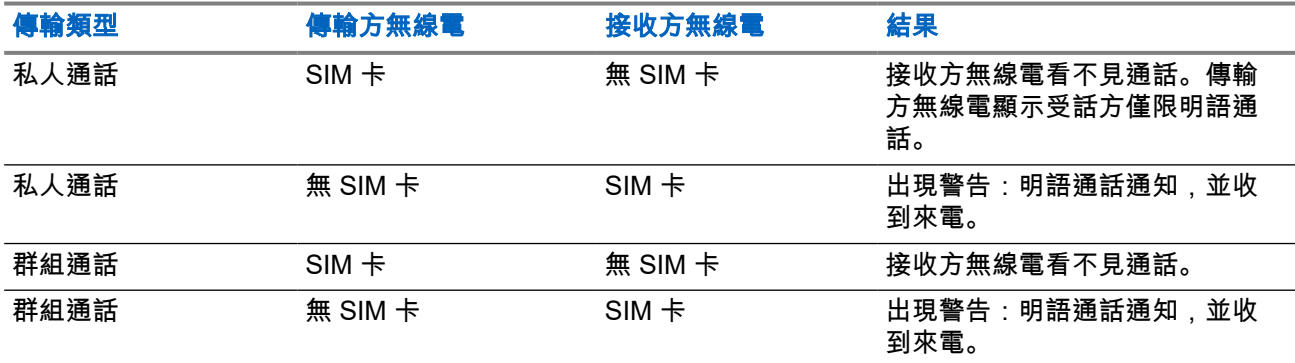

附註**:** Ï

● 若要傳送訊息或撥打非 SIM 卡的無線電,請關閉 SIM 卡端對端加密。

## **5.9** 對講機永久停用

附註**:** 此為軟體銷售功能。  $\mathscr{A}$ 

無線電有一項功能,可讓您的服務供應商在無線電遭竊或遺失時,永久停用無線電。當無線電永久停用時,即 無法操作。

在永久停用後,服務供應商就無法啟用無線電。建議您僅在認為無法找回無線電時,才永久停用您的無線電。 如果有找回無線電,您可以將其送回 Motorola Solutions,以重新啟動永久停用的無線電。

# **5.10** 暫時停用或啟用

無線電提供一項功能,當無線電遭竊時,可讓服務供應商暫時加以停用。當無線電停用或在停用狀態下進行開 機時,其外觀和反應都有如已關機。

在找回您的無線電後,服務供應商就可透過無線方式重新啟用它。在無線電重新啟用後,您就可回復正常操 作。

# 附錄 **A**

# **LED** 指示

附註**:** 無線電上的 LED 涵蓋範圍指示燈和 LED 電源指示燈是有區別的。請參閱 ST7500 [控制項與指示燈](#page-25-0) [頁數](#page-25-0) 26,瞭解兩個 LED 的位置資訊。

### 表 **21**: **LED** 狀態指示

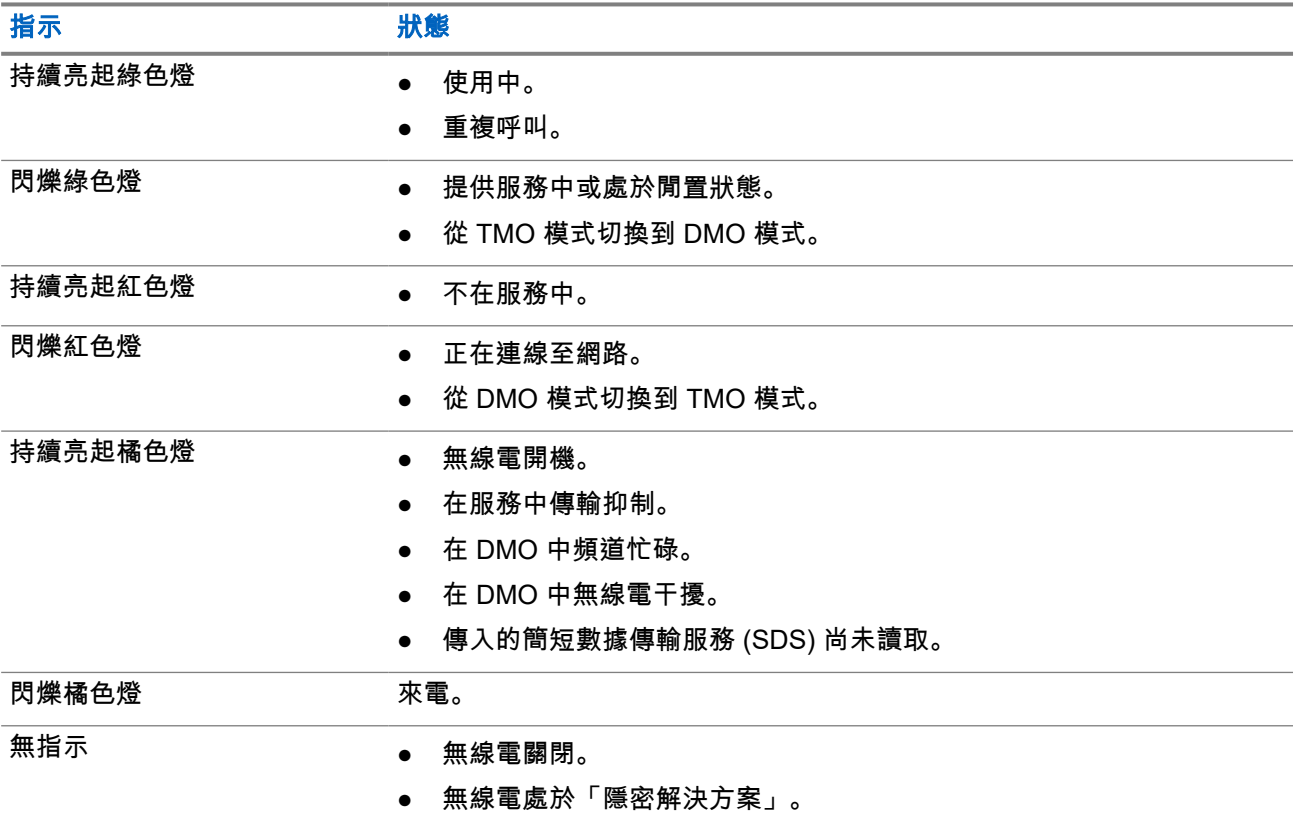

### 表 **22**: 電池充電 **LED** 指示

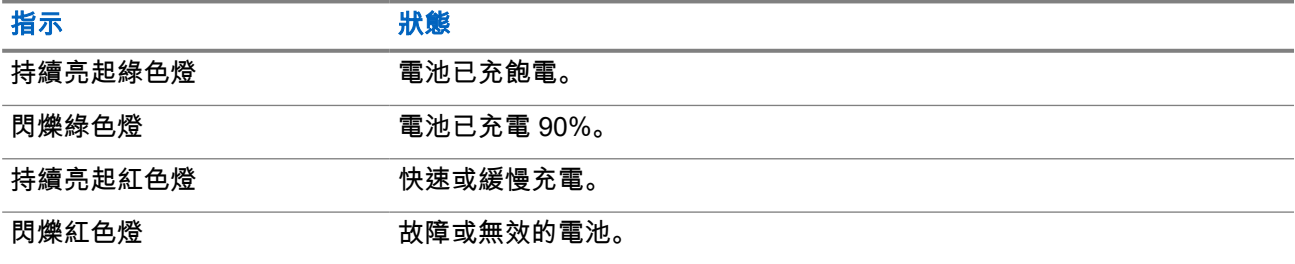

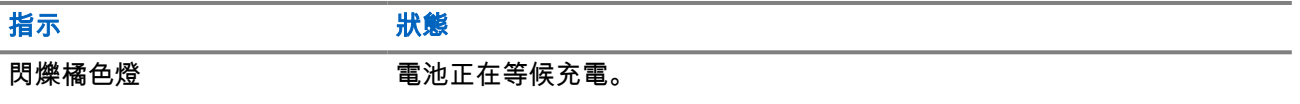

# 附註**:**

當無線電是在多座充電器中充電時,無線電的 LED 電源指示燈會指示電池的充電狀態。

如果您將裝有深度放電電池的無線電插入多座充電器,無線電上的 LED 指示燈便會閃爍紅色,表示充電 錯誤。重新插入無線電即可解決這個錯誤。

# **附錄B**

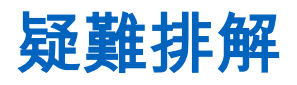

無線電會顯示下列訊息:

### 表 **23**: 顯示的訊息

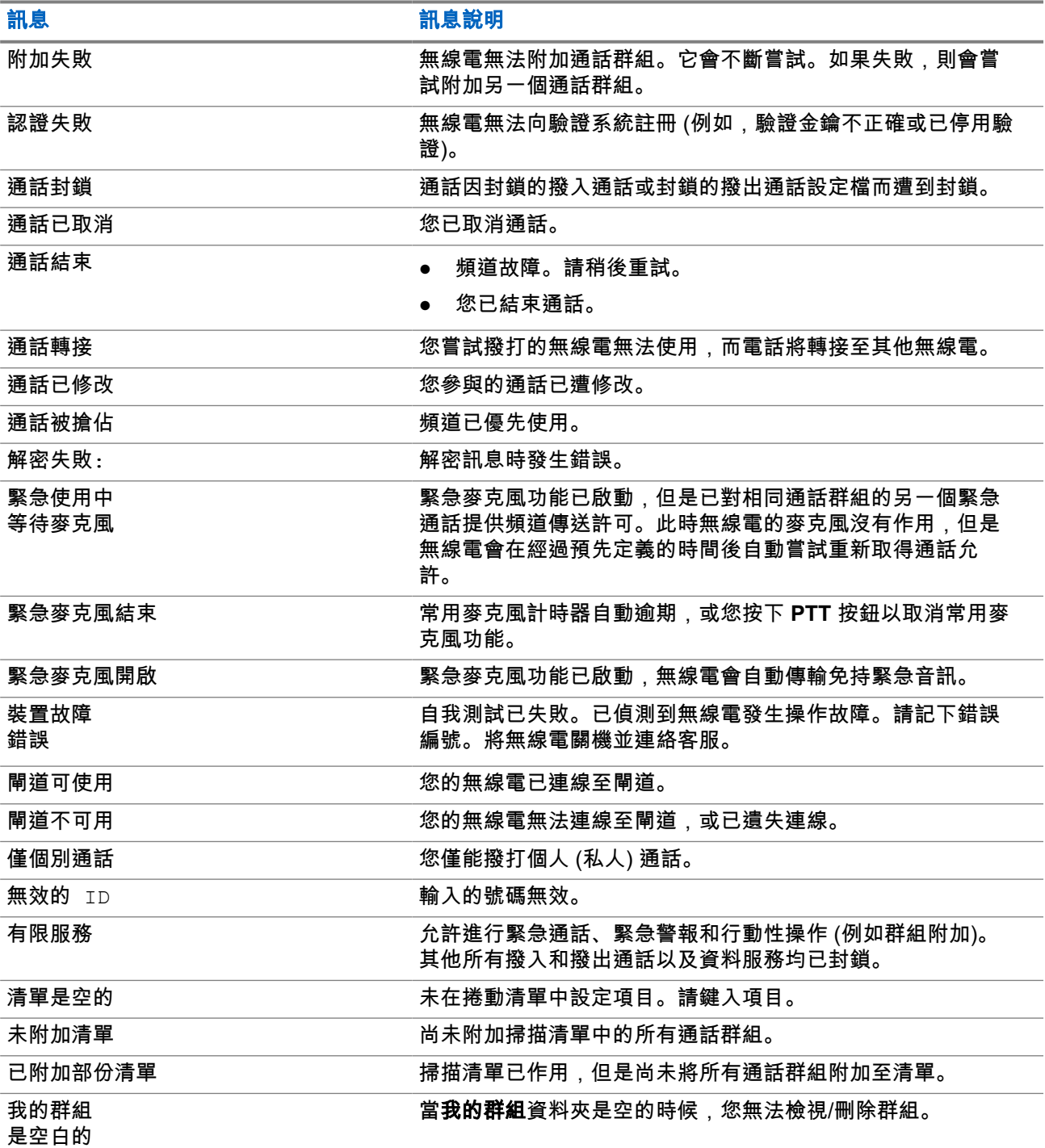

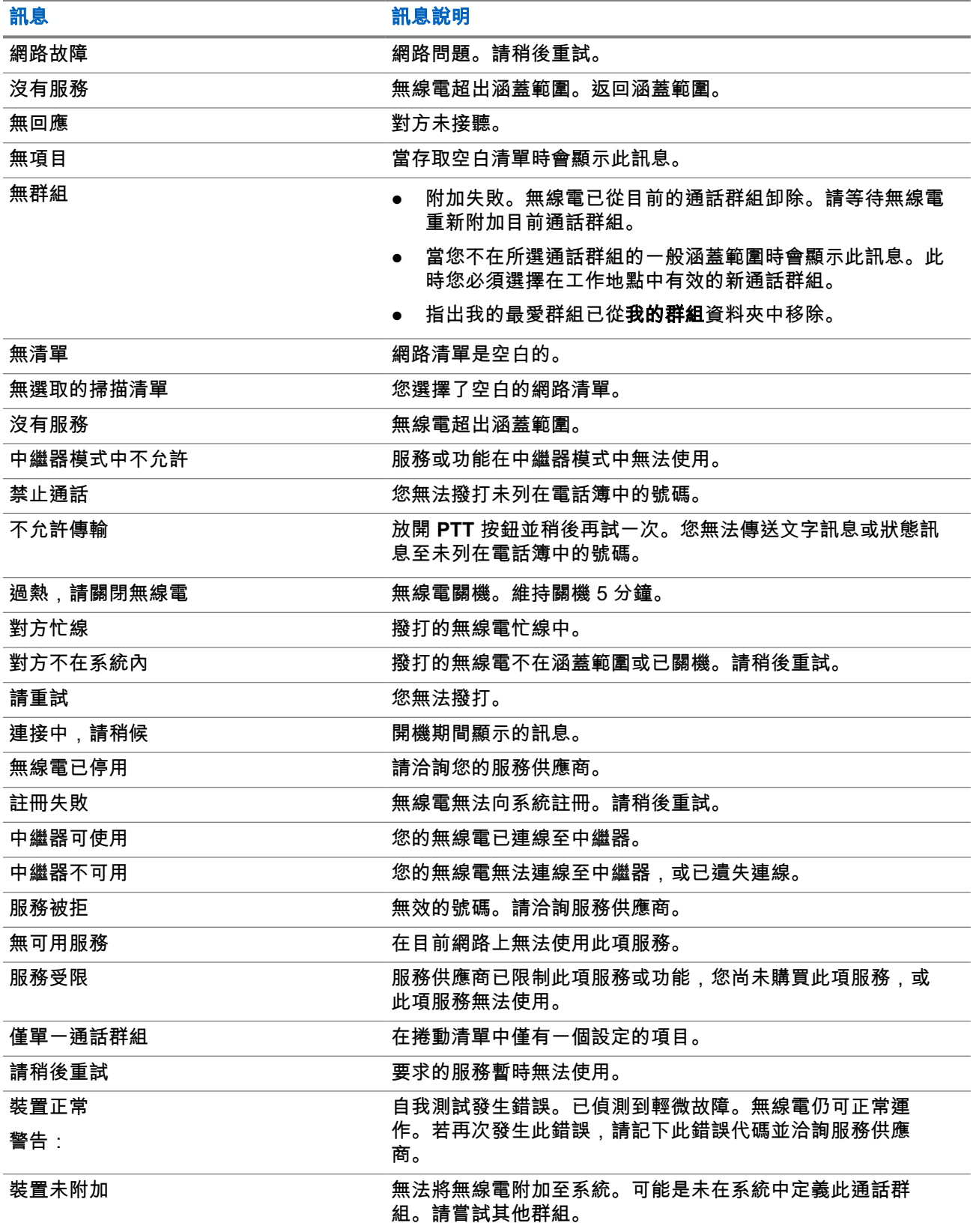

## 附錄 **C**

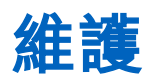

## 提示**:**

- 初次使用無線電之前,請先裝入充飽電的電池。
- 僅能在不危險的環境中為電池充電。

# **C.1** 延長電池壽命

電池是耗材零件,在無線電使用期間可能需要更換。為確保無線電的最長使用壽命,更換電池時,請務必使用 Motorola Solutions 原廠電池。

# **C.2** 電池充電溫度

若在充電期間溫度超出範圍,電池可能無法充飽電量,因為電池會暫停充電,等到溫度回到適合的範圍後才會 繼續。採用充電器模式時,電池運作溫度範圍是 0 °C 到 +45 °C。

# **C.3** 其他電池警告**/**注意事項

- 為避免造成傷害,請勿使金屬物體接觸到電池接點。
- 請勿拆解電池。
- 請勿將電池投入火中。
- 請勿將電池當成家庭廢棄物處理。

# **C.4**

# 保養您的無線電

重要事項**:** 為避免破壞 IP67 異物防護,請勿移除無線電側邊的密封貼片。請參閱 ST7500 [控制項與指示](#page-25-0) 燈 [頁數](#page-25-0) 26。

### 附註**:**

為確保獲得最佳 IP65 和 IP67 異物防護效能,建議每使用兩年即更換電池蓋。

無線電可防水 (符合 IP67 標準) - 但只有在裝上電池蓋和天線時有防水功能。

如要清潔您的無線電並確定沒有灰塵,請使用沾濕或抗靜電/無絨布清潔電池蓋密封與外殼密封表面。

### **C.4.1** 預防性維護

### 保持無線電乾燥

如果無線電浸入水中,請甩乾多餘的水並以毛巾擦乾無線電。清除無線電縫隙和電池蓋卡榫區域的積水時請格 外細心,特別是圖 19: 須保持乾燥的區域 頁數 105 中強調的區域。

重要事項**:** 為避免破壞 IP67 異物防護,請勿移除無線電側邊的密封貼片。請參閱 ST7500 [控制項與指示](#page-25-0) **C** 燈 [頁數](#page-25-0) 26。

### 圖 **19**: 須保持乾燥的區域

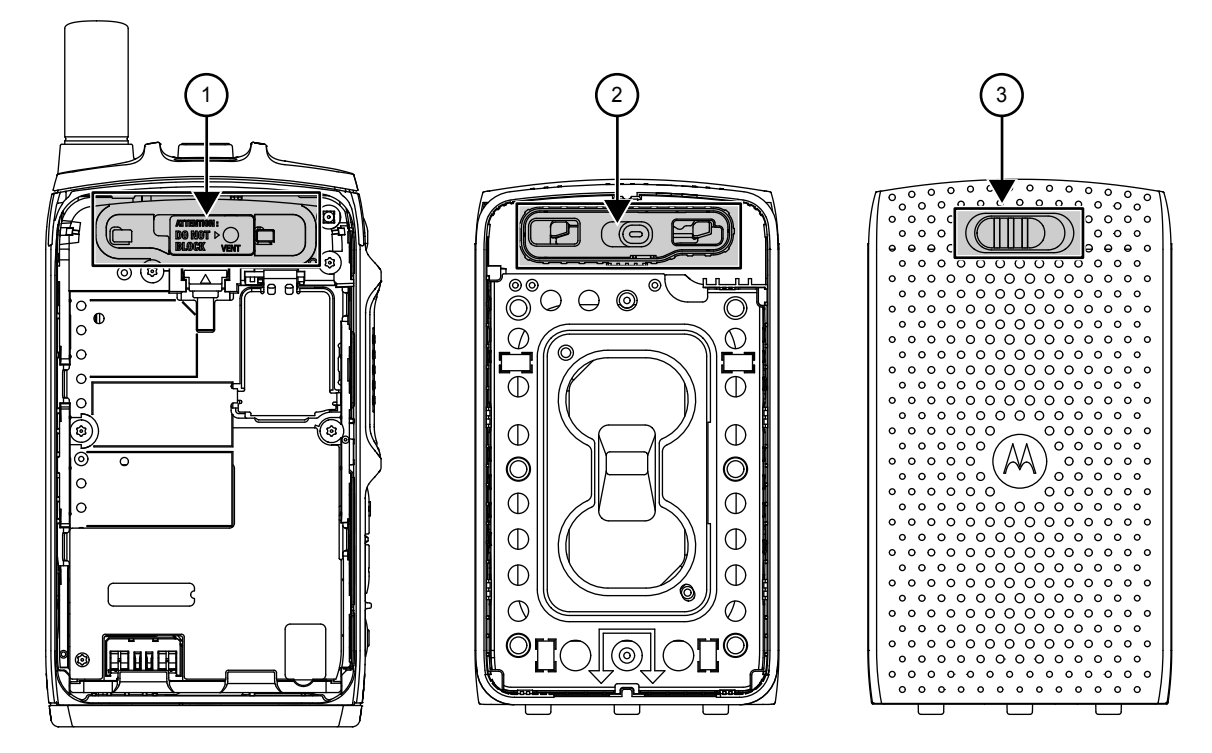

### 表 **24**: 須保持乾燥的區域

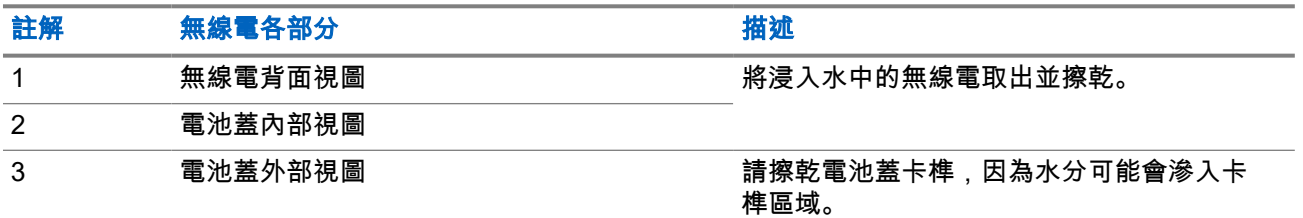

### 清潔底部的插孔接觸區

重要事項**:** 為實現可靠的效能,務必確保電器接觸介面保持乾淨無異物。  $\bigodot$ 

無線電採用的接觸材料技術有助提供可靠的互連。

為了保持接觸介面的最佳效能,Motorola Solutions 建議每六個月或在進行無線電程式設定之前檢查和清潔接 點。使用無綿絮棉花棒沾異丙醇 (依體積計 100%) 來擦拭接觸墊,或是將其上面的任何髒污或異物清除。

您也可以用 CAIG DeoxIT® GOLD G100P 筆型潤滑劑來清潔和保護接觸區 [1](#page-105-0)。Motorola Solutions 建議使用筆 型產品,較利於清潔動作和伸及接觸區。

<span id="page-105-0"></span>使用潤滑劑/清潔劑之前,請先使用無棉絮清潔棉棒擦拭接觸區,以便清除任何髒污或異物。然後依照 DeoxIT GOLD 製造商指示清潔底部的插孔接觸區。

<sup>1</sup> CAIG DeoxIT GOLD G100P 筆型潤滑劑在許多電器用品供應店皆有販售,也可直接向製造商購買。